# **LabUReader Plus 2 Analizador de orina sw 1.0.13**

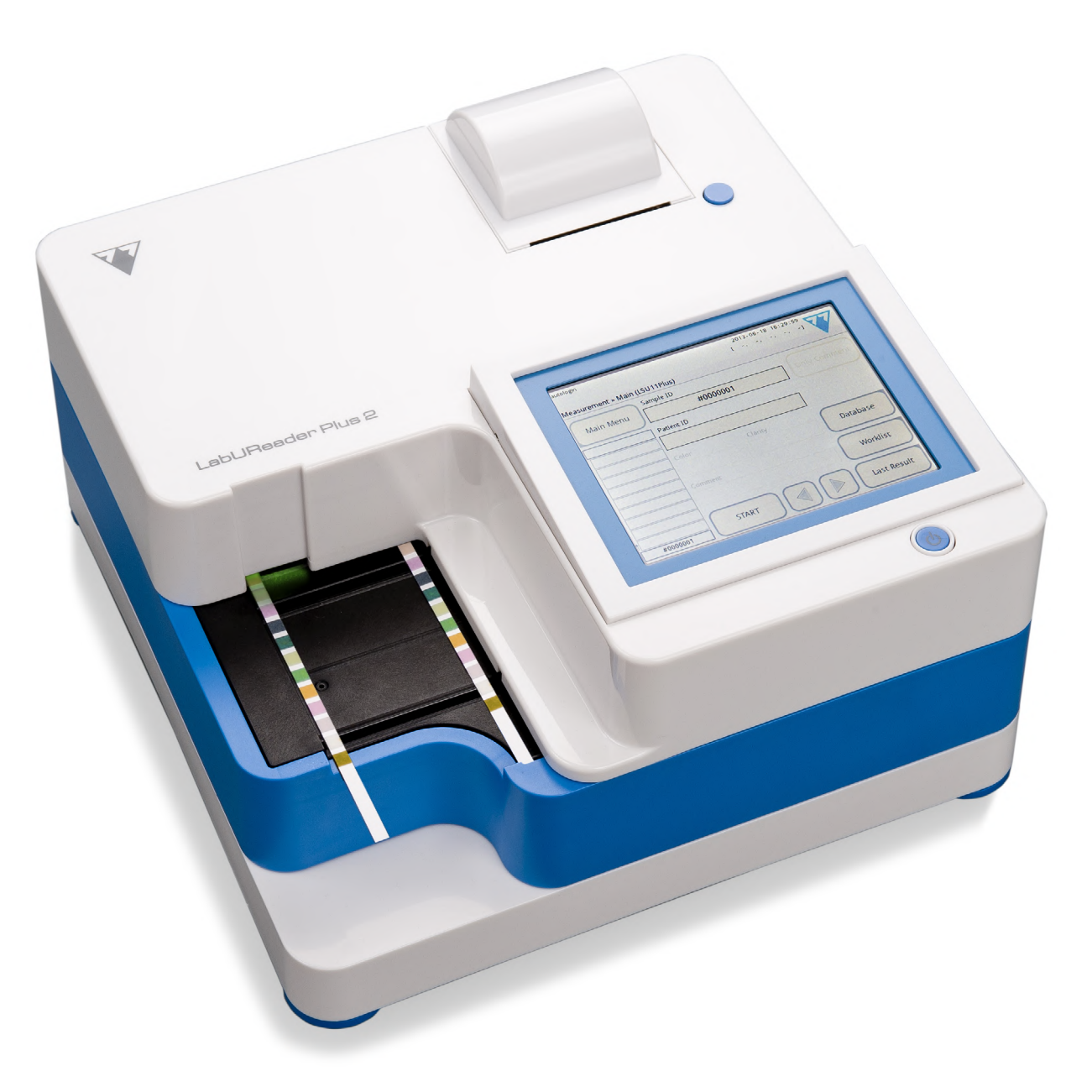

**77 Elektronika Kft.**

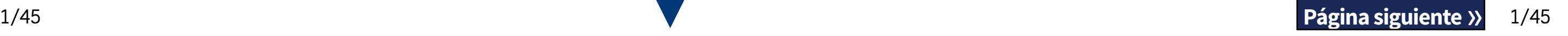

## **Manual del operario**

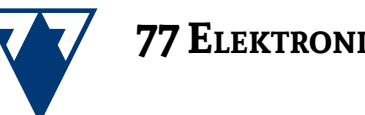

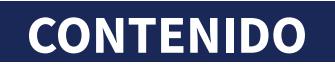

C E IVD Origen: Hungría, UE 77 Elektronika Kft. H-1116 Budapest, Fehérvári út 98., Hungría *<www.e77.hu>*

© 2013 77 Elektronika Kft. Todos los derechos reservados

UA3-9901-2 LabUReader Plus 2

La información en este manual era correcta y veraz en el momento de su impresión. Sin embargo, 77 Elektronika Kft. se encuentra en constante evolución y mejora de sus productos, por lo que se reserva el derecho de cambiar las especificaciones, el equipo y los procedimientos de mantenimiento en cualquier momento sin previo aviso.

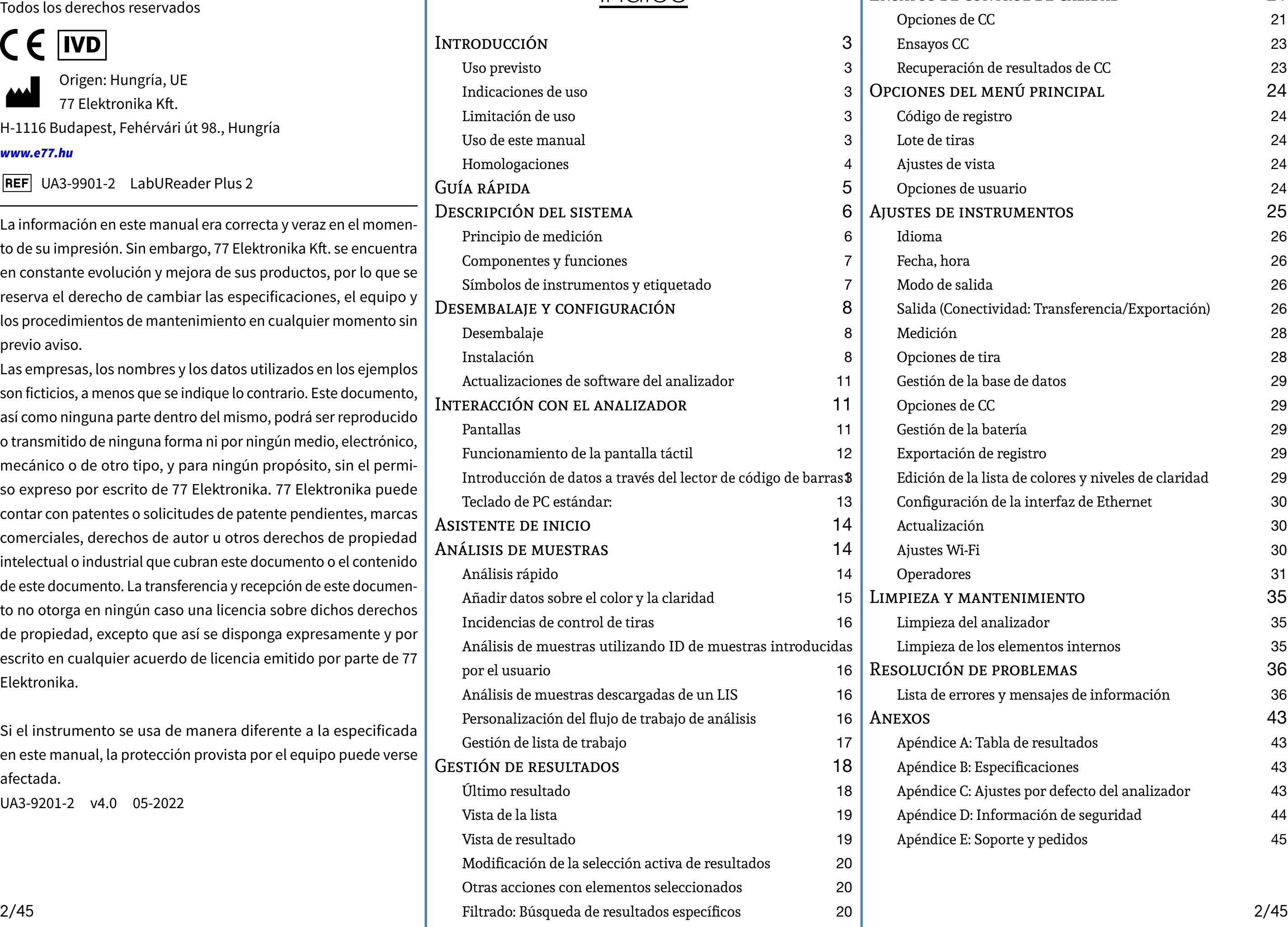

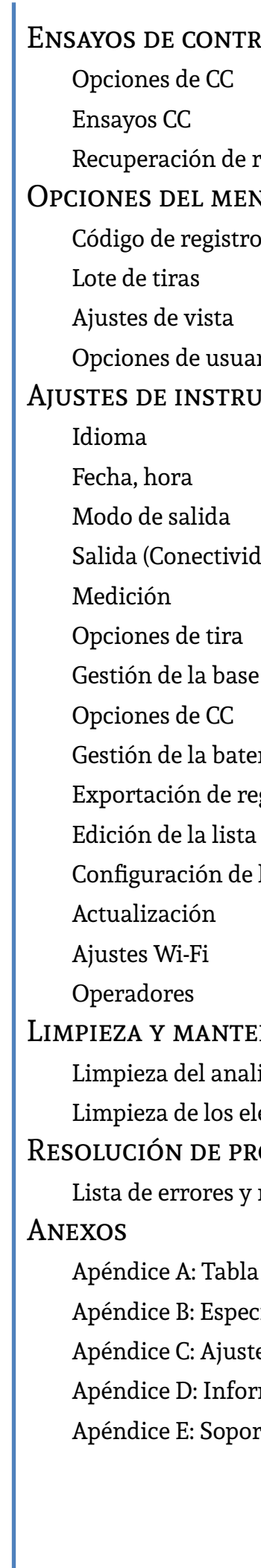

## Índice **CONTENIDO**

Las empresas, los nombres y los datos utilizados en los ejemplos son ficticios, a menos que se indique lo contrario. Este documento, así como ninguna parte dentro del mismo, podrá ser reproducido o transmitido de ninguna forma ni por ningún medio, electrónico, mecánico o de otro tipo, y para ningún propósito, sin el permiso expreso por escrito de 77 Elektronika. 77 Elektronika puede contar con patentes o solicitudes de patente pendientes, marcas comerciales, derechos de autor u otros derechos de propiedad intelectual o industrial que cubran este documento o el contenido de este documento. La transferencia y recepción de este documento no otorga en ningún caso una licencia sobre dichos derechos de propiedad, excepto que así se disponga expresamente y por escrito en cualquier acuerdo de licencia emitido por parte de 77 Elektronika.

Si el instrumento se usa de manera diferente a la especificada en este manual, la protección provista por el equipo puede verse afectada.

UA3-9201-2 v4.0 05-2022

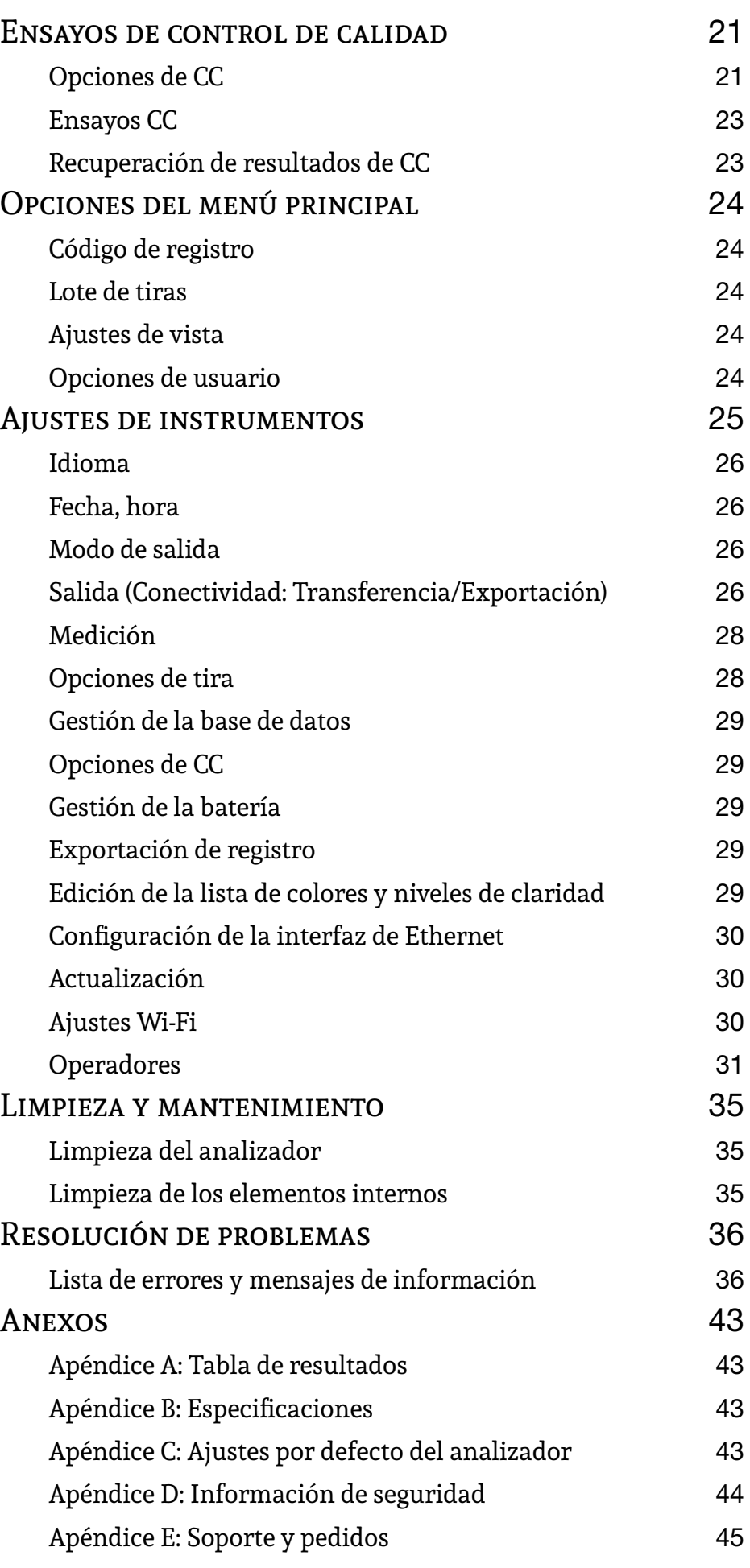

## <span id="page-2-0"></span>A **Introducción**

#### **Historial de modificaciones**

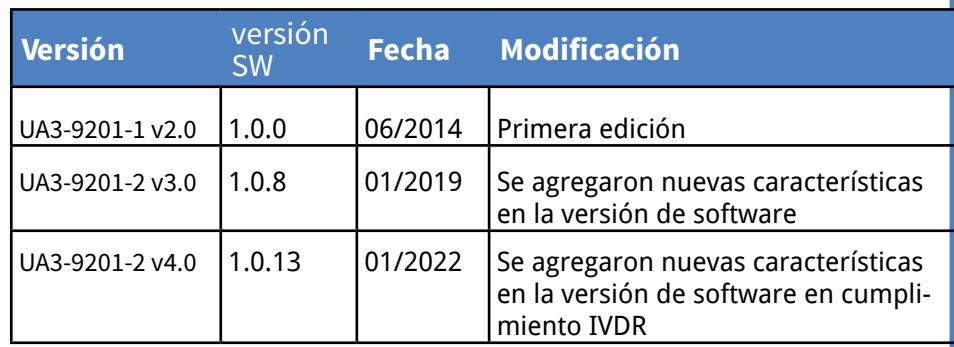

*No es necesario calibrar el analizador antes de llevar a cabo las mediciones. El software del analizador se encarga de verificar el sistema cada vez que se enciende. Durante las pruebas, el analizador verifica y corrige automáticamente su rendimiento en función del sensor interno independiente.*

*Debido a los cambios de software, es posible que algunas pantallas del dispositivo se vean ligeramente diferentes a las de este manual.* 

### **A.1 Uso previsto**

El LabUReader Plus 2 es un analizador de orina semiautomático. Está destinado al uso profesional de diagnóstico *in vitro* en pruebas de análisis de orina. Se utiliza como dispositivo de cribado. El LabUReader Plus 2 utiliza tiras reactivas LabStrip U11 Plus. Su uso previsto es la determinación cualitativa o semi-cuantitativa de glucosa, proteínas, bilirrubina, urobilinógeno, pH, sangre, cetona, nitrito, leucocitos, ácido ascórbico, gravedad específica. El analizador mide las muestras de orina.

## **A.2 Indicaciones de uso**

El analizador de orina LabUReader Plus 2 es un dispositivo de fácil uso y manejo, y está diseñado para uso en diagnóstico in vitro con las tiras reactivas LabStrip U11 Plus fabricadas por 77 Elektronika.

Este sistema lleva a cabo una detección semicuantitativa de los siguientes analitos en la orina: Bilirrubina, Urobilinógeno, Cetonas, Ácido Ascórbico, Glucosa, Proteína (Albúmina), Sangre (Hemoglobina), pH,

Nitrito, Leucocitos Y Gravedad Específica.

OTA: Contiene información importante o consejos útiles sobre el uso del analizador. *Las notas aparecen en letra cursiva.*

El analizador de orina LabUReader Plus 2 se usa en instalaciones profesionales y en ubicaciones de laboratorio centralizadas. El analizador

está diseñado para ayudar en la detección de enfermedades en pacientes en riesgo, para el diagnóstico de las siguientes afecciones:

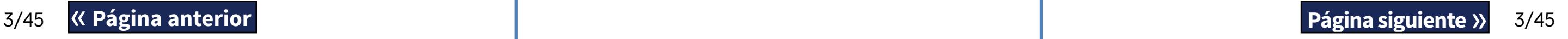

- ▶ Función del riñón
- ▶ Infecciones del tracto urinario
- ▶ Desordenes metabólicos
- ▶ Metabolismo de los carbohidratos
- ▶ Función del hígado

#### **A.3 Limitación de uso**

No usar los resultados semi-cuantitativos que proporciona el dispositivo para tomar decisiones diagnósticas o terapéuticas sin un análisis adicional.

El dispositivo ha sido desarrollado y fabricado para su uso exclusivo en el diagnóstico humano (función original). El fabricante excluye toda responsabilidad derivada o relacionada con un uso diferente de la función original del dispositivo.

## **A.4 Uso de este manual**

El Manual del operador contiene las instrucciones necesarias para desembalar el analizador y utilizarlo de manera segura para llevar a cabo análisis de orina rutinarios en buenas condiciones de funcionamiento.

#### **Símbolos**

Este manual utiliza los siguientes símbolos para resaltar información importante y ayudarlo a navegar por el texto:

> PRECAUCIÓN: Indica una situación potencialente peligrosa que, de no evitarse, podría provocar lesiones personales o daños en el insumento. Este símbolo también se utiliza para saltar situaciones que pueden comprometer los resultados. **La indicación «precaución» aparece en negrita.**

> ESGO BIOLÓGICO: Indica una situación poncialmente peligrosa que involucra la prencia de material de riesgo biológico. Deben marse todas las precauciones de seguridad ara evitar lesiones personales o daños al equi-

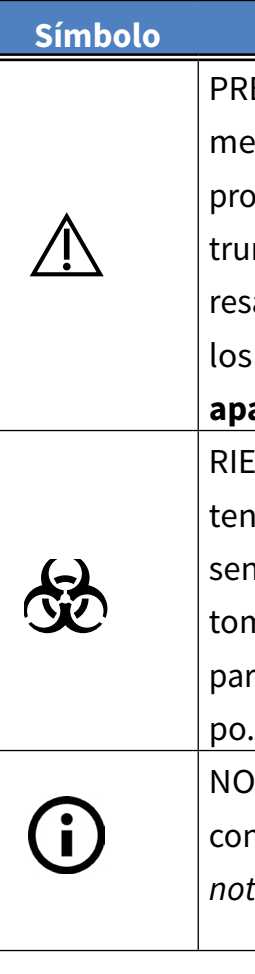

El símbolo ☞ indica la presencia de una referencia cruzada dentro del texto. En el manual, verá que hay textos que aparecen en *negrita/cursiva* o **negrita**. El texto en *negrita/cursiva* identifica los nombres de pantalla, mientras que el texto en **negrita** simple identifica un botón (área sensible al tacto) en la pantalla del analizador.

#### **Explicación**

#### <span id="page-3-0"></span>**Precauciones de seguridad**

Antes de poner en marcha el analizador LabUReader Plus 2, es esencial que el operador lea y comprenda las advertencias, precauciones y requisitos de seguridad descritos en este manual.

**Se puede encontrar información de seguridad detallada en la sección** ☞*[N.4 Apéndice D: Información de seguridad](#page-43-1)* **.**

**Cualificación del usuario: Solo los operadores debidamente formados están calificados para operar el analizador.**

 $\sqrt{1}$ **Condiciones ambientales: El analizador LabUReader Plus 2 está aprobado solo para uso en interiores.** See ☞ *[D Des](#page-7-1)*[embalaje y configuración](#page-7-1) **y los símbolos de etiquetado en el exterior del dispositivo para conocer otras limitaciones ambientales.**

 $\sqrt{1}$  **Manipular con cuidado durante el transporte, el dispositivo puede ser pesado.**

**Uso correcto: Todo incumplimiento de las instrucciones del Manual del operador puede suponer un riesgo para la seguridad. Use el analizador LabUReader Plus 2 únicamente para analizar muestras de orina. No está destinado para ninguna otra aplicación.**

> ROHS Restricción de sustancias peligrosas El sistema LabUReader Plus 2 cumple los requisitos establecidos en: Directiva 2011/65/ UE del Parlamento Europeo y del Consejo, de 8 de junio de 2011, sobre restricciones a la utilización de determinadas sustancias peligrosas en equipos eléctricos y electrónicos.

**Todos los componentes del analizador de orina pueden**  金 **entrar en contacto con la orina humana y, por lo tanto, son posibles fuentes de infección. Las muestras de orina deben manejarse en el nivel 2 de Bioseguridad. Para evitar la contaminación accidental en un laboratorio clínico, use siempre guantes quirúrgicos desechables cuando manipule reactivos, líquidos o cualquier parte del dispositivo. Aplique las recomendaciones de seguridad universales, y consulte las políticas de control de infección de la instalación donde trabaja. Véase la sección** ☞ *[N.4.3 Protec](#page-44-1)[ción contra riesgos biológicos](#page-44-1)* **para más información.**

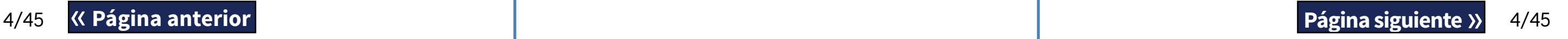

#### **Abreviaciones**

Se usan las siguientes abreviaciones:

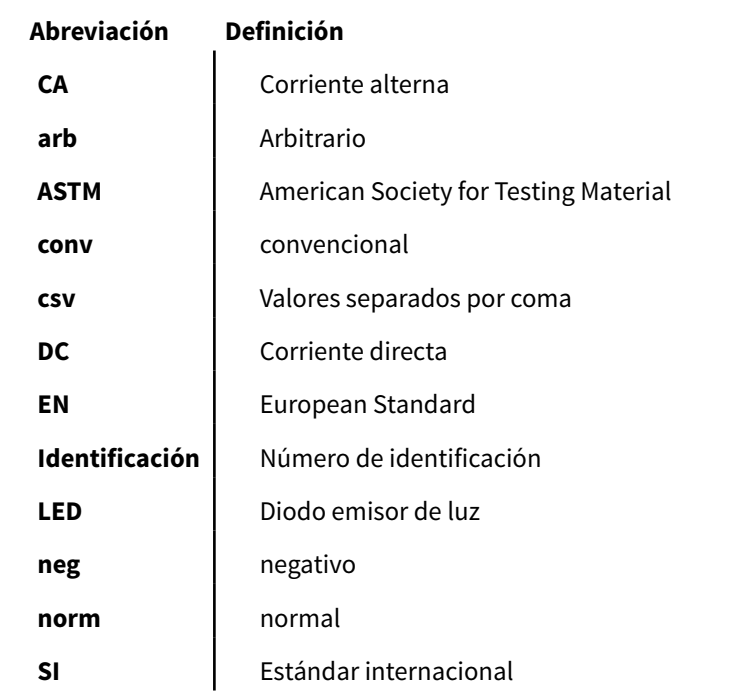

#### **A.5 Homologaciones**

El sistema LabUReader Plus 2 cumple los requisitos establecidos en:

Reglamento (UE) 2017/746 del Parlamento Europeo y del Consejo, de 5 de abril de 2017, sobre productos sanitarios para diagnóstico in vitro y por el que se deroga la Directiva 98/79/CE y la Decisión 2010/227/UE de la Comisión.

El cumplimiento de la normativa y las directivas aplicables se realiza a través de la Declaración de Conformidad.

## <span id="page-4-0"></span>B **Guía rápida**

1Desembale el instrumento y colóquelo en una superficie unifor-me y firme (para obtener instrucciones detalladas de instalación, véase *§D* **Desembalaje y configuración**. Inserte la bandeja colectora, la peineta del temporizador de tiras y la bandeja de tiras reactivas.

3Sumerja una tira reactiva LabStrip U11 Plus en la muestra de  $\bigcup$ orina durante aproximadamente un segundo.

2Conecte la fuente de alimentación y encienda el lector con el interruptor de encendido/apagado (Véase☞*[Figura 12: Encen](#page-9-0)[dido en página 10](#page-9-0)*). Después del primer procedimiento de arranque y la autoprueba, aparecerá el Asistente de inicio (Véase ☞ *[F](#page-13-1)  [Asistente de inicio en página 14](#page-13-1)*). Una vez encendidas todas las funcionalidades aparecerá la pantalla de *Measurement (Medición).*

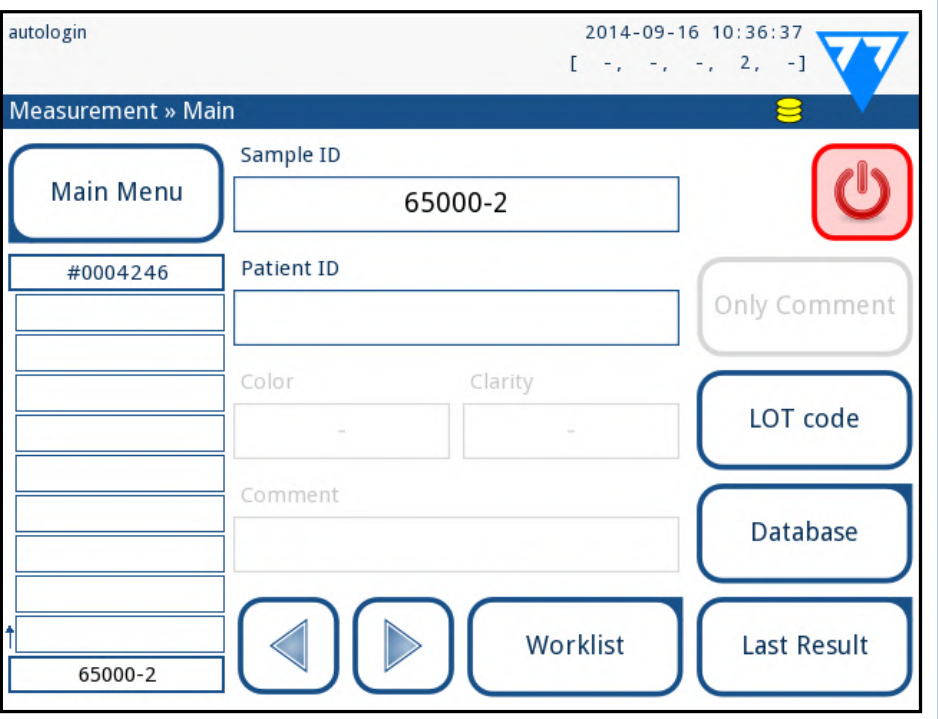

Figura 1: **El menú Medición (Measurement)**

 $\bigcirc$ *Para eliminar registros de mediciones, consulte [H.5 Otras](#page-19-1)  [acciones con elementos seleccionados](#page-19-1).*

**No toque las almohadillas de analito de la tira reactiva.** 4Toque suavemente con el borde de la tira la toalla de papel, a fin de secar el exceso de orina. Coloque la tira en la bandeja de tiras de prueba en el área de entrada de la tira.

**El instrumento detecta automáticamente la presencia de la tira, y la peineta del temporizador de la tira la arrastrará hacia el fotómetro, para iniciar el ciclo de medición.**

(j) *No puede modificar los detalles de los registros que se han impreso o transferido a una base de datos externa.*

Puede acceder al último resultado de la prueba tocando el botón **Último resultado** (**Last result**) en la pantalla de Medición (*Measurement*).

5Repita los pasos 3 - 4 con cada una de las muestras de orina  $\bigcup$ que desee analizar. Monitorice el progreso en tiempo real de cada una de las tiras en la lista a la izquierda de la pantalla de **Medición** (**Measurement**).

6El último resultado se puede verificar pulsando el botón Últi- $\bigcup$  mo resultado (Last result) o accediendo a la pantalla Base de  $\bigtriangledown$ datos (Database).

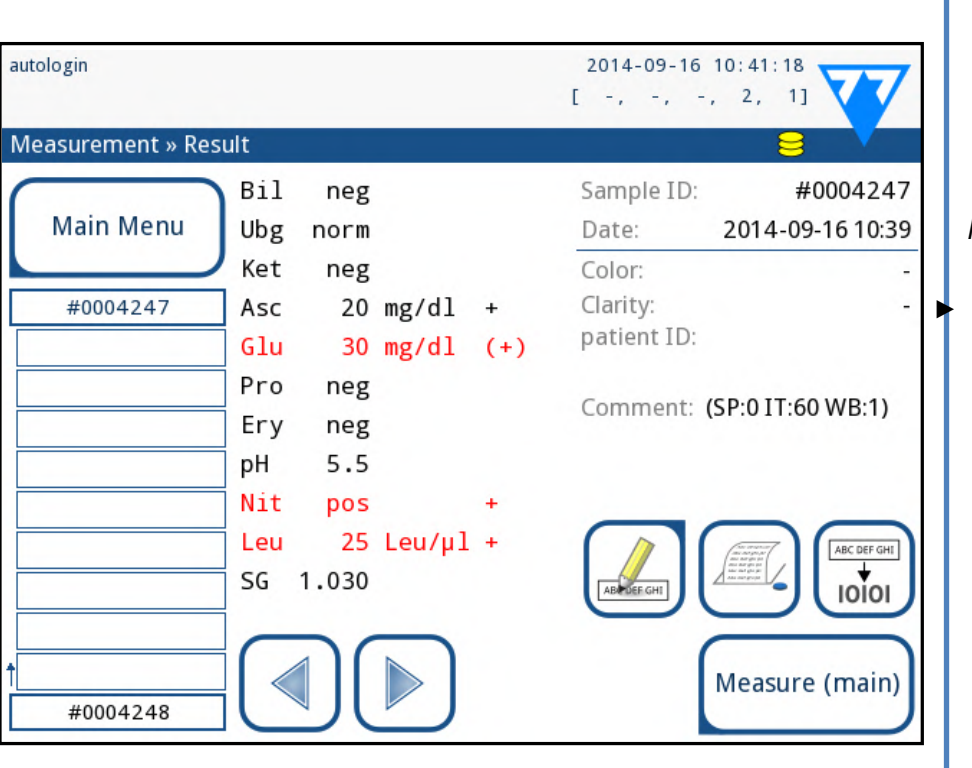

Figura 2: **El menú Resultado (Result)**

▶ Toque el símbolo de la **impresora** para imprimir el registro visualizado

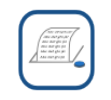

▶ Toque el botón **Transferencia** (**Transfer**) para transferir el registro visualizado a un analizador externo de acuerdo con la configuración de transferencia actual.

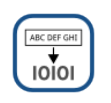

5/45 **Sagina anterior** 1999 and the contract of the contract of the contract of the contract of the contract of the contract of the contract of the contract of the contract of the contract of the contract of the contract o ▶ Toque el botón **Medir** (**Measure**) para volver a la pantalla Medir **(Measure). Puede iniciar más mediciones en cualquier momen-<br>
Measure). Puede iniciar más mediciones en cualquier momen-**

#### to colocando una tira reactiva sumergida en una muestra

de orina.

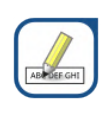

#### ▶ Toque el botón **Editar** (**Edit**) para modificar los detalles

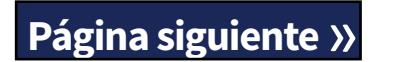

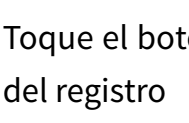

Measure (main)

## <span id="page-5-0"></span>C **Descripción del sistema**

## **C.1 Principio de medición**

La tira reactiva se desplaza mediante la peineta del temporizador de tira hacia debajo de una unidad de medición móvil a lo largo de la bandeja de tiras. La unidad del fotómetro tiene una almohadilla de referencia incorporada. El analizador lee primero la almohadilla de referencia, y luego cada una de las almohadillas de prueba en la tira.

La unidad de fotómetro contiene cuatro LED que emiten luz en varias longitudes de onda discretas. La figura 3 resume el proceso de lectura de la almohadilla electro-óptica.

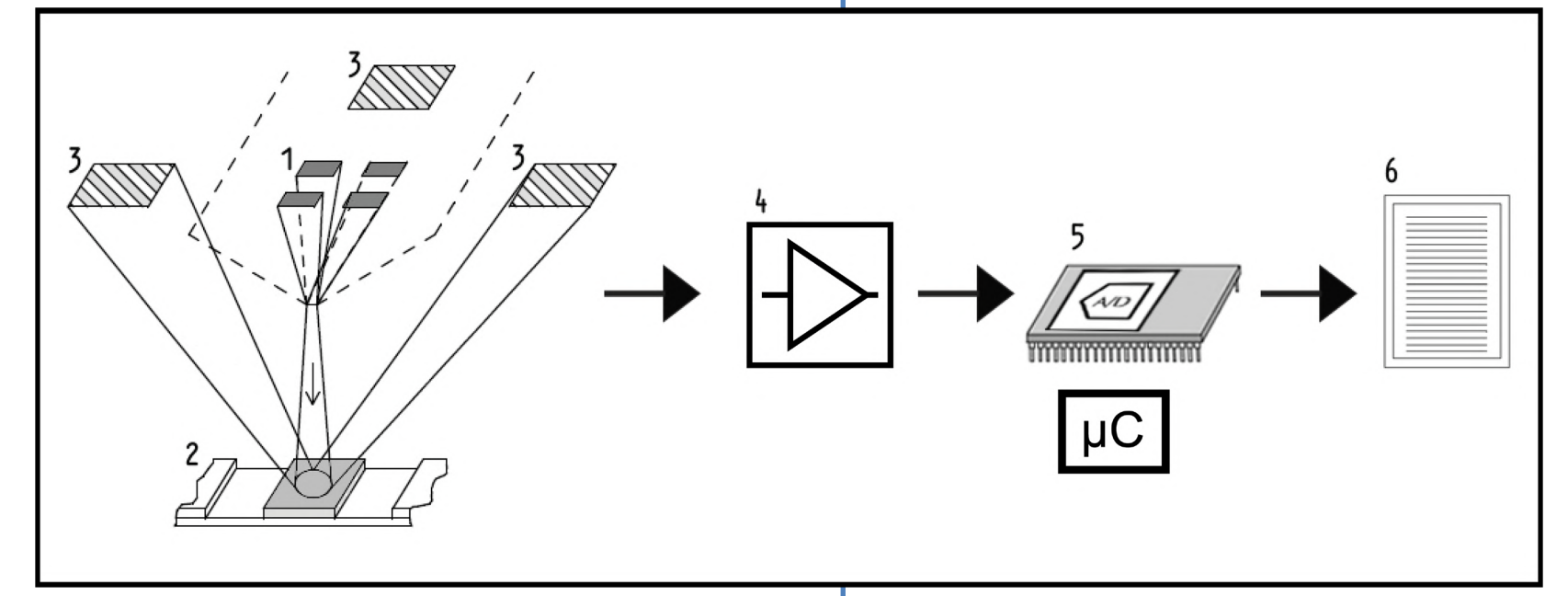

Figura 3: **Principio de medición**

Cada LED (1) emite luz de una longitud de onda predefinida sobre la superficie de la almohadilla de prueba (2) directamente sobre la zona de prueba. La zona de prueba es un círculo de 3 mm en el centro de cada almohadilla donde la reacción a la prueba es óptima. La luz de los LED se refleja desde la zona de prueba con más o menos intensidad. La intensidad de la luz está directamente relacionada con la concentración del analito en particular en la orina absorbida por la almohadilla. Los detectores de fotodiodo (3) ubicados en ángulos óptimos captan la luz reflejada. Las señales eléctricas analógicas de los detectores son impulsadas primero por un amplificador (4) antes de llegar al microcontrolador (5). Aquí, el convertidor A/D en el microcontrolador transforma la señal analógica en valores digitales. El microcontrolador convierte

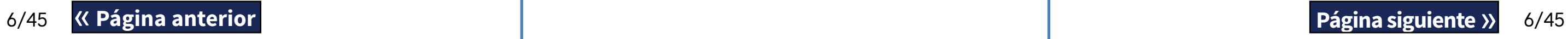

estos datos digitales en un valor de reflectancia absoluta mediante la comparación con un estándar de calibración. Finalmente, el sistema calcula un valor de evaluación a partir de los valores de reflectancia, lo compara con los límites de rango predefinidos y produce un resultado semicuantitativo (6).

Para obtener resultados más precisos, se recomienda dejar un tiempo de aproximadamente 55-65 segundos entre que las tiras reactivas entran en contacto con la orina y el inicio de la medición. El patrón de movimiento de la peineta del temporizador de tiras se calibra para retrasar el transporte de las tiras y, por lo tanto, para garantizar automáticamente un tiempo de ejecución óptimo.

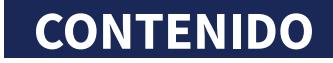

#### <span id="page-6-0"></span>**C.2 Componentes y funciones**

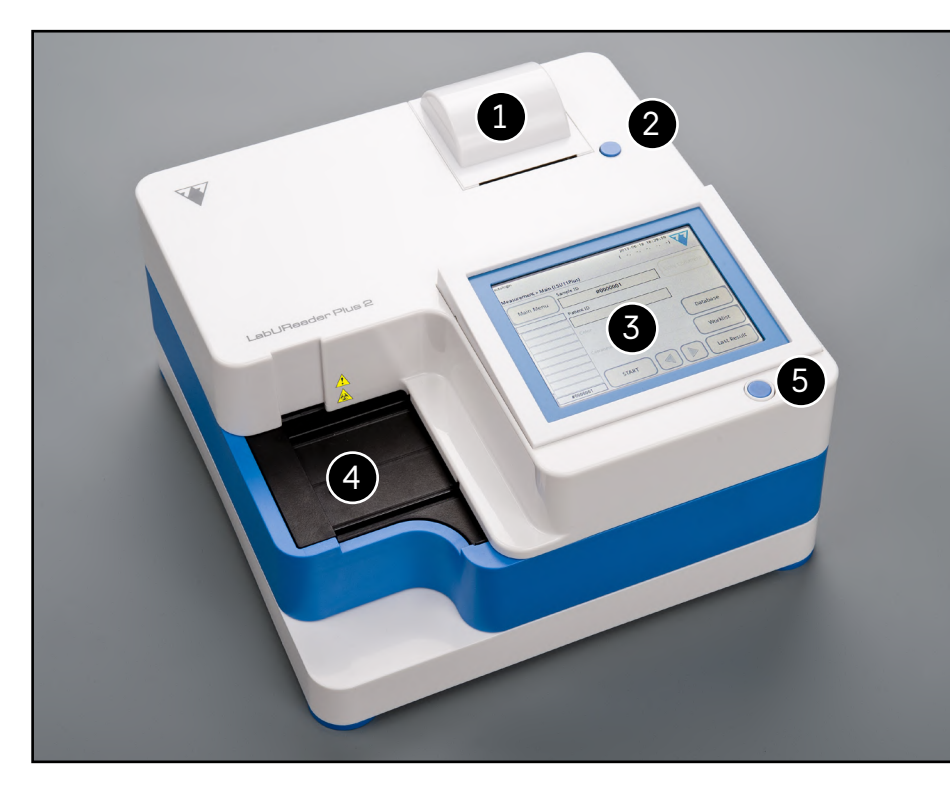

Figura 4: **Parte frontal del analizador**

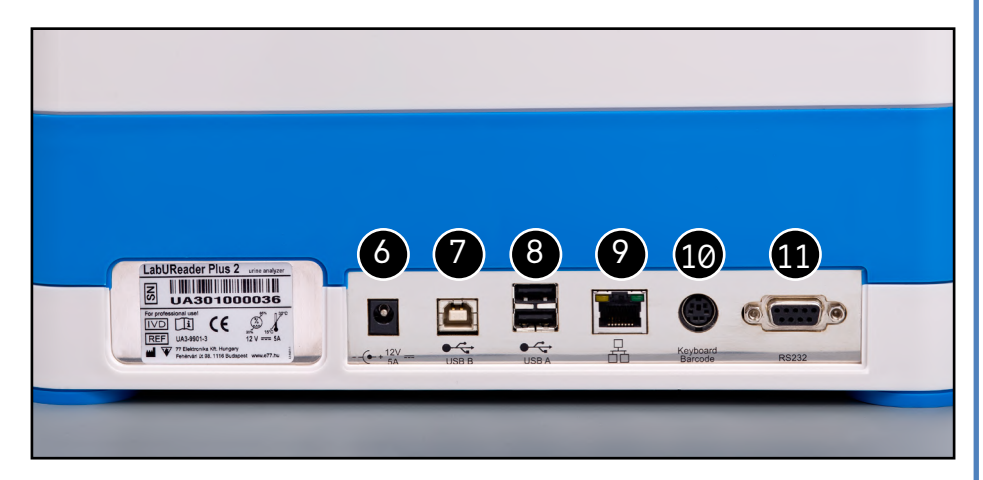

Figura 5: **Parte posterior del analizador**

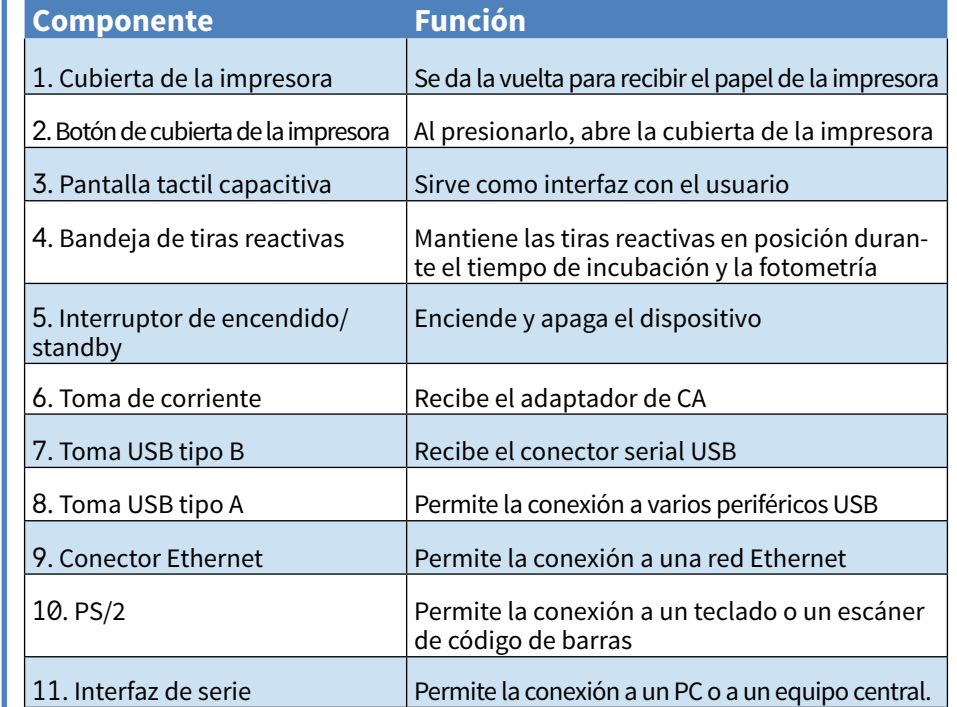

**Conecte siempre los dispositivos externos únicamente a su conector designado. Si se conecta un dispositivo externo a un conector para el que no ha sido diseñado, el dispositivo o el analizador podrían dañarse, a causa, por ejemplo, de una ten sión incorrecta. Asegúrese de verificar todos los cables que está utilizando para asegurarse de que funcionen correctamente. Compruebe que se encuentran correctamente conectados.**

## **C.3 Símbolos de instrumentos y etiquetado**

En esta sección se describen los símbolos que aparecen en el exterior del analizador LabUReader Plus 2, así como la fuente de alimentación suministrada con el instrumento, el embalaje en el que se entregó el instrumento y los suministros de tiras reactivas que se utilizarán con el instrumento.

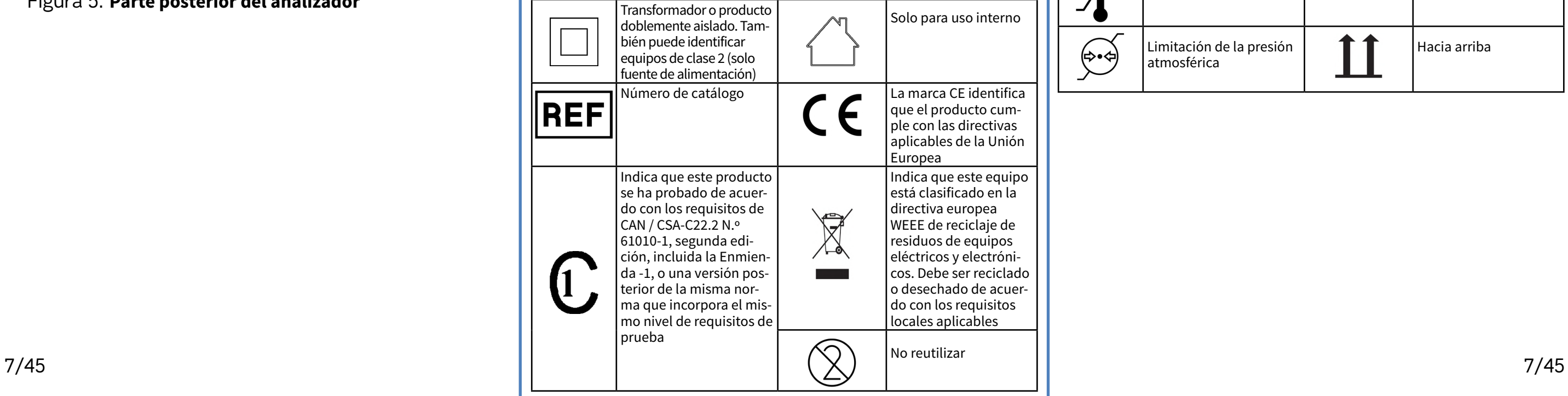

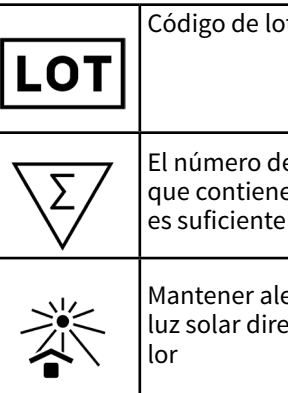

Indica que es contiene det sustancias o tóxicos o pel período de v protección a este sistema años. El siste de utilizar de gura durante ríodo. Inmed después del del período sistema deb

40

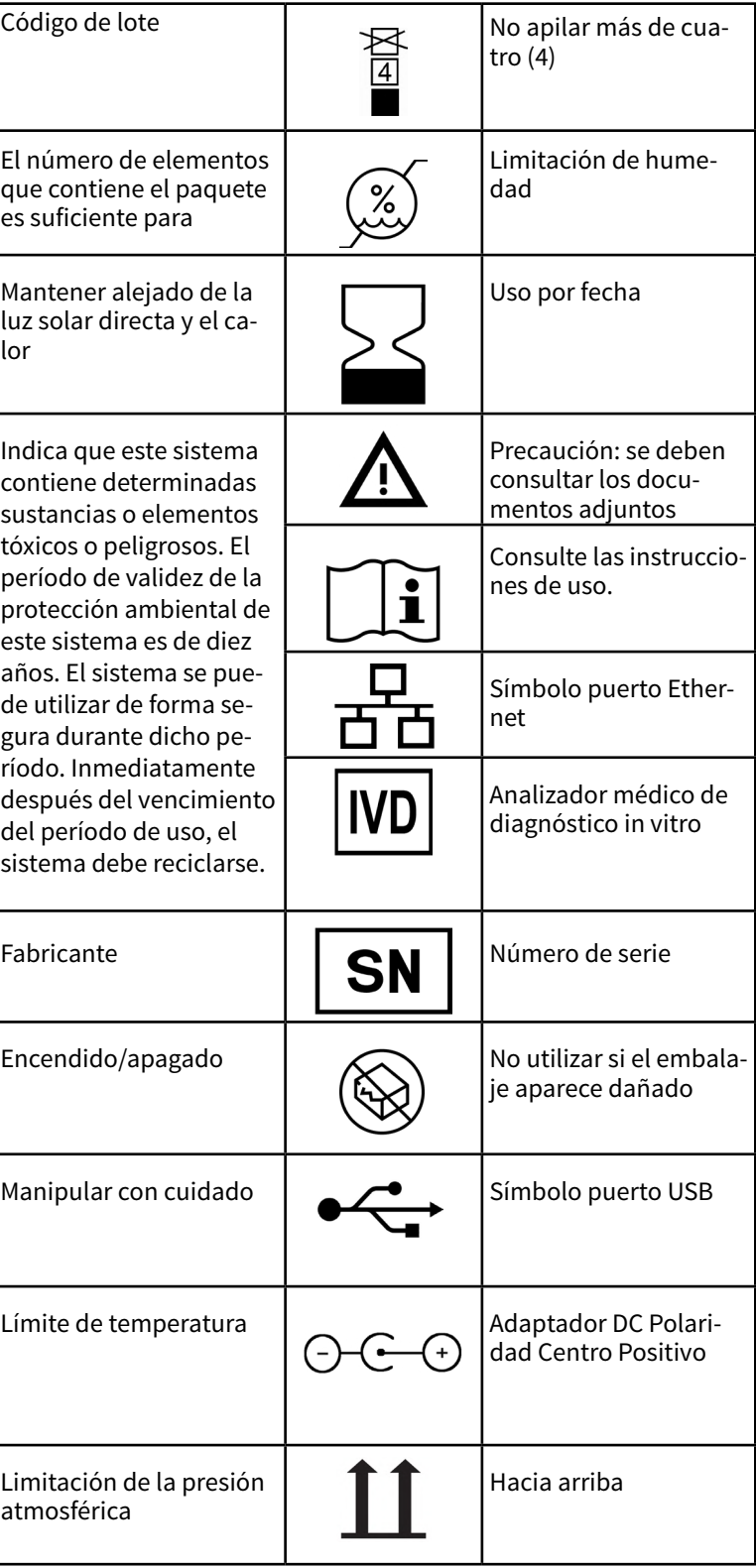

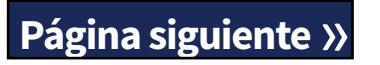

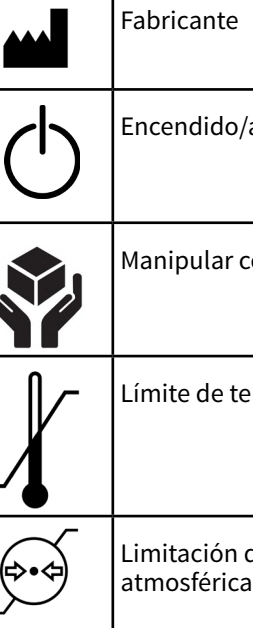

## <span id="page-7-1"></span><span id="page-7-0"></span>D **Desembalaje y configuración**

## **D.1 Desembalaje**

**Lea cuidadosamente el Manual del operador de LabU-Reader Plus 2 antes de su instalación, a fin de garantizar el funcionamiento correcto del analizador desde el principio.**

**Siga cuidadosamente las instrucciones de instalación especificadas. De lo contrario, podrían producirse daños en el analizador u obtener resultados inexactos.**

Compruebe la caja y el instrumento para detectar signos visibles de daños. En caso de que los haya, póngase en contacto con el transportista inmediatamente.

- ▶ Bandeja colectora
- ▶ Peineta del temporizador de tiras
- ▶ Bandeja de tiras reactivas/contenedor de residuos
- ▶ Rollo de papel de impresora
- $\blacktriangleright$  Tira de control gris

Saque con cuidado el contenido de la caja de envío, retire todos los embalajes y compruebe los siguientes artículos:

#### **Lista de piezas entregadas:**

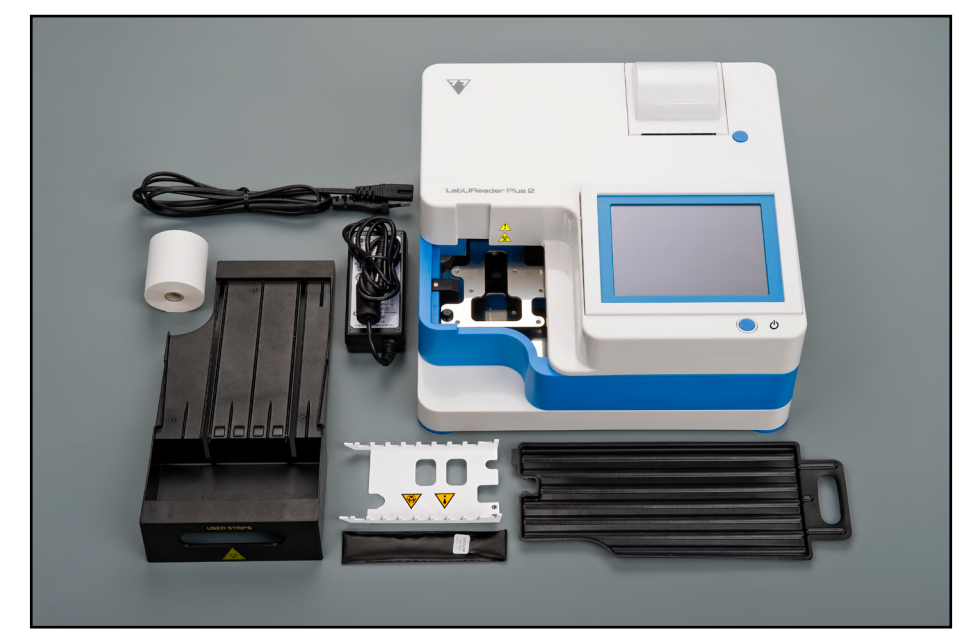

Figura 6: **Piezas entregadas**

- ▶ Analizador LabUReader Plus 2
- ▶ Fuente de alimentación (Adaptador de CA 100V – 240V, 50-60Hz)
- ▶ Cable de la fuente de alimentación

*Si el cable de alimentación no se ajusta a sus necesidades, póngase en contacto con su representante de servicio.*

- ▶ Manual del operador impreso
- 

 $\bigcup$ *Asegúrese de que el instrumento puede aclimatarse a la temperatura ambiente antes de su uso.*

**No toque la zona de prueba de la tira de control. Agárrela por la zona destinada a tal efecto.**

> **nistrado con la unidad.**  analizador LabUReader Plus 2. La fuente de alimentación.

 $\bigcirc$ 

## **D.2 Instalación**

## <span id="page-7-2"></span>**El analizador solo debe utilizarse en interiores.**

- ▶ Configure y haga funcionar el analizador en una superficie firme y llana y en un entorno con niveles relativamente constantes de temperatura y humedad.
- ▶ No utilice el analizador cerca de fuentes de radiación electromagnética intensa (como fuentes de RF intencionales sin blindaje).
- ▶ No exponga el cabezal de medición a una luz intensa, como luz solar directa.
- ▶ No configure ni haga funcionar el analizador en un entorno con fuentes que puedan producir vibración. Asegúrese de que las tiras se asienten y se desplacen suavemente y permanezcan niveladas en la bandeja de tiras reactivas en todo momento.

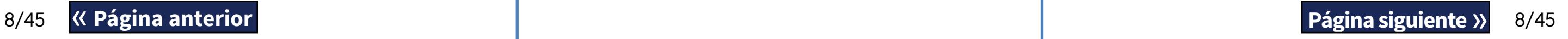

**Asegúrese de que haya espacio suficiente en la parte posterior del analizador para facilitar la conexión y desconexión de la fuente de alimentación y los periféricos.**

 **No coloque nada sobre el analizador mientras esté en funcionamiento. Los objetos colocados en la parte superior del analizador pueden dañar la pantalla táctil y bloquear la cubierta de la impresora.**

## **D.2.1 Conexión del analizador**

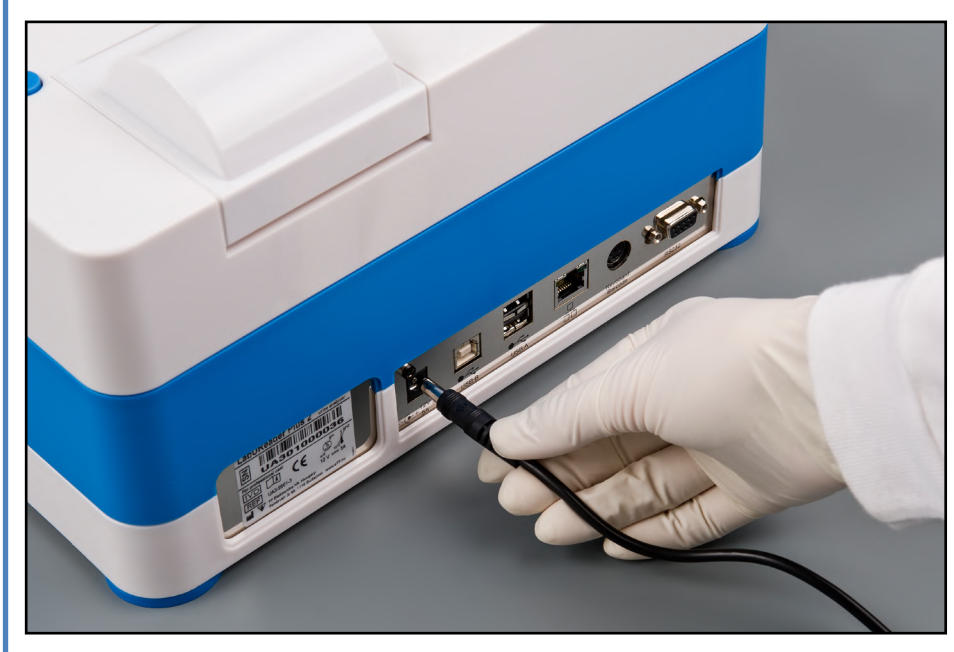

Figura 7: **Conexión del analizador**

- **Utilice únicamente el adaptador de alimentación sumi-**
- 1Conecte el cable de la fuente de alimentación en la toma de entrada de alimentación ubicada en la parte posterior del
- 2Enchufe el extremo apropiado del cable de alimentación en
- 3Enchufe el otro extremo del cable de alimentación en un toma de corriente CA de pared de fácil acceso.
	- *El instrumento es fácil de conectar y desconectar a la fuente de alimentación gracias a la presencia de conectores estándar simples en el adaptador de la fuente de alimentación.*

## <span id="page-7-3"></span>**D.2.2 Inserción de la bandeja colectora**

Agarre la bandeja colectora por su asa. Introduzca la bandeja con el lado hueco mirando hacia arriba en la apertura debajo de la pantalla táctil de la derecha. Introduzca la bandeja colectora dentro del analizador hasta que quede firmemente sujeta por la lengüeta de ajuste por fricción.

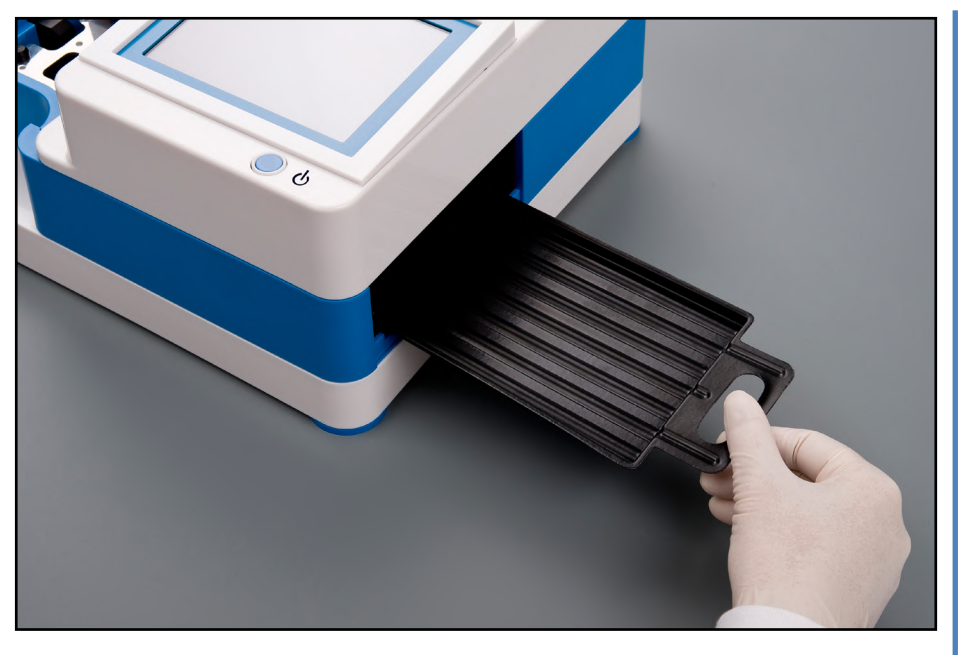

Figura 8: **Inserción de la bandeja colectora**

**Inserte siempre primero la bandeja colectora, antes de la peineta del temporizador de tiras y la bandeja de tiras reactivas/contenedor de residuos.**

#### **D.2.3 Inserción de la peineta del temporizador de tiras**

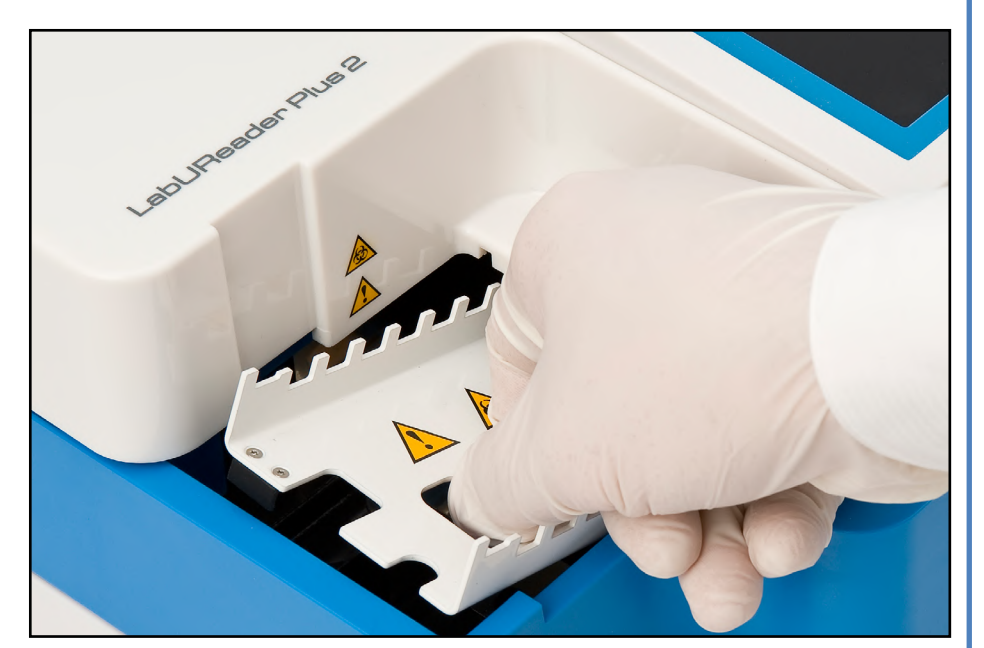

Figura 9: **Inserción de la peineta del temporizador de tiras**

Agarre la peineta del temporizador de tiras por los dos orificios centrales pensados para colocar los dedos y colóquelo en el soporte de metal dentro de la cavidad a la izquierda de la pantalla táctil. Asegúrese de que los dientes de la peineta estén orientados hacia arriba y que el extremo con los dientes más afilados esté orientado hacia la pantalla táctil LCD.

Coloque la peineta de modo que quede firmemente en el soporte de metal, sujeta firmemente por los dos pasadores de goma en el soporte.

**Introduzca siempre la peineta del temporizador de tiras**  <u>/I\</u> **antes de la bandeja de tiras reactivas/contenedor de residuos.**

<u>Д\</u> **Asegúrese de que la peineta del temporizador de tiras y su soporte queden en una posición lo suficientemente baja para no impedir la inserción de la bandeja de tiras reactivas. En caso necesario, presione el soporte hacia abajo para dejar espacio a la bandeja de tiras reactivas.**

## **D.2.4 Inserción de la bandeja de tiras reactivas/contenedor de residuos**

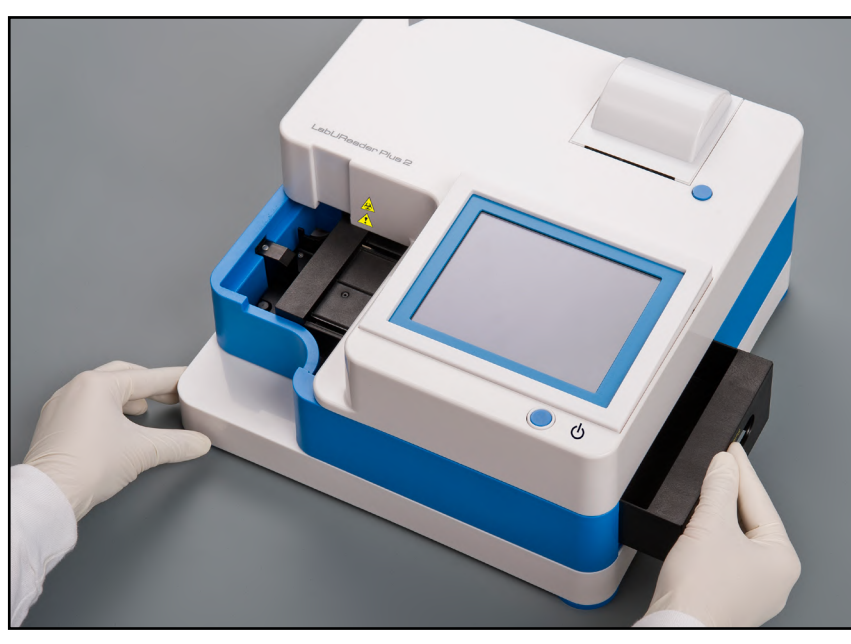

Figura 10: **Introducción de la bandeja de tiras reactivas**

Agarre la bandeja de tiras reactivas/contenedor de residuos por el asa en el lado derecho del analizador, debajo de la pantalla táctil LCD. Introduzca la bandeja de tiras con la cavidad del contenedor de residuos mirando hacia arriba en la apertura debajo de la pantalla táctil LCD desde la derecha. Empuje la bandeja de tiras reactivas dentro de la apertura hasta que el panel del asa quede nivelado con el panel de la caja del analizador.

> $\bigodot$ *El analizador está configurado para imprimir los resultados automáticamente (para desactivar la función de impresión automática, véase* ☞*[G.6.2 Personalización del proceso de análisis en página 17](#page-16-1)*

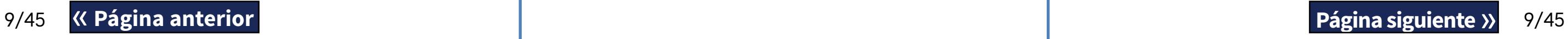

## **D.2.5 Carga de la impresora**

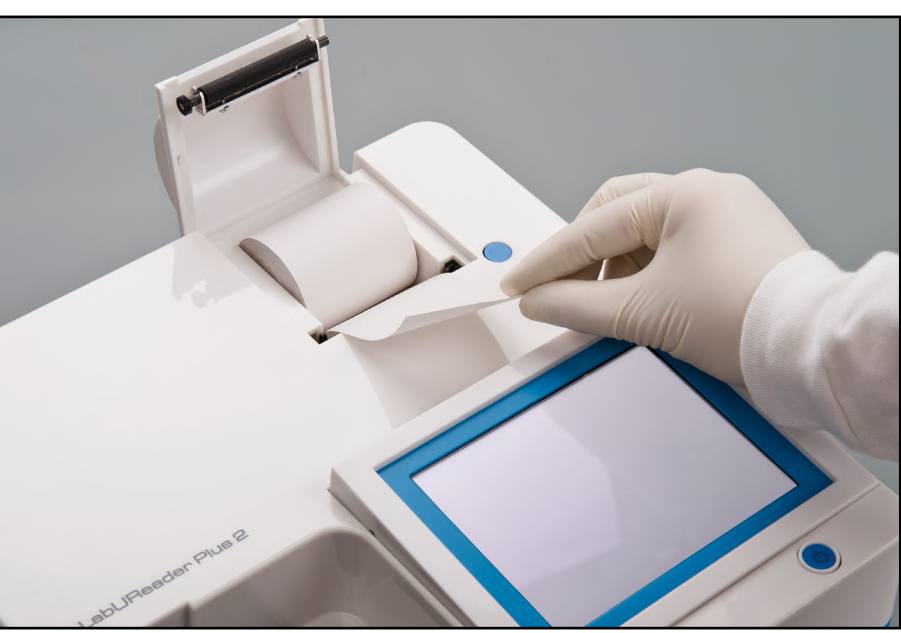

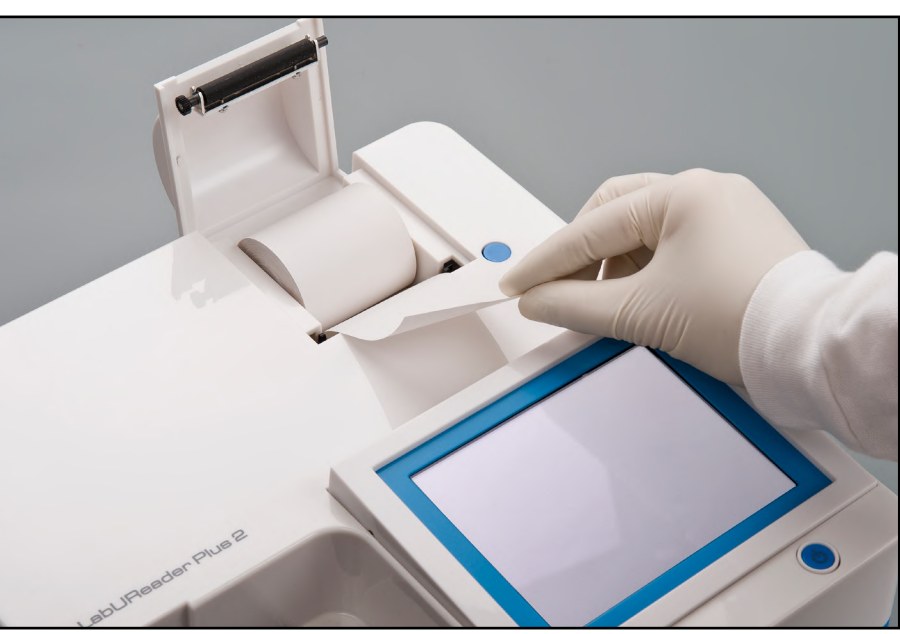

Figura 11: **Carga de papel en la impresora** Presione el botón de la cubierta de la impresora para abrirla.

#### **No toque el cabezal de la impresora. Podría estar calien-**

# **te.**

Coloque un rollo de papel térmico en el compartimiento del rodillo de la impresora. El rodillo debe encajarse firmemente dentro de la hendidura en la parte inferior. Coloque el extremo suelto del rollo de manera que quede mirando hacia el cabezal de la impresora, y no hacia la parte posterior del analizador. De esta manera, el papel quedará alineado correctamente. Deje que unos pocos centímetros (aproximadamente una pulgada) de papel cuelguen sobre el borde del compartimiento y cierre la cubierta de la impresora hasta que se oiga un clic.

*Para extraer el informe de la prueba impreso, arranque el papel tirando de él hacia delante a lo largo del borde.*

### **D.2.6 Interconexión con un ordenador**

El instrumento puede enviar los resultados a un ordenador a través del puerto serie ubicado en la parte posterior del analizador. Para ello, se requiere un cable serie D-sub de 9 pines (macho en el lado del instrumento, hembra en el lado del PC). También es posible transmitir datos a través de un cable Ethernet cuyo conector se encuentra en la parte posterior del analizador.

#### **Conexiones:**

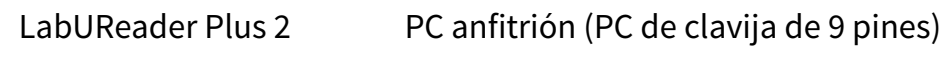

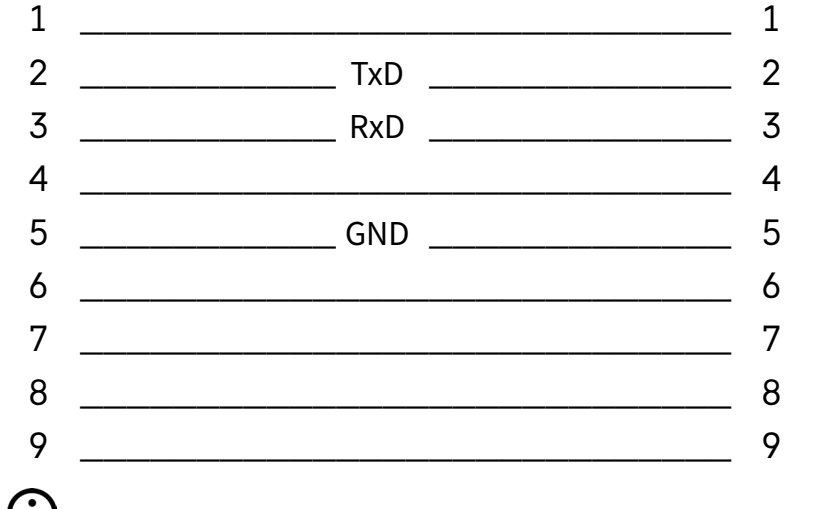

Figura 13: **Apagado (1)** Se recomienda apagar el analizador y desenchufar el adaptador de corriente de la toma de corriente de CA al final de cada día.<br>
ILABUReader Plus 2<br>
2014-09-16 10:42:11

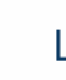

*El PC conectado debe cumplir con los requisitos de seguridad eléctrica establecidos en EN 60950.*

## **D.2.7 Encendido**

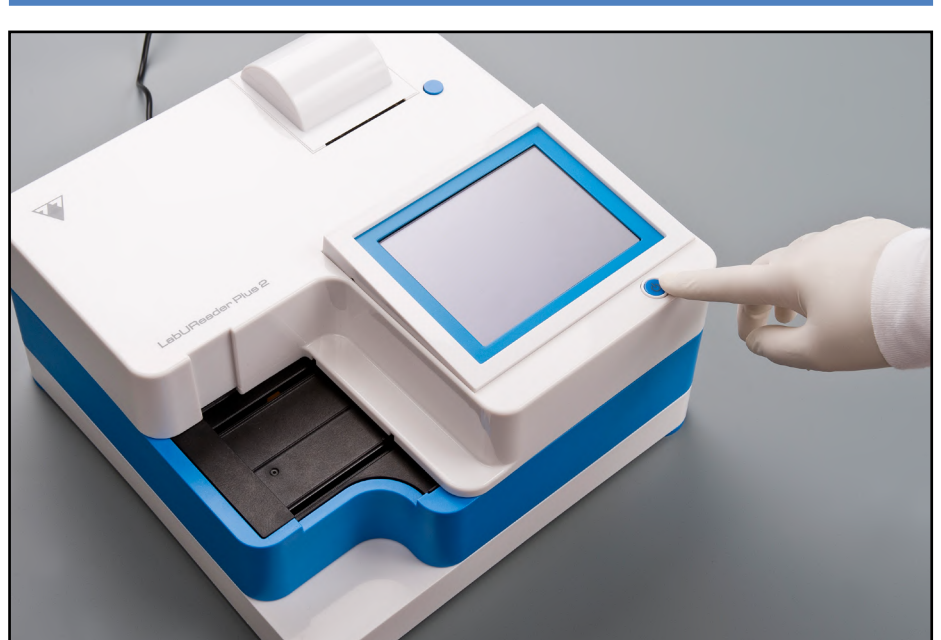

#### <span id="page-9-0"></span>Figura 12: **Encendido**

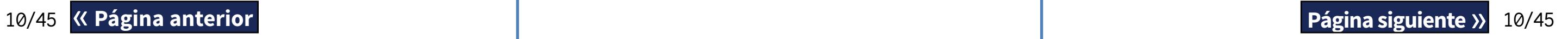

Para encender el analizador, presione firmemente el botón ON/ Standby (Encendido/En espera) en frente de la pantalla táctil. Mantenga presionado el botón durante unos segundos. El sistema se pone en marcha con un pitido audible y ejecuta una auto-comprobación.

### **D.2.8 Apagado**

No desconecte el cable de alimentación mientras el analizador está en funcionamiento; de lo contrario, los datos podrían dañarse o podría comprometerse el sistema.

Antes de apagar el analizador, asegúrese siempre de que no haya una tira en la bandeja de tiras reactivas y de que la bandeja esté limpia. El analizador se apaga presionando el botón en el *Menú Principal* (*Main Menu*), el de *Medición* (*Measurement*) o en la pantalla de *Inicio de sesión* (*Login*).

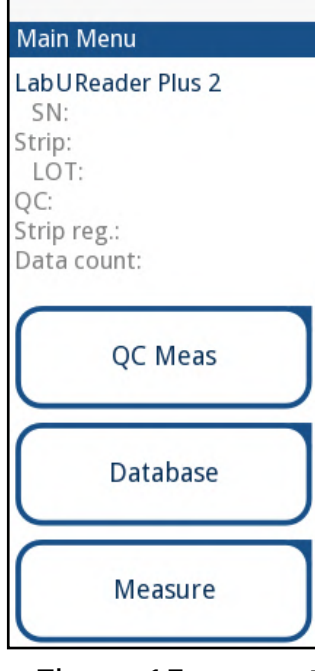

LabUReader Plus 2

Login

autologin

Figura 14: **Apagado (2)**

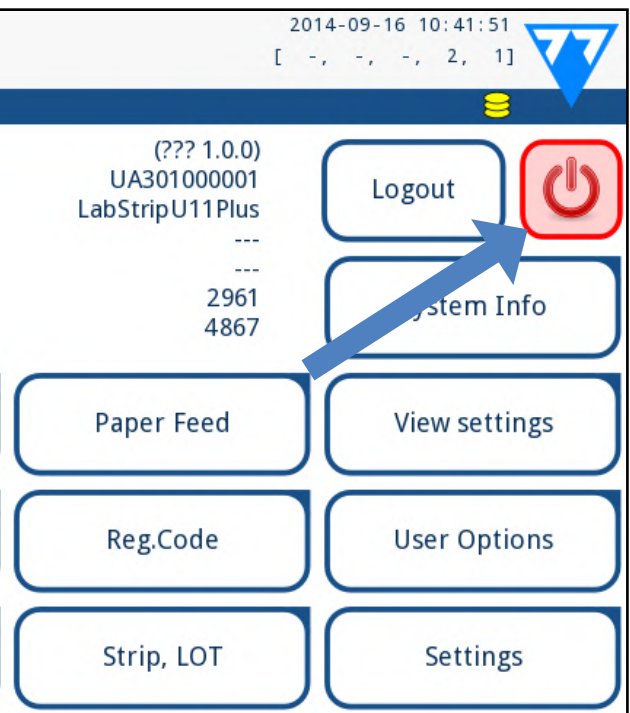

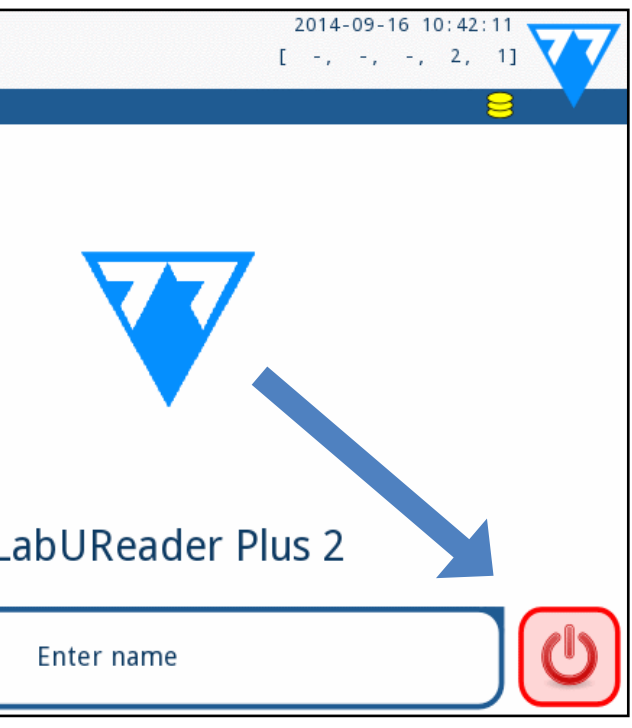

4Toque **Reiniciar (Restart)** cuando el proceso de actualización haya finalizado y retire la unidad flash USB.

**Puede extraer de forma segura la unidad flash tocando y presionando durante unos segundos el logotipo en la esquina superior derecha de la pantalla. El logotipo se volverá gris y el icono del disco desaparecerá cuando levante el dedo o el puntero.**

1Cree un directorio de actualización en la carpeta raíz de la  $\perp$  unidad flash USB.

## **D.3.2 Uso del paquete de actualización de software distribuido a través de Internet**

*Necesitará una unidad flash USB y un PC o Macintosh para conectarla, así como competencias informáticas básicas*

Siga los siguientes pasos para copiar el paquete de actualización de software recibido a una unidad flash USB.

**En caso de que ya exista un directorio de "actualización", el anterior debe eliminarse.**

2Descomprima el paquete de actualización de software que recibió o descargó y cópielo en el directorio de actualizaciones creado.

**El analizador no podrá acceder a los archivos de actualización a menos que estén ubicados en la carpeta raíz de la unidad flash USB en una carpeta llamada "actualización".** 3Complete los pasos en [D.3.1 Uso de la unidad flash USB predefi](#page-10-1)*-[nida en página 11](#page-10-1)*.

## E **Interacción con el analizador**

Si no hay ningún lector de códigos de barras o teclado conectado al analizador, puede interactuar con el sistema solo a través de la pantalla táctil.

### **E.1 Pantallas**

El sistema muestra mensajes, instrucciones y opciones para elegir en la pantalla táctil que sirven para ayudarlo a gestionar el analizador. Puede responderlos pulsando el área destinada a tal efecto en pantalla.

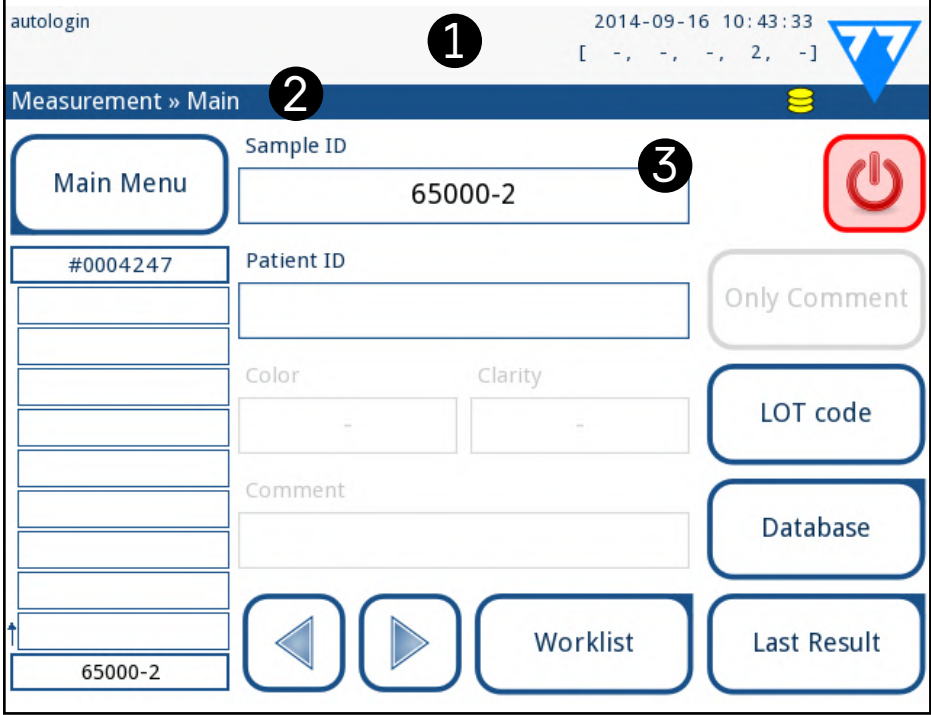

Figura 15: **Distribución de la pantalla táctil**

1Encienda el LabUReader Plus 2 y espere a que finalice la com- $\perp$  probación del sistema.

La pantalla se puede estructurar en tres áreas principales:

- el número de registros en la cola de impresión
- el número de tiras reactivas procesadas en el contenedor de

**(1) Encabezamiento:** Muestra información importante del sistema, como la fecha y la hora, la cola del ID del operador actual y los mensajes del estado de la línea. Los cinco marcadores de posición debajo de la fecha y la hora indican, de izquierda a derecha: ▶ el número de errores activos

 $\bigcirc$ *El sistema detecta el paquete de actualización de software y verifica su contenido antes de que el botón Actualizar (Update) se active. Si no se detecta ninguna actualización, el botón Actualizar (Update) cambia a Refrescar (Refresh). Tóquelo para hacer que el sistema verifique de nuevo las actualizaciones de los periféricos.*

- 
- 
- ▶ el número de registros en la cola de salida de transferencia ▶ el número de elementos en la lista de trabajo
- 
- tiras utilizadas

*El color de fondo de la barra de estado representa una noti-*

## <span id="page-10-0"></span>**D.3 Actualizaciones de software del analizador**

<span id="page-10-2"></span>*Solo el Administrador y los operadores de nivel de acceso superior pueden ejecutar una actualización de software.*

El fabricante se encuentra en constante investigación para actualizar el software de usuario LabUReader Plus 2, a través de la adición de nuevas funciones y la mejora de la experiencia de usuario. De vez en cuando se le enviará un paquete de actualización de software para su analizador.

La forma más práctica de introducir los archivos de actualización de software en el sistema es a través de una conexión USB. Cuando se haya desarrollado un paquete de actualización de software, recibirá los archivos por correo electrónico o como descargables, o copiados dentro de una unidad flash USB.

Las siguientes secciones describen el procedimiento de actualización de software en cada uno de ambos casos.

<span id="page-10-1"></span>*El proceso de actualización no sobrescribirá ni eliminará la base de datos existente o su configuración activa en el analizador.*

## **D.3.1 Uso de la unidad flash USB predefinida**

2Conecte la unidad flash USB con la actualización del software  $\blacktriangle$  en uno de los conectores USB A en la parte posterior del analizador. Espere a que aparezca el icono  $\blacktriangleright$  (disco) en la esquina superior derecha de la pantalla táctil.

*El icono de disco amarillo indica que el sistema reconoció el dispositivo USB.*

3En la pantalla **Ajustes(2) » Actualización (Settings(2) » Update)** espere a que se ilumine el botón **Actualizar (Update)** y tóquelo para iniciar el proceso de actualización automática.

<span id="page-11-0"></span>*ficación básica que indica el estado del sistema. Adquiere un color amarillo para indicar la presencia de un mensaje de advertencia y rojo para indicar un error.*

*Se puede obtener una lista de todos los errores y advertencias activas tocando el área de la barra de estado.*

**(2) Barra de navegación de contenido:** Indica la sección actual del sistema en la que se está trabajando. La barra de navegación permite conocer su ubicación dentro de la estructura del menú. "" es el carácter separador de jerarquía.

**(3) Área de contenido:** El área de operación principal de la pantalla táctil.

## **E.2 Funcionamiento de la pantalla táctil**

#### **Cómo tocar la pantalla**

 $\bigodot$ *Los efectos de sonido están activados por defecto. Cuando el sistema detecta que se ha presionado una opción, emite un clic breve.*

Puede operar la pantalla táctil con los dedos descubiertos, con guantes de goma o un puntero táctil capacitivo. Toque suavemente la pantalla táctil en un área sensible al tacto para obtener respuesta. En general, las áreas de la pantalla que tienen marcos alrededor son sensibles al tacto: botones, casillas de verificación, botones de opción y cuadros de texto.

**La pantalla táctil está hecha de vidrio No toque la pantalla si el cristal está roto o agrietado. Las pantallas de vidrio son sensibles a caídas e impactos mecánicos.**

*La pantalla lleva adherida una fina película envolvente para evitar que los líquidos entren al sistema.*

## **E.2.1 Botones y zonas de entrada de datos**

#### **Botones**

Las casillas de verificación se utilizan cuando **V** Frame+CHKSUM una opción se puede habilitar o deshabilitar (por ejemplo, **Autoinicio (Autostart)**) o cuando el usuario puede seleccionar una o más opciones entre un conjunto de alternativas (por ejemplo, opciones de control de calidad: **CC forzado, L2, L3)**

Se utilizan botones rectangulares para desencadenar acciones y para navegar en el menú. Las áreas en caja de texto varían en tamaño. Para mostrar claramente que un botón también se usa con fines de navegación, viene marcado con un indicador de botón adicional.

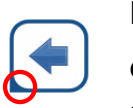

English Estos botones suelen aparecer en pantallas que requieren una selección entre varios elementos. Polski  $\Box$ El botón donde muestra el círculo relleno representa la selección activa. Para modificar su selección, toque sobre el círculo sin relleno que desea seleccionar.

Indicador en la esquina inferior izquierda: Este botón cierra una pantalla y regresa a un nivel superior en la jerarquía del menú.

> El teclado virtual permite la introducción de caracteres alfabéticos. Se pueden introducir letras, números y símbolos uno por uno. Los caracteres que introducidos se muestran en el cuadro de entrada sobre las teclas de caracteres (☞*[Figura 16](#page-12-1)*). Pulse sobre la tecla de retroceso (<sup>O</sup>) para eliminar el último carácter introducido. Use las flechas  $(\bullet)$  para posicionar el cursor, que se muestra como una línea vertical gris, sobre un carácter determinado del texto introducido. Use las teclas de cambio del modo de introducción (shift)  $(0, 0, 0, y$  o) para cambiar el conjunto de caracteres mostrado al conjunto numérico, minúsculas y mayúsculas, respectivamente. También se encuentra a disposición del usuario un conjunto de ampliado de símbolos de puntuación  $(\bullet)$ .

Indicador en la esquina inferior derecha: Este botón abre una nueva pantalla y navega hacia niveles inferiores en la jerarquía del menú.

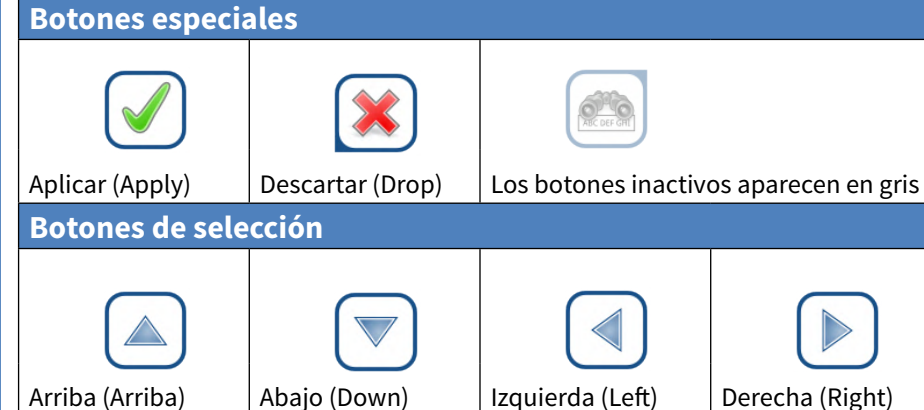

Los botones de arriba y abajo también se utilizan para navegar dentro de las opciones en listas.

#### 12/45 K Página anterior and the set of the set of the set of the set of the set of the set of the set of the set of the set of the set of the set of the set of the set of the set of the set of the set of the set of the set « **Página anterior Página siguiente**»

Los botones de izquierda y derecha también se utilizan para navegar dentro de las opciones en listas.

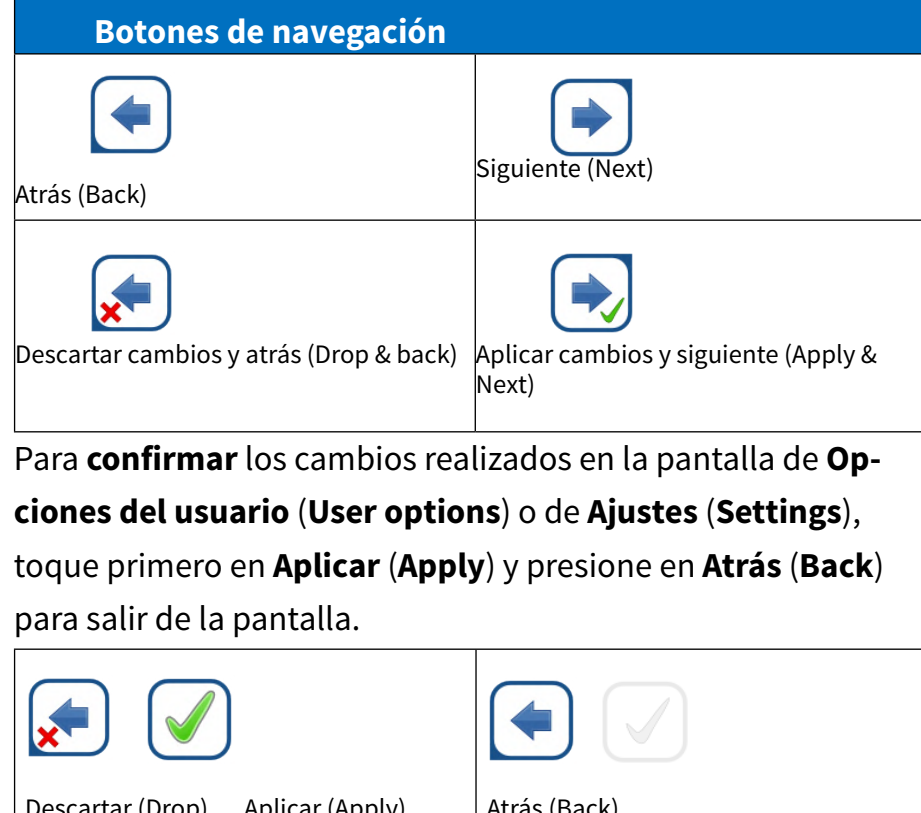

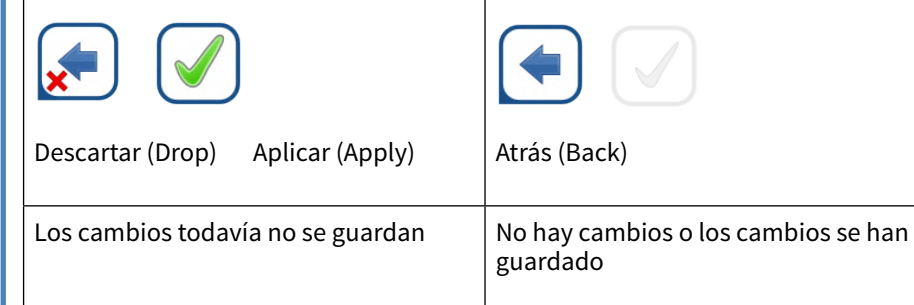

#### **Casillas de verificación**

#### **Botones de opción**

#### **El teclado de la pantalla táctil.**

El teclado virtual aparecerá cuando se le solicite que introduzca su nombre de usuario o contraseña, y cuando pulse en el interior de un cuadro de texto de Identificación de muestra, Identificación de paciente o Comentario.

*Por seguridad, el sistema enmascara las contraseñas (sustituye todos los caracteres - menos el último en introducirse - por* 

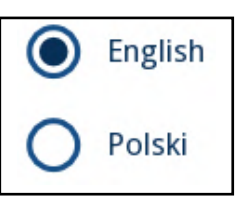

*asteriscos).*

<span id="page-12-0"></span>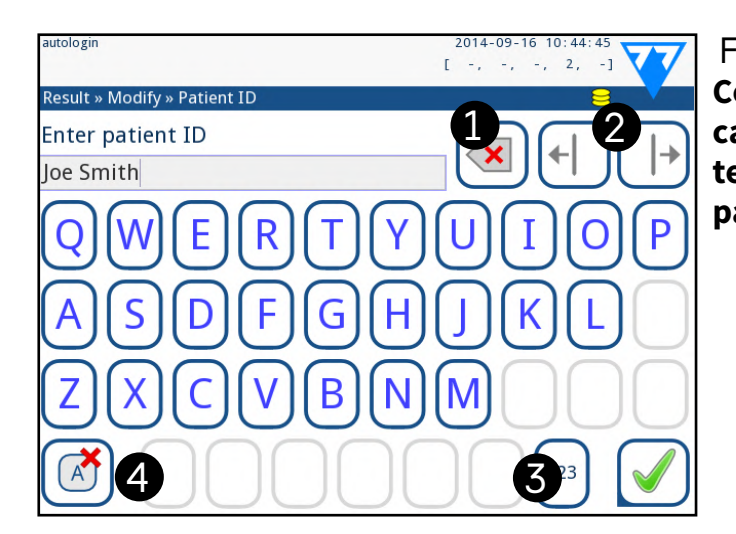

5

 $\overline{4}$ 

6

nter patient ID oe Smith

**Enter patient ID** oe Smith

W

e

C

q

a

 $\mathsf{Z}$ 

 $1 \sqrt{2}$ 

8

9

 $#$ 

 $1 - 2 - 3 - 2$ 

Figura 16: **Conjuntos de caracteres del teclado de la pantalla táctil**

5

 $\geq$ 

 $\,<$ 

 $1 \cdot \sqrt{2}$ 

 $6 \sqrt{2 \sqrt{3}}$ 

 $\mathsf{Im}$ 

| n

b

 $\mathsf{V}$ 

### <span id="page-12-2"></span><span id="page-12-1"></span>**E.3 Introducción de datos a través del lector de código de barras**

El escáner de código de barras no solamente permite acelerar el proceso de gestión de muestras, sino que además, gracias a la precisión que ofrece en la introducción de datos, garantiza una reducción de los errores de transcripción.

**Asegúrese de que el escáner de código de barras externo que está utilizando admita el modo ALT (alternativo), y seleccione el modo de entrada ALT antes de conectar el escáner al analizador.**

 $\odot$ *A fin de acelerar el inicio de sesión mediante códigos de barras, se recomienda configurar la cuenta de usuario en la que desea iniciar sesión con un código de barras para que no se solicite contraseña para iniciar sesión (*☞ [K.15.4 Personalización de la confi](#page-33-0)*[guración de seguridad en página 34](#page-33-0)).*

Conecte el lector de código de barras a la toma PS2 o al puerto USB en la parte posterior del instrumento. Utilice el lector de código de barras cada vez que el analizador le solicite introducir la siguiente información:

 $\bigodot$ *No se requiere alimentación eléctrica externa−la interfaz del lector de códigos de barras alimenta el analizador del escáner.*

 $\bigodot$ *El analizador LabUReader Plus 2 ha sido probado con los siguientes escáneres de código de barras:*

▶ Nombre del operador al iniciar sesión

- ▶ Identificación de muestra
- Identificación del paciente
- ▶ Número de lote CC:
- ▶ Código de registro de lote de tira reactiva
- ▶ Número de lote de tira reactiva.

13/45 **K Página anterior 13/45 13/45 13/45 13/46 13/46 13/46 13/46 13/46 13/46 13/46 13/46 13/46 13/46 13/46 13/46 13/46 13/46 13/46 13/46 13/46 13/46 13/46 13/46 13/46 14** Conecte el teclado al puerto PS/2 o USB de la parte trasera del dispositivo. « **Página anterior Página siguiente**»

- ▶ CipherLab CL1000
- ▶ DataLogic QuickScan I QD2100
- ▶ Datalogic Touch 65 Pro
- ▶ Intermec Scanplus 1800 SR

### **E.4 Teclado de PC estándar:**

Cuando un campo de entrada (ID de la muestra, ID del paciente, ID del operador, etc.) está activo, no se necesita ningún atajo de teclado para introducir datos en el sistema. Pulse "Retroceso" para borrar caracteres y "Esc" para cancelar la entrada y volver a la pantalla anterior. Pulse "Enter" para aceptar el valor introdu-

También puede utilizar el teclado para navegar entre pantallas o para realizar acciones como alternativa a la pantalla táctil.

Pulse 'Ctrl' para que aparezcan los atajos de teclado en la pantalla. Los atajos correspondientes aparecerán en la esquina superior

cido y pasar a la siguiente pantalla. izquierda de los botones. cuadro de texto deseado.

Otra opción es recorrer los botones de la pantalla con la tecla "Tab". Cada vez que pulse "Tab", un puntero en forma de cruz se moverá un botón a la derecha, indicando el botón objetivo. Pulse simultáneamente las teclas "Shift" y "Tab" para mover el puntero en cruz hacia la izquierda y "Enter" para seleccionar el botón o

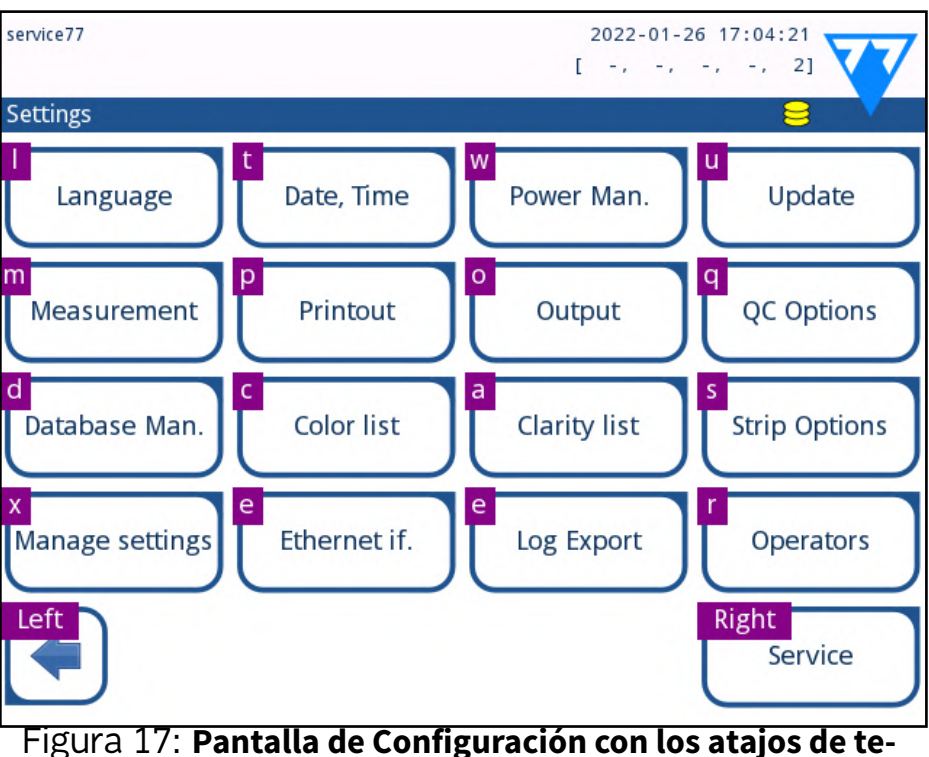

**clado encima de los botones en pantalla**

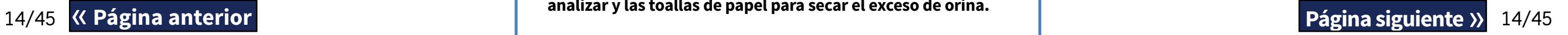

## <span id="page-13-1"></span><span id="page-13-0"></span>F **Asistente de inicio**

La primera vez que encienda su analizador LabUReader Plus 2, el sistema lo guiará a través de un procedimiento de configuración rápido. Este procedimiento le permitirá seleccionar las funciones básicas del analizador para que pueda utilizar el analizador con la configuración que mejor se adapte a sus necesidades.

*Se recomienda que sea un usuario de nivel supervisor (*☞ *[K.15 Operadores en página 31](#page-30-1)) el que complete el Asistente de inicio y configure el sistema, de modo que todas las características y funciones puedan personalizarse.*

Con el **Asistente de inicio (Start-Up Wizard)** podrá personalizar las siguientes configuraciones:

- ▶ Idioma
- ▶ Fecha y hora (☞ *[K.2 Fecha, hora en página 26](#page-25-1)*)
- ▶ Seguridad del sistema (☞[K.15.3 Gestión de la configuración de](#page-32-0)  *[seguridad en página 33](#page-32-0)*)
- ▶ Cambiar la contraseña del operador "supervisor" (*opcional: depende del nivel de seguridad seleccionado*)
- ▶ Flujo de trabajo de pruebas (☞*[G Análisis de muestras en página 14](#page-13-2)*)
- ▶ Impresión (☞ *["Modo de salida" en página 26](#page-25-2)*)
- ▶ CC (☞*[I.1 Opciones de CC en página 21](#page-20-1)*)
- ▶ Añadir operadores (☞ *[K.15.1 Gestionar cuentas de operadores](#page-30-2)  [en página 31](#page-30-2)*) (*según el nivel de seguridad del sistema*)

*Si quiere saltarse el asistente y configurar los ajustes en otro momento, presione en Omitir (Skip) en la segunda pantalla.*

*Si necesita más instrucciones para saber cómo cambiar los ajustes, véase[K Ajustes de instrumentos en página 25](#page-24-1).*

Cuando finalice el asistente de configuración, pulse en **Iniciar (Start)** para salir del asistente.

Puede controlar todos los ajustes activos desde la pantalla *Menú principal >> Ver ajustes* (*Main Menu » View settings*). Todas las configuraciones, incluyendo la conectividad (**Salida** (**Output**)) pueden modificarse desde la pantalla *Menú principal >> Ajustes* (*Main Menu » Settings*).

## <span id="page-13-2"></span>G **Análisis de muestras**

1 Sumerja la tira de reactivo en la muestra de orina, humedeciendo todas las almohadillas. Inmediatamente retire la tira

En función de las necesidades del laboratorio, se puede elegir entre diferentes flujos de trabajo.

- ▶ Análisis rápido utilizando ID de muestras generadas automáticamente (☞ *[G.1 Análisis rápido en página 14](#page-13-3)*)
- ▶ Análisis de muestras utilizando ID de muestras introducidas por el usuario
	- ο Análisis de muestras individuales
	- ο Análisis de muestras de una lista de trabajo
- ▶ Análisis de muestras codificadas con códigos de barras descargadas de un LIS

Es posible personalizar en mayor medida algunos aspectos del proceso de análisis y de lo que sucede con los resultados del análisis una vez finalizado el proceso de análisis (☞*[G.6 Personalización](#page-15-1)*  [del flujo de trabajo de análisis en página 16](#page-15-1)).

**Siga las pautas europeas de análisis de orina (disponible en la web** [http://www.escmid.org/fileadmin/src/media/PDFs/4ESC](http://www.escmid.org/fileadmin/src/media/PDFs/4ESCMID_Library/2Medical_Guidelines/ESCMID_Guidelines/EUG2000.PDF)*-*[MID\\_Library/2Medical\\_Guidelines/ESCMID\\_Guidelines/EUG2000.PDF](http://www.escmid.org/fileadmin/src/media/PDFs/4ESCMID_Library/2Medical_Guidelines/ESCMID_Guidelines/EUG2000.PDF)**) para la manipulación y preparación de muestras de análisis para análisis.**

*Si necesita más información sobre el uso y la conservación de las tiras reactivas, consulte las instrucciones de uso de las mismas*

## <span id="page-13-3"></span>**G.1 Análisis rápido**

Cuando se enciende, lo primero que muestra el analizador es la pantalla de *Medición* (*Measurement*).

*También se puede acceder directamente a la pantalla de Medición (Measurement) a través de las pantallas Principal (Main) y Base de datos (Database).*

**La bandeja de tiras reactivas, la peineta del temporizador de tiras y la bandeja colectora deben cargarse correctamente en el analizador para iniciar las mediciones. Antes de comenzar el proceso de análisis, prepare una cantidad suficiente de tiras reactivas nuevas LabStrip U11, las muestras de orina que desea analizar y las toallas de papel para secar el exceso de orina.** « **Página anterior Página siguiente**»

**No utilice tiras dañadas.**

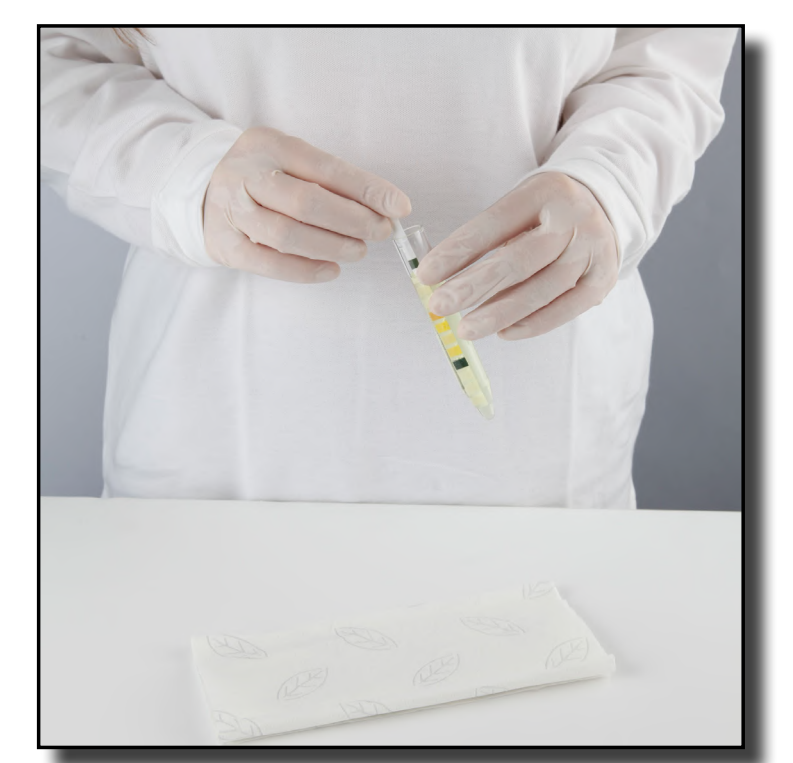

de la orina.

**Manipule las tiras reactivas por la zona destinada a tal efecto. No toque las almohadillas de analito.**

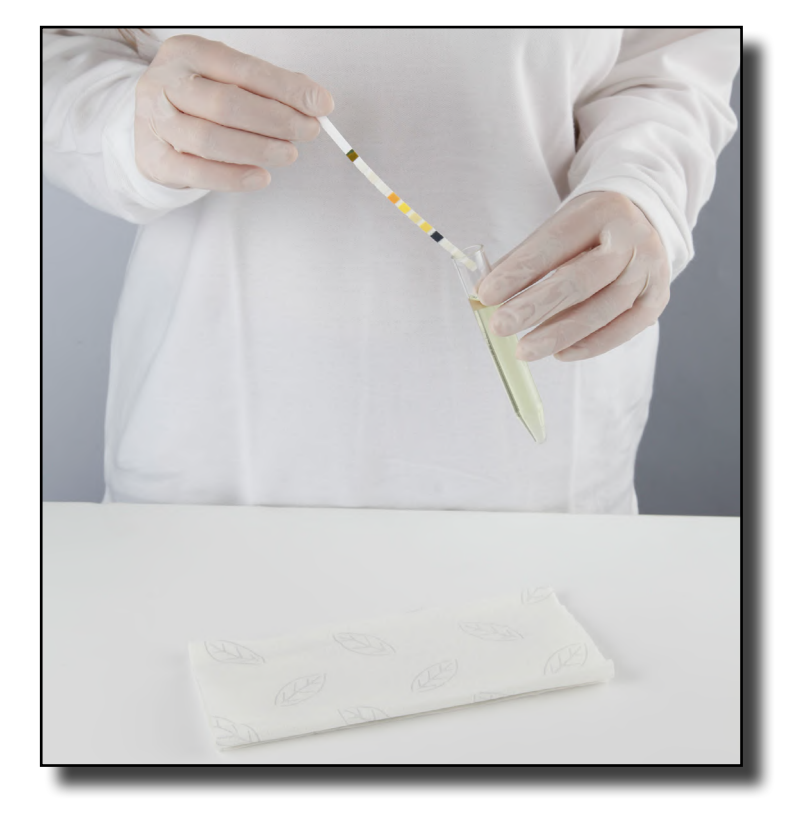

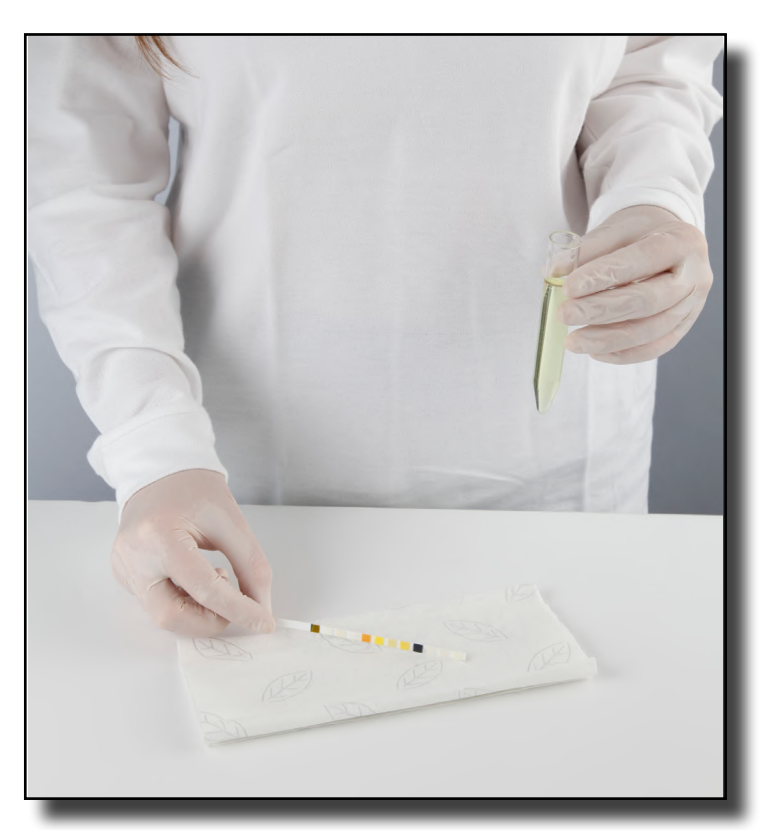

3Toque suavemente con el borde de la tira la toalla de papel,  $\mathbf 0$ a fin de secar el exceso de orina.

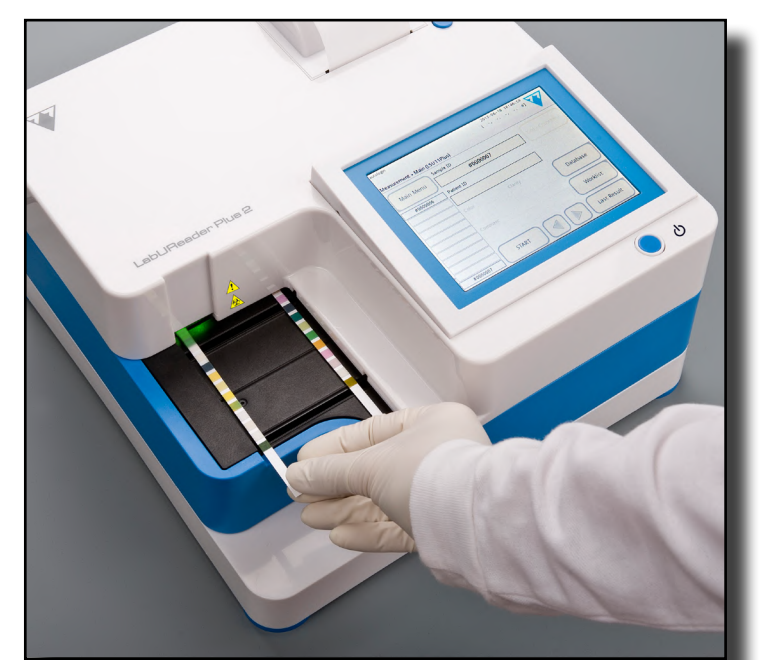

<span id="page-14-0"></span>2Arrastre el borde de la tira contra el lado del recipiente de la muestra mientras la saca.

4Cuando se enciende una luz verde continua en la zona de  $\mathbf T$ suministro de la tira, coloque la tira de reactivo en la bandeja de tiras reactivas, dentro de la zona de suministro de tiras, con las almohadillas de prueba mirando hacia arriba.

**Se debe colocar la tira reactiva dentro de la zona de suministro de tiras con su zona de agarre orientada directamente hacia el operador, y hacia el extremo opuesto de la parte posterior del analizador.**

**No coloque tiras nuevas en la zona de suministro de tiras cuando el LED esté rojo. Espere a que el LED adquiera un color verde para colocar la siguiente tira sumergida.**

**No coloque más de una (1) tira de prueba a la vez en ningún lugar de la bandeja de tiras de prueba.**

 $\bigodot$ *Toque el botón* **Último resultado (Last result)** *para mostrar el resultado más recientemente procesado por el sistema (se actualiza automáticamente).*

5El instrumento emite una luz LED verde que parpadea rápidamente cuando detecta las tiras reactivas de forma automática en la zona de suministro de la tira, tras lo cual se inicia el ciclo de medición. Repita los pasos 1–4 hasta que se procesen todas las muestras.

*Para abortar un ciclo de medición se debe presionar sobre*  **STOP***. La peineta del temporizador de tiras barrerá todas las tiras reactivas restantes de la bandeja de tiras reactivas en el contenedor de desechos, y aparecerá la pantalla del Menú principal (Main menu).*

15/45 **(Community of September 2018)** and the set of the set of the set of the set of the set of the set of the set of the set of the set of the set of the set of the set of the set of the set of the set of the set of the « **Página anterior Página siguiente**»

*Durante el ciclo de medición, cuando una ID de muestra aparece resaltada en amarillo en la cola de medición a la izquierda de la pantalla Medición (Measurement), se puede añadir datos sobre el Color y la Claridad a fin de registrar la muestra resaltada. Cuando el resaltado amarillo se desplaza a una nueva tira, se pueden añadir datos al registro accediendo a la Base de datos.*

## **G.2 Añadir datos sobre el color y la claridad**

▶ **Color:** Para seleccionar el color visualmente identificado en la muestra de orina, presione el botón correspondiente. Esta acción también le llevará a la siguiente pantalla.

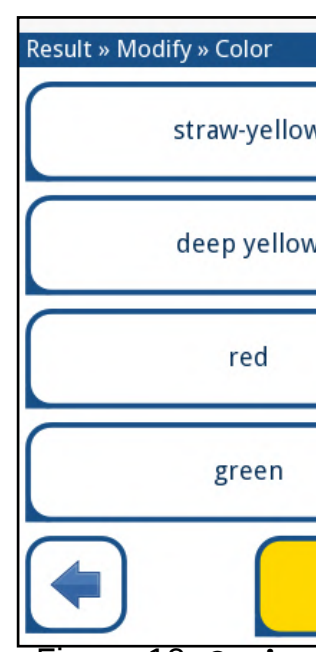

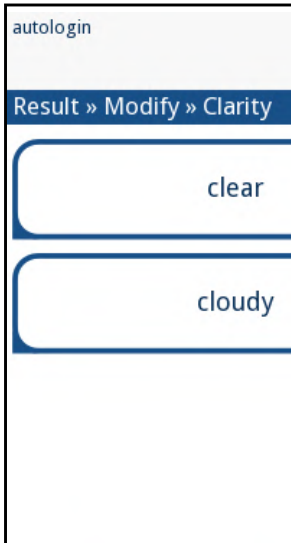

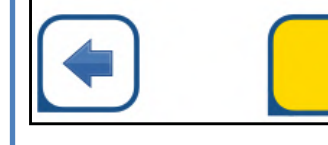

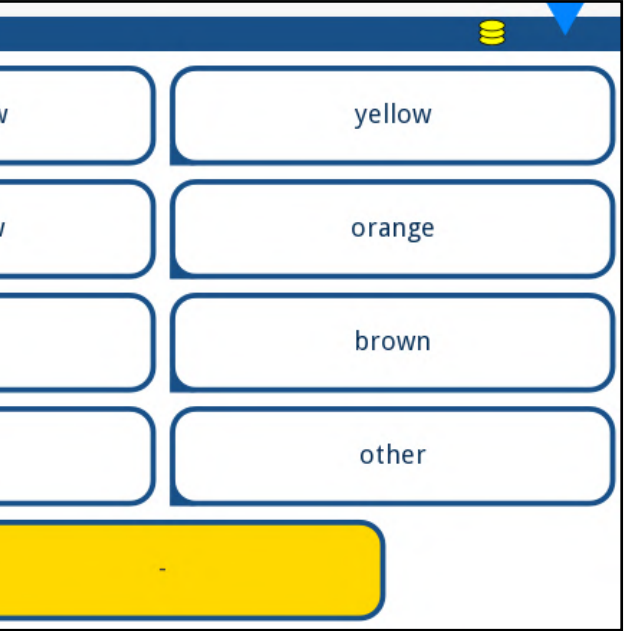

Figura 18: **Opciones de color de muestra**

▶ **Claridad:** Para seleccionar la claridad visualmente identificada en la muestra de orina, presione el botón correspondiente. Esta acción también le llevará a la siguiente pantalla.

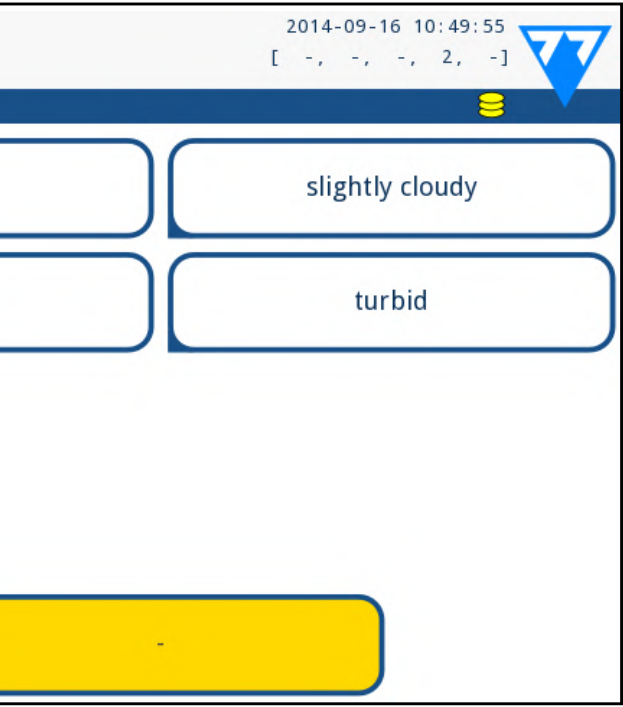

Figura 19: **Opciones de claridad de muestra (Ajustes»Lista** 

**de claridad (Settings»Clarity list)**

*Puede seleccionar un solo color y tipo de claridad para una* 

*muestra de orina.*

*Puede personalizar las listas de selección de color y claridad predefinidas (*☞*[K.11 Edición de la lista de colores y niveles de cla-](#page-28-1)*

*[ridad en página 29](#page-28-1)).*

### <span id="page-15-0"></span>**G.3 Incidencias de control de tiras**

Los errores durante la manipulación de la muestra y el procedimiento de análisis pueden provocar falsos resultados. Con el fin de optimizar el proceso decisorio de diagnóstico, LabUReader Plus 2 cuenta con funciones avanzadas de reconocimiento de tiras. Los resultados de los fallos relacionados con el análisis mecánico se dividen en tres categorías:

- R1. No se inicia el proceso de medición
- R2. Los resultados se guardan con un mensaje de advertencia
- R3. Los resultados se guardan con un mensaje de error

El analizador es capaz de reconocer automáticamente los siguientes incidentes durante la prueba:

Si el resultado se guarda con un mensaje, se enumeran los valores de la almohadilla y el código y la descripción de la advertencia se introducen en un nuevo campo de comentario del resultado. Use el filtro "**con comentario»** (**"with comment"**) en la base de datos para encontrar resultados con un indicador de advertencia (*S[H.6 Filtrado: Búsqueda de resultados específicos](#page-19-2) [en página 20](#page-19-2)*).

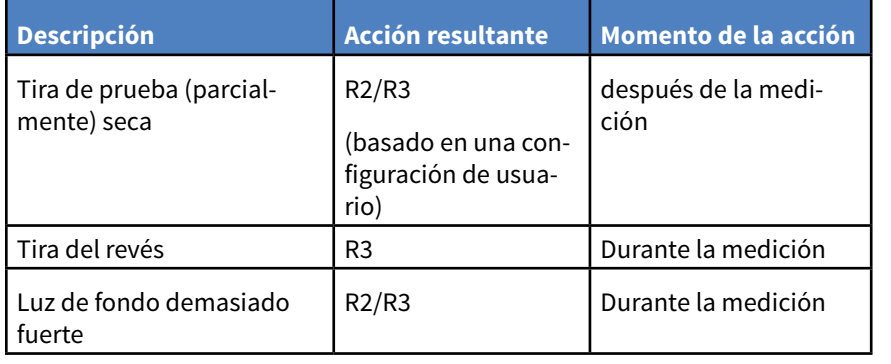

▶ No se almacenan datos de análisis para los registros guardados con un mensaje de error. Use el filtro "**falsa med.» (false meas.)** en la base de datos para encontrar resultados con un código de error (*S[H.6 Filtrado: Búsqueda de resultados específicos](#page-19-2) [en página 20](#page-19-2)*).

*Este filtro también arrojará resultados con comentarios añadidos por los usuarios.*

1Consulte *[G.7.1 Generación de una lista de trabajo en página 18](#page-17-1)*<sup>y</sup>  $\perp$  cree su lista de trabajo.

 $\bigodot$ *Las listas de trabajo pueden incluir solamente una identificación de muestra única y una identificación de paciente para cada entrada en la lista. Si desea añadir más información a las entradas de su lista de trabajo, puede hacerlo una vez la lista de trabajo se ha procesado (*☞ *[H Gestión de resultados en página 18](#page-17-2)).*

## **G.4 Análisis de muestras utilizando ID de muestras introducidas por el usuario**

## **G.4.1 Análisis de muestras individuales**

1Prepare las muestras (véase *[G.1 Análisis rápido en página 14](#page-13-3)*), sumerja una tira reactiva en la primera muestra de orina que desea analizar e inicie una medición.

2Mientras la peineta del temporizador de tiras desplaza la tira de prueba sumergida hacia el cabezal de medición y antes de sumergir y colocar la siguiente tira de prueba dentro de la zona de suministro de tiras, toque el cuadro de entrada de texto Identificación de muestra e introduzca el nombre de identificación de muestra de su elección.

*Si sus muestras tienen códigos de barras, puede escanear los códigos de barras en esta etapa para introducir instantáneamente la identificación correspondiente.*

**Z** Complete los pasos 1 y 2 anteriores para cada una de las mues- $\mathbf{J}$ tras que desee analizar.

*Si lo desea, puede añadir datos sobre el color y claridad o comentarios a las muestras durante el ciclo de medición. Hágalo cuando la Identificación de muestra aparece resaltada en amarillo en la cola de medición a la izquierda de la pantalla de* **Medición (Measurement).**

## <span id="page-15-2"></span>**G.4.2 Análisis de muestras de una lista de trabajo**

2Prepare las muestras que desea analizar de la lista de traba-jo y asegúrese de tener suficientes tiras de prueba nuevas de LabStrip U11 Plus para cada una de ellas.

16/45 K Página anterior a contra contra a contra contra a programa de la contra de la contra de la contra de la contra de la contra de la contra de la contra de la contra de la contra de la contra de la contra de la contra **Exercis Análisis rápido en página 14**, sumerja una tira **de página anterior de Página siguiente** » **Página siguiente** 

lista de trabajo y comience la medición colocando la tira reactiva dentro de la zona de suministro de tiras.

## **G.5 Análisis de muestras descargadas de un LIS**

1En el **Menú principal >> Ajustes >> Salida** (**Main Menu»Settings»Output**) seleccione LIS2 (ASTM+) como opción de salida activa. 2Acceda al menú de Lista de trabajo (*[Figura 22](#page-16-2)*) a través del menú **Medición >> Principal** (**Measurement»Main** menu) **y presione el botón** «Descargar lista de trabajo de LIS» ('Download worklist from LIS' button).

*El LIS al que está accediendo debe cumplir con la especificación effectiveLIS2. (*☞[K.4.1 Protocolo bidireccional \(LIS2-A2\) en página 27](#page-26-0)*).*

3Complete los pasos 2–3 en *[G.4.2 Análisis de muestras de una lista](#page-15-2) [de trabajo en página 16](#page-15-2)* para llevar a cabo el análisis.

## **G.6 Personalización del flujo de trabajo de**

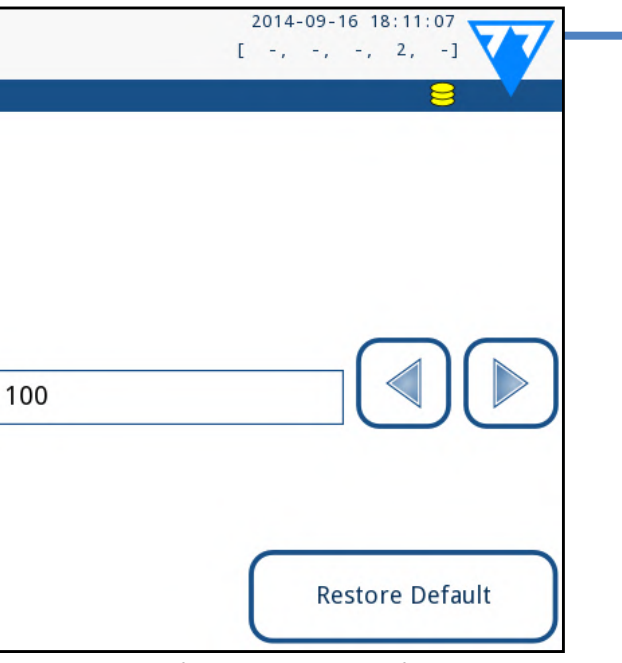

# <span id="page-15-1"></span>**análisis**

## **G.6.1 Impresión y transferencia automáticas**

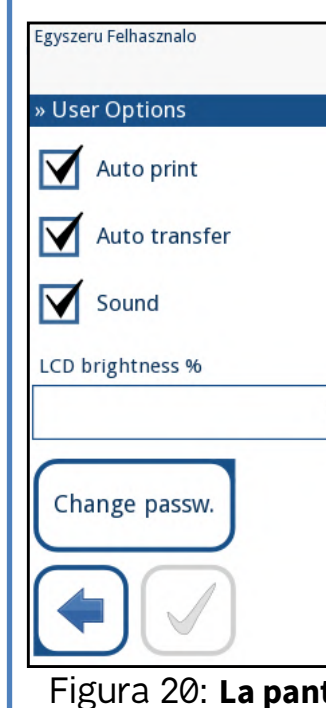

Figura 20: **La pantalla de Opciones de usuario**

Las funciones de medición se pueden modificar en la pantalla *Principal >> Opciones de usuario (Main» User Options)*.

▶ **Impresión automática (Auto print)**: en caso de estar habilitada, el analizador imprime automáticamente el informe de

cada medición.

<span id="page-16-0"></span>*La función de Impresión automática aparece habilitada por defecto.*

 $\bigodot$ *La función de Transferencia automática aparece deshabilitada por defecto.*

▶ **Transferencia automática (Auto transfer)**: en caso de estar habilitada, el analizador transfiere automáticamente el resultado a la salida definida (es decir, a través del puerto serial a un LIS).

 $\bigodot$ *Estas características pueden ser modificadas por cualquier operador y almacenarse por separado.*

▶ **Cambio de contraseña:** El usuario puede modificar la contraseña presionando el botón **Cambiar contraseña (Change password).**

## <span id="page-16-1"></span>**G.6.2 Personalización del proceso de análisis**

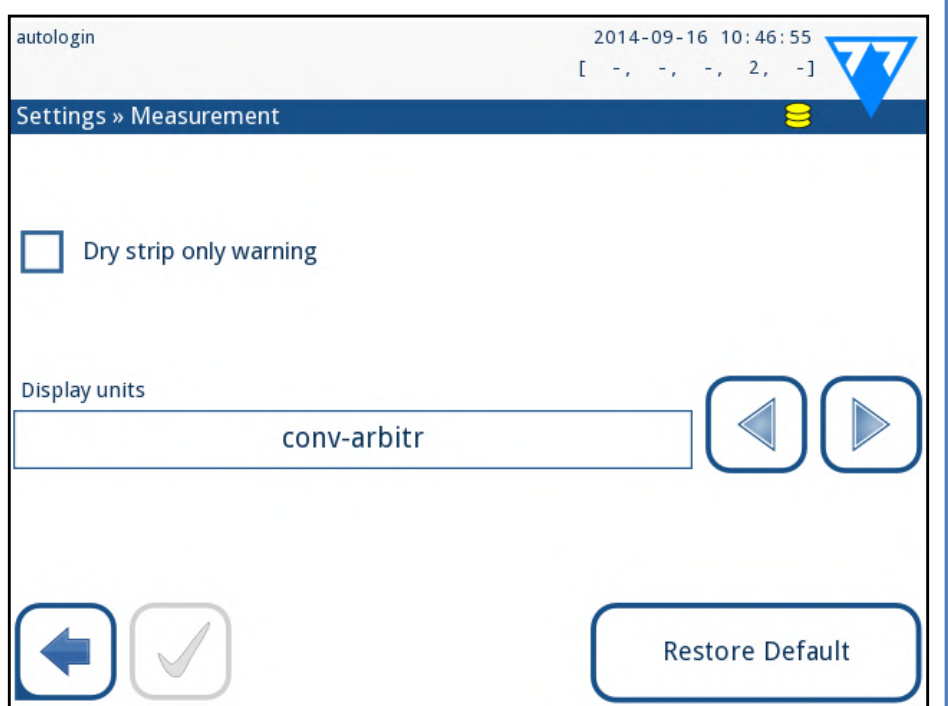

#### Figura 21: **Ajustes»Medición (Settings»Measurement)**

En la pantalla *Ajustes»Medición (Settings»Measurement)* puede habilitar el permiso para la realización de tiras (parcialmente) secas y configurar las unidades en las que se muestran los resultados.

*Por defecto, todos los campos adicionales están deshabilitados y la unidad de visualización está configurada en conv-arbitr.*

### 17/45 *K* Página anterior **17/45 Página siguiente** >>> 17/45

#### **Advertencia solo de tira seca**

Si esta función se encuentra habilitada, el resultado de una tira (parcialmente) seca con valores de almohadilla se guarda en la base de datos con un comentario de advertencia. Si, por contra, se encuentra deshabilitada, se almacena un código de error en la base de datos para el registro en cuestión en lugar de los resultados de medición específicos de la almohadilla.

#### **Unidades de visualización**

Puede cambiar las unidades de visualización que aparecen por defecto. Opciones disponibles: conv-arbitr., SI-arbitr., conv, SI, arbitr. Utilice las flechas izquierda y derecha para cambiar el valor.

## **G.7 Gestión de lista de trabajo**

![](_page_16_Picture_17.jpeg)

#### <span id="page-16-2"></span>Figura 22: **Menú de lista de trabajo**

La lista de trabajo es una secuencia predefinida de muestras y contiene las identificaciones de muestras y las identificaciones de pacientes en la secuencia de evaluación planificada.

Toque sobre el botón de **Lista de trabajo (Worklist)** en la pantalla de *Medición (Measurement)* para acceder a la pantalla de gestión de de listas de trabajo.

En el menú de la *Lista de trabajo (Worklist)* se puede:

- ▶ Añadir, modificar y eliminar manualmente los elementos de la lista
- ▶ Descargar la lista de trabajo desde el LIS
- ▶ Modificar la secuencia de los elementos
- ▶ Buscar una identificación de muestra en la lista de trabajo « **Página anterior Página siguiente**»
	- ▶ Imprimir la lista de trabajo
- ▶ Eliminar toda la lista de trabajo **Clave para [Figura 22](#page-16-2):**
	-
	-
	-
	- 4. Modificar elemento
	-
	- 6. Añadir nuevo elemento
	-

1. Elementos de la lista de trabajo 2. Buscar por identificador de muestra 3. Navegar hacia arriba en los elementos de la lista 5. Navegar hacia abajo en los elementos de la lista 7. 'Agarrar' elemento para moverlo hacia arriba o abajo en la

lista

- 
- 9. Imprimir registro
- 10. Eliminar lista de trabajo
- 
- 

8. Descargar lista de trabajo desde LIS 11. Eliminar registro seleccionado 12. Volver al menú Medición (Measurement)

*Si la lista de trabajo está vacía, solo se encontrarán activos los botones y . Los otros botones se activan cuando la lista de trabajo contiene al menos 2 elementos.*

Utilice el botón **Añadir elemento (Add item)** para añadir una nueva entrada a la lista. Configure la muestra y la ID del paciente como se describe en el procedimiento de prueba. Cuando se utiliza un teclado externo o un lector de código de barras, se consigue acelerar notablemente el proceso de edición. El nuevo elemento se añadirá al final de la lista. Utilice el botón  $\left[\begin{array}{c|c} A & \text{Modifi-} \end{array}\right]$ **car (Modify)** para modificar un registro ya existente.

![](_page_16_Picture_43.jpeg)

**Para cambiar la posición del elemento activo** en la lista, presione el botón **Mover (Move).** El fondo del botón adquiere un tono naranja y el elemento se puede mover hacia arriba y hacia abajo en la lista usando las flechas del lado derecho. Para finalizar el movimiento, pulse sobre el botón **Mover (Move)** nuevamente, para que quede inactivo.

Con el botón **Eliminar (Delete)** se elimina el elemento actual sin confirmación, mientras que el botón **Eliminar todo (Delete all)** elimina toda la lista de trabajo. Para eliminar todos los elementos se requiere confirmación del usuario.

#### <span id="page-17-1"></span><span id="page-17-0"></span>**G.7.1 Generación de una lista de trabajo**

Una lista de trabajo se puede generar:

- ▶ manualmente, mediante la pantalla táctil, un teclado externo conectado o un lector de código de barras,
- ▶ automáticamente, descargando los elementos de la lista de trabajo desde el LIS

<span id="page-17-3"></span>Figura 23: **Introducción de identificación de muestra** Después de modificar la identificación de la muestra predeterminada, se puede eliminar la modificación realizada presionando en **Descartar y atrás (Drop&Back) (** $\bullet$  **en** *Figura* **23**) o guardar los cambios presionando en **Aplicar y siguiente (Apply&Next)** (<sup>2</sup> in *[Figura 23](#page-17-3)*).

**Identificación de muestra:** La identificación de muestra se compone de una cadena numérica de hasta 14 caracteres. Por defecto, a cada muestra se le asigna una única identificación de muestra. Para modificarla, use el teclado de la pantalla táctil, el teclado conectado o el lector de código de barras.

*El sistema no permite dejar el cuadro de texto ID de muestra vacío.*

![](_page_17_Figure_6.jpeg)

tificación paciente (Patient ID) vacío. Toque **|√ Aplicar y siguiente (Apply&Next),** cuando haya terminado de introducir la identificación del paciente y pase a la siguiente pantalla. Para cancelar y volver a la pantalla de Identificación de muestra (Sample ID), presione en **Descartar y atrás (Drop&Back)**.

autologin 2014-09-16 10:49:20  $[-, -, -, -, 2, -]$ **Result » Modify » Patient ID Enter patient ID** q  $\mathsf{D}$ e a S Z 123 Figura 24: **Introducción de identificación de paciente**  $\odot$ *Si necesita más instrucciones sobre el uso del lector de códigos de barras o el teclado, consulte*☞*[E.3 Introducción de datos a](#page-12-2)  [través del lector de código de barras en página 13](#page-12-2)*

▶ **Identificación del paciente:** La identificación del paciente consta de una cadena de hasta 32 caracteres, que puede contener caracteres numéricos, alfabéticos o especiales. Use el teclado táctil en pantalla, el teclado conectado o el lector de código de barras para introducir la identificación del paciente. Toque sobre **Siguiente (Next)** para dejar el campo de Iden-

18/45 *K* Página anterior **18/45** and the case, of texto (generated) apprecent acoupone to hardent measure of the control of the página siguiente >> 18/45 Si también tiene que medir de forma inmediata una nueva muestra que no se encuentra en la lista, solamente tendrá que moverse con la flecha hacia la izquierda o hacia la derecha para pasar al principio o al final de la lista para que aparezca en la ventana una identificación de muestra generada automáticamente. En este caso, el texto (generado) aparecerá debajo de la identificación « **Página anterior Página siguiente**» de la muestra.

### **G.7.2 Ventana de lista de trabajo en el menú Medición**

Al volver a la pantalla de Medición (Measurement) con el botón **Atrás (Back)**, el primer elemento de la lista de trabajo se mostrará en la ventana con la lista. Si necesita cambiar manualmente el orden en la pantalla de Medición (Measurement), use los botones izquierdo y derecho para desplazarse por la lista de trabajo.

## <span id="page-17-2"></span>H **Gestión de resultados**

El LabUReader Plus 2 tiene memoria para 5000 mediciones. Todos los resultados se guardan de forma automática después del análisis en una base de datos indexada. Con la base de datos, se puede buscar, ver, editar, imprimir y transferir resultados de pruebas de pacientes.

*Por defecto, el analizador advierte al usuario que libere memoria (es decir, que borre datos) 30 registros antes de alcanzar el límite. El analizador también se puede configurar para utilizar memoria circular. Para más información sobre los ajustes de base de datos véase* ☞*[K.7 Gestión de la base de datos en página 29](#page-28-2)*

## **H.1 Último resultado**

Si ha realizado mediciones desde que encendió el analizador, toque el botón **Último resultado (Last result)** en la pantalla *Medición* (*Measurement*) para acceder directamente al registro que haya procesado más recientemente.

*El menú Último resultado (Last result) se actualiza en tiempo real para mostrar siempre el último registro procesado. Sin embargo, no se reinicia al apagar el analizador.*

![](_page_17_Figure_22.jpeg)

Figura 25: **El menú Último resultado (Last result)**

<span id="page-17-4"></span>

<span id="page-18-0"></span>![](_page_18_Picture_0.jpeg)

#### <span id="page-18-1"></span>Figura 26: **El menú Último resultado (Last result) con un registro de medición fallida**

Si la medición se completó satisfactoriamente, se muestran todos los datos almacenados con el registro en cuestión. Si la medición falló por algún motivo, solo se muestra el motivo del fallo (generalmente un mensaje de error) y el fondo del menú se resalta en amarillo.

 $\bigcirc$ *Esta función solamente aparece disponible para registros de mediciones fallidas. El nuevo elemento se añadirá al final de la lista de trabajo.*

 $\bigodot$ *No es posible modificar la fecha de medición y los resultados de la almohadilla de analito.*

*Si la medición falló, el sistema ofrece la opción de añadir el registro, con todos sus valores predeterminados y la ID generada a la Lista de trabajo.*

#### **Clave para [Figura 25](#page-17-4) y [Figura 26](#page-18-1):**

1. Añadir el registro a la lista de trabajo

2. Modificar el registro

- <span id="page-18-2"></span>1. Detalles del resultado seleccionado actualmente
- 2. Lista de resultados
- 3. Otras acciones con registros seleccionados
- 4. Configurar filtros
- 5. Navegar 100 elementos hacia arriba en la lista
- 6. Navegar 100 elementos hacia arriba en la lista
- 19/45 **K Página anterior 19/45 19/45 CONFERGATE: THE CONFERGATE: THE CONFERGATE: THE CONFERGATE: 19/45** 7. Alternar entre la segunda y la primera página de los detalles del registro seleccionado **Example 3 Accepts 19 Accepts 19 Accepts 19 Accepts 19 Accepts 19 Accepts 19 Accepts 19 Accepts 19 Accepts 19 Accepts 19 Accepts 19 Accepts 19 Accepts 19 Accepts 19 Accepts 19 Accepts 19 Accepts 19 Accepts 19 Accepts 19 Ac**
- 3. Imprimir registro
- 4. Enviar el registro a LIS
- 5. Ir al elemento de la lista de trabajo siguiente o anterior.
- 6. Volver al menú **Medición >> Principal** (**Measurement »**

#### **Main)**

### **H.2 Vista de la lista**

Puede acceder a la base de datos

- ▶ Desde el menú *Medición (Measurement)* presionando el botón **Base de datos** (**Database**).
- ▶ desde el menú **Principal** (**Main Menu)** presionando el botón **Base de datos (Database).**

*Si accede a la pantalla desde la pantalla* **Medición (Measurement)***, se aplica un filtro predefinido automático y solo aparecen enumerados los resultados medidos después del último encendido. Si, en cambio, accede desde el menú principal, no se aplica dicho filtrado automático.*

(<u>j</u> *Presione este botón tras seleccionar un registro (usando el botón marcado con el número 12) para seleccionar varios registros por debajo o por encima del registro seleccionado en la lista tocando las flechas hacia arriba o hacia abajo, respectivamente (*☞ [Selección múltiple en página 20](#page-19-3)*).*

12. Seleccione el registro indicado por el cursor de línea. 13. Ir al menú Medición (Measurement) **Codificación por colores** de los resultados en la lista: sultado negativo sultado positivo sultado fallido

![](_page_18_Picture_398.jpeg)

autologin

La pantalla Base de datos (Database) muestra los resultados en orden cronológico: El resultado de la prueba más reciente se muestra en la parte inferior de la pantalla.

![](_page_18_Picture_399.jpeg)

#### Figura 27: **Menú base de datos (Database)**

#### **Clave para [Figura 27](#page-18-2)**

8. Ir a la vista de resultados del registro seleccionado

*Toque este botón para ver los datos de medición para el registro seleccionado. Aparecerán todos los detalles del resultado del paciente (*☞*[H.3 Vista de resultado en página 19](#page-18-3)).*

9. Navegar 100 elementos hacia abajo en la lista 10. Navegar 1 elemento hacia abajo en la lista 11. Activar/desactivar selección continua por movimiento

#### **H.3 Vista de resultado**

![](_page_18_Picture_400.jpeg)

Figura 28: **Menú Base de datos >> Resultado (Database»Result)** Con los botones de la esquina superior derecha del menú se puede imprimir, modificar o transferir el registro seleccionado a LIS.

<span id="page-18-3"></span>![](_page_18_Picture_401.jpeg)

#### **H.5 Otras acciones con elementos seleccionados**

<span id="page-19-1"></span>*Si no hay ningún registro seleccionado, los botones de acción en este menú aparecen en un color más tenue.*

#### **Eliminar**

Para eliminar los registros seleccionados, toque el botón **Eliminar** (**Delete**) en la pantalla *Base de datos >> Seleccionada (Database » Selected*). Para evitar posibles eliminaciones no intencionadas, aparece un cuadro de diálogo de confirmación en la pantalla.

#### **Salida**

Para enviar los registros seleccionados, toque el botón **Output** (**Salida**) en la pantalla *Base de datos >> Seleccionada (Database » Selected*).

![](_page_19_Picture_449.jpeg)

Figura 29: **El menú Base de datos >> Seleccionada (Database»Selected), con tres registros seleccionados, indicado en la barra de estado**

#### **Imprimir**

Para imprimir los registros seleccionados, toque el botón **Print** (**Imprimir**) en la pantalla *Base de datos >> Seleccionada (Database » Selected*).

Utilice el botón **para seleccionar/deseleccionar un único** registro en la vista de lista.

#### **A lista de trabajo**

Pulse este botón para colocar los registros de medición seleccionados en la Lista de trabajo. Esta función sirve para repetir mediciones fallidas o de dudosa precisión.

Toque el botón  $\bigcirc$  para activar la función "seleccionar con movimiento". Si este botón se encuentra activado  $\left(\frac{1}{n}\right)$  (el fondo adquiere un color naranja), el estado de selección de los registros se invierte (se seleccionan o deseleccionan) desplazándose hacia arriba o abajo en la lista.

#### **Invertir selección**

**The Contract Extending Contract Extending Contract Contract Parameter and Contract Parameter and Página siguiente<br>Toque este botón para invertir la selección realizada en el menú <b>a contract de Página siguiente** »

<span id="page-19-0"></span>*El botón* **Editar (Edit)** *solo aparece disponible si el registro no se ha impreso o transferido todavía.*

#### **H.4 Modificación de la selección activa de resultados**

Cuando hay un registro seleccionado:

- ▶ En la vista de lista, el fondo del registro en cuestión aparece de color azul,
- ▶ en la vista de resultados, el fondo de la fila de la ID de muestra aparece azul,

El número de resultados seleccionados en el momento se muestra entre paréntesis en la barra de navegación de contenido (breadcrumb).

#### **Selección única**

#### <span id="page-19-3"></span>**Selección múltiple**

- $\blacktriangleright$  Fecha y hora
- Identificación de muestra
- Identificación del paciente
- Estado:
	- ο No impreso
	- ο No transferido
- ▶ Valores:
	- ο negativo
	- ο positivo
		-
	- ο falso
	- ο Con comentario
	- ο automedido

#### **Seleccionar todo**

Para seleccionar todos los registros que aparecen en la lista después de filtrarlos, pulse el botón **Seleccionar** (**Select**) en la pantalla *Base de datos »Seleccionada* (*Database » Selected*).

#### **Invertir selección**

Para invertir la selección actual, toque el botón **Invertir selección** (**Invert selection)** en la pantalla *Base de datos »Seleccionada* (*Database » Selected*).

#### **Descartar selección**

Para descartar todas las selecciones, toque el botón **Descartar selección** (**Remove selection)** en la pantalla *Base de datos »Seleccionada (Database » Selected).*

#### 20/45 <sup>20</sup> 20/45 (<a> 2014) Página anterior and the contract of the contract of the contract of the contract of the contract of the contract of the contract of the contract of the contract of the contract of the contract o

anterior: Seleccione todos los registros no seleccionados y deseleccione los registros seleccionados previamente. Aparecerá un mensaje de información ("I103: Selection is inverted") en la pantalla para confirmar la acción.

#### **Seleccionar todo**

Pulse este botón para seleccionar todos los registros en la base de datos. Aparecerá un mensaje de información ("I102: All samples are selected") en la pantalla para confirmar la acción.

#### **Descartar selección**

Toque este botón para cancelar la selección realizada en el menú anterior: Volverá automáticamente al menú *Base de datos* (*Database* ).

### **H.6 Filtrado: Búsqueda de resultados espe-**

# <span id="page-19-2"></span>**cíficos**

Para reducir la lista de resultados, LabUReader Plus 2 cuenta con

una sofisticada herramienta de filtrado. filtrado:

Están disponibles los siguientes parámetros como criterios de

ο recomendación de sedimento

Para activar un filtro, pulse sobre el botón deseado. Los filtros activos aparecen etiquetados con un fondo naranja. En la primera página de la pantalla de *Filtros (Filter),* los filtros activos de la segunda página aparecen enumerados en una lista sobre los botones de navegación.

<span id="page-20-0"></span>Para desactivar el filtrado, pulse el botón **Sin filtro (Filter OFF).** Para volver a la lista de resultados, presione en **Volver (Return).**

![](_page_20_Figure_2.jpeg)

Figura 30: **Menú Base de datos >> Filtro (Database»Filter) con filtros activados**

#### **Selección de la fecha y hora**

Para seleccionar el período de filtrado, se puede definir la fecha y hora de inicio y fin por separado en las pantallas *Filtro »Hora de inicio* (*Filter » Start time*) y *Filtro» Hora de fin* (*Filter » End time*). Al introducirla, el campo de **Día** (**Day**) se encuentra activo. Para cambiar el valor del campo activo utilice los botones **+** y **-.** Para modificar qué campo se encuentra activo, use las flechas **arriba** y **abajo**.

Con el botón **Hoy (Today)** podrá establecer el comienzo o el final del día actual.

El botón de encendido (**Switch on**) establecerá la hora exacta en que se encendió el analizador.

Pulse **Cancelar** (**Cancel**) para descartar los cambios y volver a la pantalla de información general de filtrado, conservando el valor de filtrado anterior.

Toque **Aplicar (Apply)** para aplicar los cambios y volver a la pantalla de vista general de filtrado

Pulse en **Borrar** (**Clear**) para borrar el filtro de inicio/fin y volver a la pantalla de vista general de filtros.

#### 21/45 **K Página anterior 1997 - 1998 - 1999 - 1999 - 1999 - 1999 - 1999 - 1999 - 1999 - 1999 - 1999 - 1999 - 1999 - 1999 - 1999 - 1999 - 1999 - 1999 - 1999 - 1999 - 1999 - 1999 - 1999 - 1999 - 1999 - 1999 - 1999 - 1999 -**

## I **Ensayos de control de calidad**

 $\sqrt{2}$  Siempre que haya tenido lugar un incidente (como una **caída, derrame o salpicadura), y aunque no se detecten datos visibles, se recomienda verificar el rendimiento del lector con la tira de verificación.**

Debe controlarse periódicamente el rendimiento del sistema (analizador y tiras reactivas de reactivos) a fin de garantizar que los resultados que se obtienen son precisos y fiables. Para determinar la frecuencia del control de calidad, consulte la política de control de calidad de su instalación.

Se ofrecen las siguientes posibilidades para realizar pruebas de control de calidad:

![](_page_20_Picture_427.jpeg)

*Existen diferentes sistemas de control comerciales disponibles. Estos controles pueden variar en el número de niveles o componentes, en si presentan necesidad de reconstitución o ya están listos para uso, así como en tipo y volumen de contenedor. 77 Elektronika Kft. Recomienda el uso de los controles de varilla graduada de Quantimetrix Corporation ya que estos controles garantizan el desarrollo de color necesario con la tira LabStrip U11 Plus. Los controles de otros fabricantes pueden arrojar resultados anómalos debido a coloraciones no específicas de las almohadillas de prueba.*

 $\overline{Z}$  Todas las mediciones de control de calidad se almacenan en una **U** base de datos separada. Para acceder a la misma, pulse sobre el botón **Resultados CC** (**QC results**) en la pantalla *Medición de CC* (*QC measurement*). ☞*[I.3 Recuperación de resultados de CC en página 23](#page-22-2)*

![](_page_20_Picture_38.jpeg)

La tira de verificación gris suministrada se puede usar solo como mecanismo para confirmar la funcionalidad del analizador. Se recomienda encarecidamente el uso de controles de orina, particularmente en las siguientes situaciones:

- ▶ mensualmente en cada botella abierta,
- ▶ cada vez que se abre una nueva botella de tiras reactivas,
- ▶ siempre que se presenten dudas sobre los resultados,
- ▶ cada vez que se estén formando nuevos operadores en el sistema.

Las soluciones de control de orina se analizan mediante una tira de análisis de orina normal, como si fuera una muestra de un paciente común.

1Configuración del sistema: configuración del nivel de control de orina, control de calidad forzado, bloqueo de control de calidad.

**4.** límites de aceptación.  $\mathbf{J}_{\text{tablecidos.}}$ 

2Configuración del número de lote de control de orina y los

3Realización de pruebas de control de calidad a intervalos es-

Complete los siguientes pasos para realizar el control de calidad: 1Para configurar los ajustes de control de calidad del sistema, se-leccione *Menú principal »Ajustes» Opciones de control de calidad* (*Main Menu » Settings » QC Options*). ☞*[I.1 Opciones de CC en página 21](#page-20-1)*

El procedimiento de control de calidad se puede dividir en 3 fases: « **Página anterior Página siguiente**»

*El número de lote de control de orina y los límites de aceptación se pueden establecer desde la misma página.*☞*[I.1.1 Edición](#page-21-0)* 

*[de información de LOTE CC en página 22](#page-21-0)*

2Para acceder a la pantalla de *Medición de CC* (*QC measure-ment*), presione el botón **Med CC (QC Meas)** en la pantalla *Principal* (*Main*). ☞*[I.2 Ensayos CC en página 23](#page-22-1)*

## <span id="page-20-1"></span>**I.1 Opciones de CC**

![](_page_20_Picture_428.jpeg)

Figura 31: **Menú opciones CC**

![](_page_20_Picture_0.jpeg)

En el menú *Principal»Ajustes» Pantalla de opciones CC* (*Main Menu » Settings » QC Options*), se pueden configurar los ajustes de control de calidad del analizador:

- ▶ Habilitación/deshabilitación del bloqueo de control de calidad,
- ▶ Configuración del intervalo de bloqueo de control de calidad en días
- ▶ Especificación del tipo de bloqueo de control de calidad (advertencia o forzado),
- ▶ definición del tipo de solución de control (2 o 3 niveles),
- ▶ Edición de los datos de lote de las soluciones de control de calidad

El **modo de bloqueo** (**lockout mode)** permite llevar a cabo una comprobación de control de calidad a cada intervalo determinado utilizando soluciones de control.

Si se activa el modo de bloqueo, el instrumento quedará preparado para llevar a cabo mediciones durante el período de tiempo determinado una vez se haya completado una verificación de control de calidad satisfactoriamente.

#### **Para habilitar el bloqueo de control de calidad y establecer el intervalo:**

- ▶ Use las flechas derecha e izquierda, o
- ▶ Pulse dentro del cuadro de texto gris, active la escritura numérica y pulse en aplicar.

*Al aplicar cambios al período de bloqueo de QC, aparece una ventana emergente con el tiempo de bloqueo modificado*

**Bloqueo de caducidad del lote:** En caso de estar activo, se deberá introducir la fecha. En caso de introducir lote y una fecha posterior entre paréntesis, será la fecha de caducidad. Esto también es aplicable al lote de solución y de tira.

## **I.1.1 Edición de información de LOTE CC**

<span id="page-21-0"></span>**La evaluación de control de calidad está basada en los datos introducidos manualmente. Verifique meticulosamente los valores y los rangos antes de comenzar el procedimiento de CC.**

**V** Forced QC ▶ forzada

- ▶ L1: negativo/normal
- ▶ L2: positivo/anómalo,
- ▶ L3: alto positivo/anómalo

1En el menú **Menú principal »Ajustes» Menú de opciones de CC** (**Main Menu»Settings »QC options),** presione en el botón **Editar lote CC (Edit QC LOT**) para establecer los números de lote y límites de aceptación de las soluciones de CC de control de orina. 2En la pantalla **Editar lote »Selección de tira** (**Edit LOT»Strip selected**), seleccione el nivel de control (L1, L2, L3) y toque el botón **Siguiente (Next).** 3En la siguiente pantalla, establezca el código de lote (tam- $\bigcup$  bién puede incluir la fecha de caducidad) y toque el botón **Siguiente** (**Next**). Si ya existe un código de lote almacenado en el nivel actual, su valor se mostrará como predeterminado en el cuadro de entrada.

22/45 K Página anterior **compositor de la construction de la construction de la construction de la construction de la construction de la construction de la construction de la construction de la construction de la construct** *Si se ha configurado un nivel alto de seguridad (*☞*[K.15.3](#page-32-0)*  [Gestión de la configuración de seguridad en página 33](#page-32-0)*), los usuarios normales no podrán modificar la configuración de CC por lo que se aplicará la política de CC determinada por el administrador del sistema. Sin embargo, si el analizador se encuentra bloqueado y se necesita llevar a cabo una medición de forma inmediata y sin realizar primero la verificación de control de calidad, solamente el* 

4En la última pantalla, establezca los límites de aceptación para el nivel seleccionado del lote. **Modificación de los límites** El nivel seleccionado aparece en la esquina superior izquierda de la tabla. El código de lote se muestra en la barra de navegación. Las columnas de la tabla representan: parámetro, límite inferior, límite superior, unidad. La celda seleccionada se marca con los bordes negros. Usa las flechas para navegar y cambiar la selección actual. El valor del límite inferior y superior del

seleccionado puede aumentarse o disminuirse con los botones

Al terminar, presione en el botón **OK** para almacenar los valores: El analizador vuelve a la pantalla de *Opciones de CC (QC* 

*options)*.

 $y =$ 

 $\pm$ 

Repita los pasos anteriores para todos los niveles.

#### Figura 32: **Un ejemplo de una configuración forzada de control de calidad L2**

El modo de bloqueo puede ser

Cleanup

 $\triangleright$  advertencia Forced QC

Si se sobrepasa el límite, el fondo de la barra de estado cambia a color naranja y se muestra un mensaje de advertencia.

Si se excede el límite, el fondo de la barra de estado cambia a color rojo y se muestra un mensaje de error. En este caso, se bloqueará la función de medición hasta que se haya realizado una nueva verificación de CC satisfactoria.

La verificación de control de calidad se puede establecer para

Verificaciones de solución de control, ya sea individualmente o en conjunto, marcando su casilla de verificación.

![](_page_21_Picture_33.jpeg)

![](_page_21_Picture_39.jpeg)

![](_page_21_Picture_13.jpeg)

![](_page_21_Picture_402.jpeg)

![](_page_22_Picture_39.jpeg)

<span id="page-22-0"></span>![](_page_22_Picture_332.jpeg)

Figura 33: **Menú de límites de control de calidad (accesible a través de Editar lote CC (Edit QC LOT)**

#### <span id="page-22-1"></span>**I.2 Ensayos CC**

Para llevar a cabo una medición de control de calidad, acceda a la pantalla Menú principal »Medición de CC (*Main Menu » QC Meas*) A continuación se detalla la codificación por colores de los botones de medición de control de calidad:

- ▶ Con bloqueo de control de calidad desactivado:
	- ο Gris: no medido,
	- ο Verde: se realizó una medición válida mientras estaba en el menú Medición CC (QC Measurement)
	- ο Rojo: se realizó una medición no válida mientras estaba en el menú Medición CC (QC Measurement)
- ▶ Con bloqueo de control de calidad activado,
	- ο Gris: no medido,
	- ο Verde: se realizó una medición válida dentro del límite de tiempo
	- ο Rojo: se realizó una medición inválida dentro del límite de tiempo

Puede comenzar con un control negativo o con un control positivo. Aplique el control a la tira siguiendo las instrucciones de las soluciones de control y tiras de prueba LabStrip U11 Plus.

*Recomendamos el uso de los kits de solución de control Di-*

*pper, Dropper o Dip & Spin de Quantimetrix Inc. para llevar a cabo el QC-Check. Los controles de otros fabricantes pueden arrojar resultados anormales debido a coloraciones no específicas de las almohadillas de prueba.*

Coloque la tira en la bandeja y pulse en

- ▶ Si la medición de CC se ha completado correctamente, aparecerá el texto «APROBADA» («PASSED») después de la identificación del resultado de control de calidad. Al volver a la pantalla principal de control de calidad, el fondo del botón de la solución medida adquirirá un color verde.
- ▶ Si la medición de CC ha resultado rechazada, aparece el texto rojo «RECHAZADO» («FAILED») después de la identificación del resultado de control de calidad. Al volver a la pantalla principal de control de calidad, el fondo del botón de la solución medida adquirirá un color rojo.
- ▶ "... Solución 1" ("… Solution 1") para el control negativo,
- ▶ "... Solución 2" ("… Solution 2") para el control positivo,
- ▶ O "… Solución 3" ("… Solution 3") en caso de nivel 3 para control de alto positivo,

según el control que se esté tratando de probar.

Si ya se estableció el lote de CC y sus límites en la configuración de CC, el analizador ofrece el código de lote CC. Presione el botón **Siguiente (Next)**.

*El código de lote CC puede modificarse desde aquí también. Si se ha obtenido un nuevo código de lote, también se deben establecer sus límites de aceptación, por lo que en la siguiente pantalla aparecerá una tabla de límites.*

Después de la medición, el resultado de control de calidad se muestra con el resultado de la evaluación.

Repita el mismo procedimiento con las otras soluciones.

Una vez se han medido correctamente todos los niveles de solución requeridos (*todos los botones de "... Solución ..." aparecen de color verde*), el analizador se libera para su funcionamiento hasta que se alcanza el tiempo de bloqueo y aparece una ventana emergente con el tiempo de bloqueo modificado.

El tiempo restante de bloqueo y la fecha se muestran en las ventanas de información de la pantalla *Principal (Main)*.

*transcurrido más de 90 días desde que se alcanzó el límite, o que nunca se realizó un control de calidad con resultado satisfactorio.*

## <span id="page-22-2"></span>**I.3 Recuperación de resultados de CC**

Todas las mediciones de control de calidad se almacenan en la memoria de control de calidad, que se encuentra separada de la memoria para las mediciones de los pacientes. LabUReader Plus 2 tiene memoria para 5000 mediciones de CC.

Véase ☞*[H Gestión de resultados en página 18](#page-17-2)* para obtener información detallada sobre cómo recuperar y ver los resultados de

las bases de datos del sistema.

*El máximo valor negativo mostrado es -90. Significa que han*  « **Página anterior Página siguiente**»

*En este capítulo solo se describe la información adicional específica para el control de calidad y la base de datos.*

En la vista de lista, los resultados correctos aparecen con el texto de color negro, mientras que los resultados fallidos se muestran con el texto rojo. En la pantalla de resultados de CC, aparece la palabra APROBADO (PASSED) tras un resultado de CC correcto, mientras que, en el caso de un resultado CC fallido, aparece el texto rojo RECHAZADO (FAI-LED). En caso de resultados de solución de CC rechazados, los resultados de la almohadilla fuera de rango también aparecen en rojo.

## <span id="page-23-0"></span>J **Opciones del menú principal**

| autologin                                  | 2014-09-16 10:59:39<br>$[-,-,-,-,-2,-1]$      |                      |
|--------------------------------------------|-----------------------------------------------|----------------------|
| <b>Main Menu</b>                           |                                               |                      |
| LabUReader Plus 2<br>SN:<br>Strip:<br>LOT: | (??? 1.0.0)<br>UA301000001<br>LabStripU11Plus | Logout               |
| QC:<br>Strip reg.:<br>Data count:          | ---<br>2961<br>4867                           | System Info          |
| QC Meas                                    | Paper Feed                                    | <b>View settings</b> |
| <b>Database</b>                            | Reg.Code                                      | <b>User Options</b>  |
| Measure                                    | Strip, LOT                                    | <b>Settings</b>      |

Figura 34: **Opciones del menú principal**

En la pantalla *Menú principal (Main Menu)* aparece la siguiente información:

- ▶ Tipo de tira e información del código del lote,
- ▶ Ajustes de envío.

También se puede acceder a las siguientes funciones desde esta pantalla:

- ▶ Registration Code,
- Strip LOT,
- ▶ View Settings,
- ▶ User Options (características automáticas; sonido; brillo LCD)
- ▶ Ajustes de instrumentos.

## **J.1 Código de registro**

Tenga en cuenta que un frasco de tiras reactivas y cali**bración están relacionados entre sí.**

El código de registro codificado contiene información relacionada con la tira que permite al analizador LabUReader Plus 2 controlar la evaluación con precisión:

- ▶ fecha de vencimiento del lote,
- ▶ información de calibración para el lote particular (posible ajuste de sensibilidad para cada almohadilla determinada por el fabricante),
- ▶ número máximo de mediciones permitidas con la calibración dada.

**La calibración es necesaria para obtener los resultados adecuados.**

 $\bigodot$ *Las tiras reactivas recién registradas no se añaden al número de tiras reactivas no utilizadas que sobraron de un registro anterior. Se restablecerá el número de tiras de prueba remanentes de un registro anterior. Sin embargo, puede volver a registrar un código de registro introducido previamente para usar las tiras reactivas no utilizadas en el lote correspondiente.*

La pantalla *Código de registro* (*Registration Code*) muestra la fecha de vencimiento y los recuentos restantes.

Al abrir un nuevo envío o frasco de tiras, encontrará la tarjeta de registro/calibración dentro del paquete. Se adjunta un código de registro único a la tarjeta de registro y es válido para viales de 1/10/20.

 $\bigcirc$ *Tenga en cuenta que el software no comprueba semánticamente los valores del código de lote y la fecha de caducidad. Debido a que el código de registro no incluye el código lote, el software*  **o puede verificar si el código lote es correcto. Por favor, asegúrese el pagina anterior <b>Página siguiente** » 24/45 (<**Página anterior** anterior and the complete state of the content of the content of the content of the content of the content of the content of the content of the content of the content of the content of the content *de que el código de lote no contiene errores tipográficos.*

Para introducir el código de registro numérico en la tarjeta, pulse el botón de **Nuevo código de registro (New Registration Code)**. Escriba el número de 15 dígitos o introduzca la información usando un lector de código de barras. Una vez se ha registrado correctamente, el número de pruebas disponibles se establece en el valor del código de registro.

> $\bigcup$ *tada por defecto.*

## **J.2 Lote de tiras**

**Brillo LCD (LCD brightness):** Use los botones izquierdo y derecho para cambiar el nivel de brillo de la pantalla LCD o haga clic en el cuadro de texto para establecer el valor de brillo de la pantalla LCD con el teclado numérico.

Presione el botón de lote de tiras (Strip LOT) en la pantalla Opciones (Options) para establecer la información del lote de las tiras reactivas. También se puede establecer la fecha de caducidad después del código lote.

Además de los números, también se permiten los siguientes caracteres especiales: guion '-', punto '.', barra diagonal '/', espacio '\_' y corchetes redondos '(' ')'.

Esta información se almacena con cada medición, hasta que se modifica manualmente.

## **J.3 Ajustes de vista**

La pantalla *Ajustes de vista* (*View settings***)** muestra todas las configuraciones, incluidas las opciones del usuario. Use los botones de arriba y abajo para navegar por los ajustes. Los ajustes del analizador se pueden imprimir con el botón destinado a tal efecto.

## **J.4 Opciones de usuario**

La mayoría de los ajustes de la pantalla Opciones de usuario (User Options) **están relacionados con el procedimiento de análisis, excepto Sonido** (**Sound**) y **Brillo LCD (LCD brightness).**

▶ **Impresión automática (Auto print)**: en caso de estar habilitada, el analizador imprime automáticamente el informe de

cada medición.

(j)

*La función de Impresión automática aparece habilitada por defecto.*

▶ **Transferencia automática (Auto transfer)**: en caso de estar habilitada, el analizador transfiere automáticamente el resultado a la salida definida (es decir, a través del puerto serial a

un LIS).

*La función de Transferencia automática aparece deshabili-*

*Estas características pueden ser modificadas por cualquier operador y se almacenan en el sistema como parte de la configuración de la cuenta del operador.*

▶ **Sonido** (**Sound**): en caso de estar habilitado, el analizador emite un pitido corto cada vez que se pulsa una opción en la

- pantalla correctamente.
- 
- 

▶ **Cambiar contraseña (Change passw.):** el operador activo puede cambiar la contraseña presionando sobre el botón **Cambiar contraseña** (**Change passw.)**. Primero, el sistema solicita la contraseña actual, y luego debe introducirse dos veces la

<span id="page-24-0"></span>nueva contraseña. El sistema confirma que se ha realizado el cambio correctamente.

 $\bigcup$  *En el caso de que se trate de un operador de tipo «inicio de sesión automática» ("autologin") este botón no aparecerá.*

<u>/I\</u> **La longitud mínima de la contraseña debe ser de tres (3) caracteres.**

## <span id="page-24-1"></span>K **Ajustes de instrumentos**

![](_page_24_Picture_5.jpeg)

#### Figura 35: **Menú de ajustes**

El analizador LabUReader Plus 2 le permite cambiar los ajustes necesarios a fin de adaptarse a su lugar de trabajo. Se puede acceder a la configuración del instrumento desde *Principal »Ajustes* (*Main » Settings).*

*La lista de ajustes disponibles puede variar según el nivel de usuario.*  $\bigodot$ *Para navegar entre las páginas de configuración, utilice las flechas de avance y retroceso.*

#### **Confirmar cambios**

Para **confirmar** los cambios realizados en la pantalla de *Opciones del usuario* (*User options*) o de *Ajustes* (*Settings*), toque primero en **Aplicar** (**Apply**) y presione en **Atrás** (**Back**) para salir de la pantalla. No hay cambios o los cambios se han guardado

![](_page_24_Picture_11.jpeg)

Cambios no guardados

![](_page_24_Picture_13.jpeg)

Para cancelar las modificaciones, simplemente pulse sobre el botón **Descartar y Atrás (Drop & Back)** antes de aplicar los cambios.

#### **Restablecer los valores predeterminados**

 $\perp$  posterior del analizador. del analizador y la fecha.

![](_page_24_Picture_26.jpeg)

25/45 25/45 En cada pantalla de configuración, hay un botón llamado **Res-**« **Página anterior Página siguiente**»

**taurar predet. (Restore Default)** o **DEF** que sirve para restaurar el valor o valores predeterminados para esa pantalla. Para restaurar TODAS las configuraciones en el nivel del sistema, acceda a *Administrar ajustes (Manage settings).*

*A nivel del sistema, la configuración no se puede restaurar mientras se está realizando la impresión o transferencia.*

Se puede restaurar la configuración basándose en los ajustes establecidos en una cuenta de usuario supervisor, si la opción «Predeterminado según ajustes de supervisor» se encuentra activada en la página de Administrar ajustes (Manage settings).

#### **Guardado y restauración de un conjunto de ajustes**

Settin

 $\blacksquare$ 

![](_page_24_Picture_255.jpeg)

#### Figura 36: **Menú Administrar ajustes (Manage settings)**

Los usuarios a nivel de supervisor pueden descargar configuraciones en una unidad flash y cargarlas en uno o varios analizadores

1 Inserte la unidad flash USB en un conector USB en la parte

con esta función.

2Acceda a la pantalla Ajustes/Administrar ajustes (**Settings/ Manage Settings**) y haga clic en Guardar (**Save**). El analizador guarda la configuración real en un formato .txt con detalles

3Cargue la configuración haciendo clic en el botón Restaurar (Restore) en la pantalla Ajustes/Administrar ajustes (Settings/Manage settings).

<span id="page-25-0"></span> $\bigodot$ *Los botones Guardar (Save) y Restaurar (Restore) aparecen en un color más tenue cuando no hay una unidad flash USB introducida o no hay configuraciones guardadas en la misma.*

## **K.1 Idioma**

Para cambiar el idioma de operación, seleccione el idioma deseado de la lista y pulse sobre **Aplicar (Apply).**

*Si la traducción solo se encuentra parcialmente terminada en el idioma seleccionado, los textos sin traducir aparecen en inglés.*

## <span id="page-25-1"></span>**K.2 Fecha, hora**

![](_page_25_Picture_338.jpeg)

#### Figura 37: **Menú fecha y hora**

La fecha y la hora se muestran en el encabezado de la pantalla y se registran con los resultados de la prueba.

Para modificar qué campo se encuentra activo, use las flechas **arriba** y **abajo**.

Para cambiar el valor del campo activo utilice los botones **+** y **-.** Formatos de fecha disponibles:

AAAA-MM-DD (por defecto, norma ISO 8601)

MM-DD-AAAA (formato EEUU)

DD-MM-AAAA (formato UE)

Delimitadores disponibles: '**-**', '**/**', '**.**'

<span id="page-25-2"></span>**K.3 Modo de salida**

## Figura 38: **Configuración de opciones de impresión**

![](_page_25_Picture_339.jpeg)

26/45 « Página anterior and the set of the set of the set of the set of the set of the set of the set of the set of the set of the set of the set of the set of the set of the set of the set of the set of the set of the set « **Página anterior Página siguiente**»

![](_page_25_Picture_340.jpeg)

## **K.4 Salida (Conectividad: Transferencia/Ex-**

**portación)**

![](_page_25_Picture_20.jpeg)

![](_page_25_Picture_21.jpeg)

Figura 39: **Ajustes de transferencia de datos** 

En la configuración de *Salida (Output)*, se puede definir la forma en que LabUReader Plus 2 se conecta a otros sistemas o disposi-

tivos de almacenamiento de datos.

El analizador ofrece varias posibilidades para transferir los resultados a través de una interfaz (serie, USB o archivo):

▶ Protocolo bidireccional basado en el protocolo estándar NCCLS

- LIS2-A2 o el protocolo HL7,
- 

▶ protocolo unidireccional, cuando los datos se transfieren en un flujo de datos unidireccional, ya sea en formato CVS o UTF8. El campo **Tipo de salida** (**Output type**) sirve para definir el puerto de comunicación (la selección disponible se basa en el protocolo de salida) en las pantallas de Salida (Output). Utilice las flechas **izquierda** y **derecha** para cambiar el valor.

![](_page_25_Picture_341.jpeg)

• Para el puerto serie, las velocidades de transmisión seleccio-

nables son 2400, 4800, 9600, 19200, 38400, 57600 y 115200 bits por segundo. El valor define la velocidad de la comunicación serial. La especificación de la interfaz en serie es 1 (uno) bit de parada, sin paridad.

• Si selecciona la opción **Salida: archivo** (**Output: file**), los datos transferidos se guardarán directamente en un archivo en la carpeta raíz de una unidad flash USB conectada a través de un puerto USB Tipo A. El nombre de archivo predeterminado es udr2 (% Y% m% d-% H% M% S). (La cadena de marcador de posición entre paréntesis indica la hora de medición donde %Y representa el año, %m el mes, %d el día, %H la hora, %M el minuto y %S el segundo. ) La extensión del archivo puede ser .csv o .txt, en función del protocolo de salida seleccionado.

 $\sqrt{1}$ **Asegúrese de configurar correctamente los puertos de comunicación, de lo contrario, la transferencia de datos no funcionará**. **En caso necesario, consulte al administrador del sistema para configurar los puertos de comunicación correctamente.**

*Puede especificar una ruta para el archivo guardado en la unidad flash USB introduciendo el nombre de su carpeta preferida entre dos barras (\\) como la primera parte del nombre del archivo.*

• Debido a las diferentes reglamentaciones que aplican en los laboratorios, el analizador permite que los operadores con administradores o niveles superiores configuren de forma invariable la transferencia automática de resultados en la pantalla **Ajustes/Salida (Settings/Output).** Cuando la casilla de **Transferencia automática** (**Auto transfer**) se encuentra marcada, la casilla de **Transferencia automática** (**Auto transfer**) en la pantalla de **Ajustes del usuario** (**User settings**) permanece marcada, de color gris y fuera de servicio.

<span id="page-26-0"></span>![](_page_26_Picture_261.jpeg)

![](_page_26_Picture_22.jpeg)

#### Figura 40: **Ajustes de transferencia LIS2**

El protocolo de transmisión digital bidireccional del dispositivo LabUReader Plus 2 en cuanto a solicitudes y resultados remotos entre el analizador y los sistemas de información se basa en la norma aprobada por NCCLS LIS2A21.

Esta norma permite que LabUReader Plus 2 y cualquier sistema LIS estándar establezcan un enlace lógico para la comunicación de texto para enviar resultados y solicitudes de forma estandarizada e interpretable.

Puede establecer un encabezado personalizado y en el campo **Tipo de salida** (**Output type**) puede definir: el tipo de salida: serial, USB B, TCP / IP (Ethernet) 1. La velocidad de la comunicación serial

(*solo para puerto serial*).

Si selecciona TCP/IP (Ethernet), configure la dirección IP y el puerto del servidor separados con el símbolo ":".

1 NCCLS LIS2-A2: Especificación para transferir información entre instrumentos de laboratorio clínico y sistemas de información; Estándar Aprobado — Segunda Edición (Volumen 24 Número 33)

## **K.4.2 Protocolo bidireccional (HL7)**

![](_page_26_Picture_262.jpeg)

#### Figura 41: **Ajustes de transferencia HL7**

HL7 significa nivel de salud siete (del inglés Health Level Seven). Se trata de un conjunto de normas informáticas del sector médico que permiten el intercambio, la integración, la compartición y la recuperación de los datos de medición a través del dispositivo LabUReader Plus 2 y una red apta a tal efecto. En esta pantalla, puede configurar un encabezado personalizado y las unidades preferidas para la salida, e ingresar la IP y el puerto del servidor que está utilizando.

*El soporte para el protocolo HL7 se encuentra en su fase introductoria. Póngase en contacto con el fabricante para conocer los detalles del estándar o estándares específicos HL7 compatibles* 

*con el analizador.*

![](_page_26_Picture_263.jpeg)

## <span id="page-27-0"></span>**K.4.3 Salida de valores separados por comas**

![](_page_27_Picture_254.jpeg)

![](_page_27_Picture_255.jpeg)

#### Figura 42: **Opciones de exportación CSV**

Si selecciona este protocolo de salida, el sistema transferirá los resultados del análisis como texto sin formato con una extensión de archivo .csv. En el archivo de texto, cada uno de los registros de resultados está separado por un salto de línea y cada campo de un registro está separado por un carácter separador predefinido (puede seleccionar el tipo de separador entre tabulador, un punto y coma o una coma). El archivo resultante se puede abrir con un editor de hojas de cálculo como Microsoft Excel.

**K.4.4 Texto UTF8 unidir**

#### Figura 43: **Configuración de exportación Unidir**

- ▶ Use las flechas arriba y abajo para cambiar la almohadilla activa.
- 28/45 28/45 lidad de la almohadilla de prueba seleccionado. « **Página anterior Página siguiente**» Presione en  $\Box$  o  $\Box$  para aumentar o disminuir la sensibi-

Si selecciona este protocolo de salida, el sistema transferirá los resultados del análisis codificados como caracteres Unicode. Las opciones son las mismas que para los otros dos protocolos. Sin embargo, la casilla de verificación Frame+CHKSUM solamente aparece en esta pantalla. Si la deja marcada, el sistema añadirá un 'carácter de texto de inicio' (STX) al principio y un 'carácter de texto de final' (ETX) al final de la cadena transferida, así como una suma de comprobación de dos dígitos para que los datos transferidos puedan verificarse.

#### **K.5 Medición**

Se puede encontrar una descripción detallada de la pantalla Medición en *[G.6.2 Personalización del proceso de análisis en página 17](#page-16-1)*.

## <span id="page-27-1"></span>**K.6 Opciones de tira**

La pantalla de opciones de tiras muestra los tipos de tiras disponibles y las diferentes almohadillas analíticas en cada una de ellas. Se indica la selección de una almohadilla mediante un cursor de fila negro.

*La sensibilidad se puede configurar en un rango de entre -2* 

# *y +2 desde la interfaz de usuario.*

▶ Pulse sobre el botón **SED** para asignar una recomendación de análisis de sedimentos a la almohadilla seleccionada. Al etiquetar una almohadilla con la opción **SED**, todos los resultados que contengan un valor positivo de la almohadilla seleccionada se marcarán con el mensaje *"examen de sedimento recomendado*" ("*sediment examination is recommended*") en la base de datos. Esta información también se puede mostrar en la impresión. El valor del indicador se almacena en la base de datos, por lo que la base de datos también se puede filtrar para encontrar esta opción (Véase ☞*[H.6 Filtrado:](#page-19-2)*  [Búsqueda de resultados específicos en página 20](#page-19-2)).

![](_page_27_Picture_256.jpeg)

#### **Modificación del orden de almohadilla mostrado:**

![](_page_27_Picture_257.jpeg)

![](_page_27_Picture_258.jpeg)

#### Figura 44: **Menú de opciones de tira con un ejemplo de almohadilla invisible**

**1** Seleccione la almohadilla.

- 
- **4** quirirá un tono naranja.
- 
- 
- 

2Pulse en el botón **Mover(Move)**. Estará activo y su fondo ad-

3Utilice las flechas hacia arriba y hacia abajo para mover la po-sición de la almohadilla seleccionada. Cuando ya se encuentre en la posición deseada, vuelva a pulsar el botón **Mover** (**Move**)

<span id="page-28-0"></span>para desactivar el movimiento y soltarla.

Si desea excluir una determinada almohadilla de la vista de resultados, mueva la almohadilla hacia debajo de la línea —invisible—. Las almohadillas por debajo de esta línea no se mostrarán en los resultados.

*El sistema solamente medirá y guardará resultados de los analitos invisibles cuando estos se guarden por encima de la línea ---invisible--- .*

## <span id="page-28-2"></span>**K.7 Gestión de la base de datos**

![](_page_28_Picture_4.jpeg)

Figura 45: **Menú administración base de datos (Database management)**

- El contador de ID de muestra automático se puede restablecer presionando el botón de reinicio del contador. Esta acción requiere previa confirmación.
- ▶ Activación o desactivación de la Memoria circular (Circular memory) . Con la memoria circular activada, se grabarán datos de forma continua, sobreescribiendo los datos antiguos cuando la memoria esté llena. Con la memoria circular deshabilitada, la grabación de datos se detendrá cuando la memoria esté llena.

En la pantalla de *Gestión de la base de datos (Database management)* se puede configurar la gestión del almacenaje de los registros por parte de LabUReader Plus 2.

Puede especificar lo siguiente:

- ▶ Advertencia a...: Si esta opción está activada, se recibe una advertencia antes de que se sobrescriban los datos antiguos.
- ▶ Advertencia previa: se debe establecer a qué número de registros de datos antes de que se llene la memoria desea desea recibir una advertencia. Seguirá pudiendo añadir nuevos registros, pero se le recomendará que libere la memoria de la base de datos.

## **K.8 Opciones de CC**

## Presione el botón de **Exportación de registro (Log Export)**<br>en la pantalla de *Ajustes 2 (Settings (2))*<br>Aparece una ventana de información (*Exportación de re*en la pantalla de *Ajustes 2 (Settings (2))* .

Podrá encontrar una descripción detallada de la pantalla de Opciones CC (QC Options) en *[I.1 Opciones de CC en página 21](#page-20-1)*.

### **K.9 Gestión de la batería**

![](_page_28_Picture_378.jpeg)

#### Figura 46: **Menú gestión de la batería (Power management)**

(i) *Cuando detecte errores que no se pueden resolver, siempre envíe y exporte los archivos de registro al servicio.*

En la pantalla de Gestión de la batería (Power Management) podrá activar funciones y establecer valores en minutos para las siguientes opciones:

![](_page_28_Picture_41.jpeg)

- ▶ Tiempo de apagado de la pantalla LCD (se activa el protector de pantalla)
- ▶ Tiempo de expiración de sesión (se cierra la sesión del operador en activo en el momento)
- ▶ Tiempo de apagado de dispositivo (el analizador se apaga) El analizador realizará estas acciones si ha estado inactivo durante el tiempo especificado.

Utilice las flechas **izquierda** y **derecha** para cambiar los valores:

▶ Tiempo de apagado de LCD:

▶ Tiempo de expiración de sesión: Desactivado, 10, 20, 30, ..., 120 ▶ Tiempo de apagado de dispositivo: Desactivado, 20, 40, 60, ..., 180 El modo de protector de pantalla y la función de apagado automático ayudan a reducir el uso innecesario de energía y la huella ecológica del dispositivo.

## **K.10 Exportación de registro**

En esta pantalla, podrá exportar archivos de registro, ajustes del analizador e información de versión para fines de diagnóstico.

Retire la unidad flash USB.

1Conecte la unidad flash USB en uno de los conectores USB A en la parte posterior del analizador. Espere hasta que aparezca el icono del  $\bigotimes$  disco en la línea de estado. Este icono representa que el sistema reconoció la unidad flash USB.

3Aparece una ventana de información (*Exportación de re-gistros en curso. Por favor, espere. (Log export is in progress. Please wait.)).* Cuando el mensaje de información desaparece, significa que la exportación del registro ha finalizado correctamente.

## <span id="page-28-1"></span>**K.11 Edición de la lista de colores y niveles de claridad**

Las unidades LabUReader Plus 2 Pro permiten la posibilidad de personalizar los valores de la lista de colores y niveles de claridad de la orina de acuerdo con las listas estándar establecidas por la

política de su instalación de trabajo. *Clarity list*).

La lista de colores se puede editar en la pantalla *Ajustes >> Lista de colores* (*Settings* » *Color list*), y la lista de niveles de claridad en la pantalla *Ajustes >> Lista de niveles de claridad (Settings* »

Para modificar un valor:

<span id="page-29-0"></span>1Presione el botón del elemento (por ejemplo, *amarillo pajizo* o *transparente*),

 $\bigcap$  Edite el texto,

 $\blacktriangleright$  Una vez establecido el nuevo nombre, toque el botón  $\blacktriangleright$  OK,  $\bigcup$ que le llevará de vuelta a la lista.

El elemento modificado se marcará con un fondo naranja. Para aceptar los cambios, presione en el botón **Aplicar** (**Apply)**.

Para restablecer la lista original, toque el botón **Restaurar predeterminado (Restore Default).**

 $(i)$ *Deberá solicitar estos valores al administrador del sistema de TI de su instalación.*

(i)  *El botón de Wi-Fi aparece solamente cuando hay conectado un adaptador de Wi-Fi USB conocido por el analizador.*

## **K.12 Configuración de la interfaz de Ethernet**

![](_page_29_Picture_423.jpeg)

- ▶ Automáticamente (DHCP),
- manualmente.

![](_page_29_Picture_13.jpeg)

Figura 47: **El menú de configuración de la conexión Ethernet** Para conectar su analizador LabUReader Plus 2 Pro a la red a través de una interfaz Ethernet meidante TCP/IP, debe configurar la interfaz Ethernet.

Para aceptar los cambios, presione en el botón **Aplicar** (**Apply)** después de introducir los cambios.

La configuración se puede realizar:

**Para la configuración automática**, seleccione la casilla de verificación automática (DHCP) (**auto (DHCP)**.

Al utilizar DHCP, la configuración de TCP/IP se realiza de forma dinámica y automática cuando se inicia el analizador. La configuración dinámica requiere un servidor DHCP configurado correctamente en su red.

**Para la configuración manual**: desmarque la casilla de verificación automática (DHCP) y asigne manualmente

▶ la dirección IP/máscara de subred

(es decir, 192.168.1.5/24 o 192.168.1.5/255.255.255.0),

- ▶ La pasarela,
- ▶ El servidor DNS.

## **K.13 Actualización**

Consulte [D.3 Actualizaciones de software del analizador en página 11](#page-10-2) para saber más acerca del proceso de actualización del software.

## **K.14 Ajustes Wi-Fi**

![](_page_29_Picture_26.jpeg)

<span id="page-29-1"></span>Figura 48: **La pantalla de Wi-Fi (disponible desde la pantalla de configuración de Ethernet)**

1 Introduzca un adaptador Wi-Fi USB en uno de los enchufes  $\perp$  USB en la parte posterior del dispositivo. Acceda a la pantalla *Principal >> Opciones >> Ajustes>>Interfaz Ethernet (Main»Options»Settings»Ethernet interface)* . Presione el botón de **WIFI** . 2Toque el botón **Añadir elemento (Add element)** (con el nú-mero 4 en la *[Figura 48](#page-29-1)*). En la pantalla del teclado que se muestra, introduzca el ESSID (el nombre) y luego la Contraseña para la nueva red inalámbrica.

#### **K.14.1 Conectarse a una red existente**

(j) *Una contraseña válida tiene entre 8 y 63 caracteres.*

30/45 **Source Access Associated and Contract Contract Contract on the Contract of Access 2.6 percent of the Contract on the Página siguiente >> 30/45** 1Introduzca un adaptador Wi-Fi USB en uno de los enchufes USB en la parte posterior del dispositivo. Acceda a la pantalla *Principal >> Opciones >> Ajustes>>Interfaz Ethernet (Main»Op-*« **Página anterior Página siguiente**»

*tions»Settings»Ethernet interface)* . Presione el botón de **WIFI** . 2Presione el botón de **Escanear** . El sistema muestra todas las redes que están dentro del rango, en una lista en orden descendente por intensidad de señal. Use los botones de flecha hacia **Arriba (Up)** y **Abajo (Down)** (con el número 6 en la *[Figura 48](#page-29-1)*) para colocar el cursor sobre la red a la que desee conectarse, y presione sobre el botón **Añadir elemento (Add element)** (con el número 4 en la *[Figura 48](#page-29-1)*). En la pantalla de teclado que aparece, introduzca la contraseña para la red seleccionada y presione en **OK**.

3Presione de nuevo en el botón **Escanear (Scan)** para desactivarlo. Use los botones de flecha hacia **Arriba (Up)** y **Abajo (Down)** (con el número 6 en *[Figura 48](#page-29-1)*) para posicionar el cursor sobre la red a la que está conectándose, y presione en el botón **Prueba (Test)** . Se mostrará un texto de estado debajo del nombre de la red. Cuando el texto de estado apare como **COMPLETO (COMPLETE)**, significa que el dispositivo se encuentra conectado a la red inalámbrica seleccionada.

*Para la transferencia de datos bidireccional funcional, también necesita tener configurado un servidor receptor.*

## **K.14.2 Añadir una nueva conexión**

3Use los botones de flecha hacia **Arriba (Up)** y **Abajo (Down)** (con el número 6 en la *[Figura 48](#page-29-1)*) para colocar el cursor sobre la red a la que desee conectarse, y presione en el botón**Prueba (Test)** (con el número 7 en la *[Figura 48](#page-29-1)*). Se mostrará un texto de estado debajo del nombre de la red. Cuando el texto de estado aparece como **COMPLETO (COMPLETE)**, significa que el dispositivo se encuentra conectado a la red inalámbrica seleccionada.

#### <span id="page-30-0"></span>**K.14.3 Cargar redes preconfiguradas y protocolos avanzados de autenticación**

El software del sistema LabUReader Plus 2 incluye una utilidad (la utilidad wpa\_supplicant) que puede usar para configurar las opciones avanzadas de red inalámbrica. Para configurar sus opciones preferidas, debe proporcionar a la utilidad wpa\_supplicant la información de configuración requerida en un archivo de texto.

 $\bigcup$ *Ejemplos de archivos clave y certificado con nombres correctos: ca\_cert="/usr/local/WIFI/ca.pem"*

Copie el archivo comprimido en el directorio raíz de una uni- $\blacktriangle$  dad flash USB. Inserte la unidad flash USB en un conector USB en la parte posterior del dispositivo.

1 Busque en Internet *la documentación* en el formato adecuado para la información de configuración de wpa\_supplicant. Cree y agrupe un archivo 'wpa\_supplicant.conf' y, si es necesario, un archivo 'certificado' y un archivo 'clave' en un archivo zip con el nombre **wpa\_supplicant. conf.zip**. Incluya la cadena **/usr/local/WIFI/** en la ruta para los archivos. No coloque los archivos dentro de las carpetas antes de comprimirlos.

5Salga y vuelva a entrar a la pantalla **Wifi** para activar las mo- $\bigcup$  dificaciones.

*client\_cert="/usr/local/WIFI/user.pem"*

*private\_key="/usr/local/WIFI/user.prv"*

3Introduzca un adaptador USB Wi-Fi que funcione en un conec- $\bigcup$  tor USB en la parte posterior del dispositivo. Acceda a la pantalla *Principal >> Ajustes>>Interfaz Ethernet (Main»Settings»Ethernet interface)* . Presione el botón de **WIFI** .

4Pulse el botón **Cargar config (Load config)** (con el número 2 en *[Figura 48](#page-29-1)*) para cargar los archivos comprimidos que configuró en el paso 1 desde la unidad flash USB. El sistema descomprime y guarda los archivos en la unidad flash USB en la carpeta **/usr/local/WIFI** .

## **K.14.4 Editar o eliminar una red inalámbrica existente**

1Introduzca un adaptador Wi-Fi USB en uno de los enchufes USB en la parte posterior del dispositivo. Acceda a la pantalla

Utilice el teclado de la pantalla táctil para introducir una ID de operador para la cuenta y pulse en Siguiente (Next).

*Principal >> Opciones >> Ajustes>>Interfaz Ethernet (Main»Options»Settings»Ethernet interface)* . Presione el botón de **WIFI** . 2Use los botones de flecha hacia **Arriba (Up)** y **Abajo (Down)** (con el número 6 en *[Figura 48](#page-29-1)*) para colocar el cursor sobre la red que desea modificar o eliminar.

> $\blacktriangle$  (Add new operator). *[en página 32](#page-31-0)*).

3Presione el botón **Eliminar (Delete)** o **Editar (Edit)** (con el número 1 y 5, respectivamente, en *[Figura 48](#page-29-1)*), según requiera. Siga las instrucciones y mensajes que aparecen.

## <span id="page-30-1"></span>**K.15 Operadores**

31/45 **K Página anterior** anterior and the set of the set of the set of the set of the set of the set of the set of the set of the set of the set of the set of the set of the set of the set of the set of the set of the set « **Página anterior Página siguiente**»

Puede administrar la configuración de autenticación del usuario y la configuración de seguridad del sistema en el menú *Operadores (Operators)*.

Ningún usuario puede operar el analizador sin una cuenta de operador única. Hay cuatro (4) niveles de cuentas de operadores, cada una con sus derechos de usuario asociados.

![](_page_30_Picture_403.jpeg)

![](_page_30_Picture_404.jpeg)

### <span id="page-30-2"></span>**K.15.1 Gestionar cuentas de operadores**

![](_page_30_Picture_28.jpeg)

#### Figura 49: **El menú de gestión de cuentas de operador**

### **Añadir cuentas de operadores**

*Solo los usuarios con cuentas de operador de nivel administrador y supervisor pueden agregar nuevas cuentas de operador.*

1En el menú Operadores, toque el botón Añadir nuevo operador

3Establezca el nivel de la cuenta del operador y edite las configuraciones adicionales (☞ *[Personalizar cuentas de operadores](#page-31-0)* 

*Ningún usuario podrá asignar un nivel de cuenta de jerarquía superior que el propio a una cuenta de operador que está creando.*

**Configuración de contraseñas para cuentas de operador**

Cuando una cuenta de operador requiere una contraseña para acceder (factor determinado por la configuración de seguridad global y la personalización de la propia cuenta de operador), el usuario que usa esa cuenta debe establecer una contraseña la primera vez que inicie sesión. El sistema solicitará al usuario que confirme la

nueva contraseña y mostrará la pantalla de inicio de sesión una vez que la contraseña se haya establecido correctamente.

#### **Eliminar contraseñas de cuentas de operadores**

1Seleccione una cuenta de operador en la lista y entre en el menú de **Ajustes»Operadores» Derechos** (**Settings»Operators»Rights**) (☞ *[Figura 50](#page-31-1)*).

2Pulse el botón **Borrar contraseña (Clear password)** para eliminar la contraseña asociada con la cuenta del operador. 3Confirme la acción pulsando el botón Aplicar (Apply).

*Si desea asignar una contraseña nueva a una cuenta de operador con una contraseña eliminada, habilite la configuración de "Contraseña no requerida", guarde la modificación, deshabilite la "Configuración de contraseña no requerida" y vuelva a guardar la cuenta. La próxima vez que un usuario intente iniciar sesión en la cuenta del operador, se le pedirá que establezca una contraseña.*

#### <span id="page-31-0"></span>**Personalizar cuentas de operadores**

Además de poder gestionar los derechos de usuario asociados a las cuentas, los usuarios de nivel administrador o supervisor todavía pueden personalizarlas más desde el menú **Ajustes »Operadores» Derechos** (**Settings»Operators»Rights** (☞*[Figura 50](#page-31-1)*).Cada cuenta operador dispone de las siguientes configuraciones adicionales:

▶ No se requiere contraseña: a los usuarios que inician sesión en esta cuenta de operador no se les solicita una contraseña

▶ Ver solo resultados propios: los usuarios registrados en esta cuenta de operador solo pueden acceder a los registros de las mediciones que ellos mismos han realizado en el analizador

*Las cuentas de operador con esta configuración habilitada se muestran en la lista de operadores con una "(S)".*

▶ Mostrar en la pantalla de inicio de sesión: el nombre de usuario para esta cuenta de operador se muestra en la pantalla de inicio de sesión, de modo que el usuario solo debe pulsar sobre el nombre de usuario e introducir la contraseña de la cuenta (si corresponde) para acceder al analizador

 $\bigodot$ *Si tiene cuentas de operador en el analizador con el mismo nombre que alguno de la lista de la unidad flash USB, la de la unidad flash USB sobrescribe los derechos de operadores existentes.*

*Se pueden mostrar hasta ocho (8) cuentas de operador en la pantalla de inicio de sesión. Las cuentas de operador con esta configuración habilitada se muestran en la lista de operadores con una "(D)".*

(i)

*Los operadores de nivel supervisor nunca se pueden mostrar* 

*en la pantalla de Inicio de sesión (Login).*

*Al habilitar esta configuración para una cuenta de operador que ya tiene una contraseña asociada, no es necesario borrar la contraseña de la cuenta antes de que esta configuración se active.*

*Las cuentas de operador con esta configuración habilitada se muestran en la lista de operadores con una "(L)".*

#### **Intercambio de datos**

![](_page_31_Picture_18.jpeg)

#### <span id="page-31-1"></span>Figura 50: **El Menú de Intercambio de datos**

Los usuarios a nivel de supervisor pueden descargar la lista de operadores en una unidad flash y cargarlas en uno o varios analizadores con esta función.

- Para descargar la lista, introduzca una unidad flash USB en la toma de la parte posterior del analizador. Acceda a la pantalla *Ajustes/Operadores/Intercambio de datos* (*Settings/ Operators/Data Exchange*) y haga clic en Guardar (*Save*). El analizador guarda la lista de operadores en un formato .txt con detalles del analizador y la fecha.
- Haga clic en el botón *Borrar lista de operadores* (*Clear Operator List*) para eliminar todos los operadores existentes.
- 32/45 « Página anterior **Santa Pantana Apostes, Operatores, Mercanibio de datos** (Se-• Para cargar la lista, haga clic en el botón *Restaurar (Restore)* en la pantalla *Ajustes/Operadores/Intercambio de datos* (Se-<br>
(<br /> **//>** *ttings/Operators/Data Exchange***)** *ttings/Operators/Data Exchange*)

*Los botones Guardar lista de operadores (Save Operator List) y Restaurar lista de operadores (Restore Operators List) aparecen en un color más tenue cuando no hay una unidad flash USB introducida o no hay listas de operadores guardadas en la misma.*

![](_page_31_Picture_26.jpeg)

#### Figura 51: **El menú Operadores Clave para [Figura 51](#page-31-2):**

<span id="page-31-2"></span>*Las cuentas de operador a nivel de administrador y supervisor se muestran en color rojo.*

1. Lista de operadores 2. Acceso al menú de Ajustes de seguridad (Security settings)

*Esta función solo se encuentra disponible para operadores* 

*de nivel supervisor.*

- 3. Mover la selección del cursor de línea hacia arriba
- 4. Modificar y gestionar las cuentas del operador seleccionado
- 5. Mover la selección del cursor de línea hacia abajo
- 6. Añadir un operador nuevo
- 

7. Alternar habilitando la reordenación de operadores en la

lista

*Esta función solo se encuentra disponible al seleccionar un operador que se muestra en la pantalla de inicio de sesión (*☞ *), y si hay al menos dos de esos operadores. Los operadores se muestran en la pantalla de inicio de sesión en el orden especificado en esta lista.*

*El botón adquiere un tono naranja para indicar que la función está habilitada.*

- 8. Imprimir la lista actual de operadores
- 9. Eliminar la cuenta de operador seleccionado
- 10. Ir al menú de *Intercambio de datos*
- <span id="page-32-1"></span>11. Volver al menú de *Ajustes (Settings)*

#### **K.15.2 Cuentas de operador predefinidas**

**Los derechos de usuario de los operadores de «inicio de sesión automático» ("autologin») y «auto añadidos» ("self add") solo pueden ser modificados por usuarios con una cuenta de operador de nivel supervisor.**

#### **Inicio de sesión automático ('autologin'):**

El operador de inicio de sesión automático ('autologin') es un operador predefinido especial sin un nombre de usuario o una contraseña. En caso de que esta función se encuentre habilitada, cualquier usuario puede hacer funcionar el analizador iniciando sesión con la cuenta de operador inicio de sesión automático ("autologin"). Para iniciar sesión con un operador de "inicio de sesión automático» ('autologin'), deje en blanco el campo del nombre de inicio de sesión ("Enter Operator name") y presione el botón Aplicar (Apply).

#### **Auto añadido (self add):**

Los derechos de operador «auto añadido» ('self add') definen qué tipo de derechos recibirá un operador creado por un usuario, cuando la función de "operadores auto añadidos al iniciar sesión" se encuentra habilitada. Todos los operadores auto añadidos heredarán el derecho del operador auto añadido.

#### **Supervisor:**

El operador 'supervisor' no se encuentra en la lista de operadores. Para iniciar sesión es necesario introducir el nombre de usuario en la pantalla de inicio de sesión.

La contraseña predeterminada del supervisor es "1234". Actualmente, esta contraseña no se puede restablecer, por lo que es importante no olvidarla. Más adelante se configurará un usuario especial que se puede utilizar para restablecer todo el sistema (borrar usuarios, BD). El usuario del servicio también tendrá derecho a restablecer la contraseña de supervisor.

#### <span id="page-32-2"></span>**Full database and config clear.:**

Usuario especial para reiniciar todo el sistema.

Puede usarse en caso de bloqueo del sistema (es decir, contraseña de supervisor perdida), base de datos dañada o para crear un sistema nuevo.

33/45 <sup>(comparation de segundad solo se encaenda asponsa. The comparation of the segunda of the segundary section of the segundary control of the segundary control of the segundary control of the segundary section of the s</sup> *La configuración de seguridad solo se encuentra disponible para usuarios con cuentas de operador de nivel supervisor.* « **Página anterior Página siguiente**»

Al introducir esta frase en el campo de nombre de inicio de sesión, el software borrará todos los datos, configuraciones y cuentas de operador (excepto los códigos de registro de tiras reactivas que haya ingresado). Asegúrese de incluir el punto al final de la frase "Full database and config clear." El sistema le pedirá que confirme la acción.

**Asegúrese de que todos los datos recopilados previamente ya estén archivados antes de borrar. Este paso borrará toda la información existente del sistema.**

#### <span id="page-32-0"></span>**K.15.3 Gestión de la configuración de seguridad**

2014-09-16 11:29:05

![](_page_32_Picture_23.jpeg)

![](_page_32_Picture_24.jpeg)

autologin

trail.

Figura 52: **La pantalla de on nivel de seguridad de contraseña preestablecida**

Puede establecer el nivel de configuración de seguridad global en el menú *Ajustes»Operadores» Seguridad* (*Settings***»***Operators»Security)* (☞ *[Figura 51](#page-31-2)*). LabUReader Plus 2 ofrece 5 niveles de seguridad predefinidos diferentes y un nivel "Experto" completamente personalizable donde puede habilitar o deshabilitar varias configuraciones de seguridad para adaptarse mejor a su flujo de trabajo de laboratorio.

#### **1. Sistema abierto**

Inicio de sesión automático sin identificación o contraseña, modificación libre de la configuración. Sin seguridad aplicada: Cualquiera puede realizar pruebas y modificar la configuración utilizando el operador de inicio de sesión automático ("autologin").

#### **2. Uso anónimo**

Inicio de sesión automático sin identificación y contraseña para la medición; los ajustes del sistema están protegidos. Los usuarios pueden añadirse como operadores de nivel de "usuario".

#### **3. Auto añadido**

Los usuarios pueden añadirse como operadores de nivel de "usuario" al inicio de sesión.

#### **4. Auto añadido con contraseña**

Inicio de sesión con contraseña de operador para la medición; los ajustes del sistema están protegidos. Los usuarios pueden añadirse como operadores de nivel de "usuario" al iniciar sesión, y se requiere una contraseña para cada cuenta. Se habilita un registro de seguimiento de las actividades del usuario.

#### **5. Seguridad**

Nivel máximo de seguridad aplicado: solo los usuarios registrados pueden iniciar sesión. Los usuarios pueden ser registrados por los administradores ('admin'). Se habilita un registro de seguimiento de las actividades del usuario.

![](_page_32_Picture_38.jpeg)

![](_page_33_Picture_546.jpeg)

### <span id="page-33-0"></span>**K.15.4 Personalización de la configuración de seguridad**

Para habilitar la personalización completa de la configuración de seguridad, seleccione Personalizar (Custom) en la pantalla *Operadores» Seguridad* (*»Operators»Security*) y pulse el botón **Personalizar (Custom)**, que le llevará a la pantalla *Operadores»Personalizar* (*»Operators»Custom*).

Puede configurar las siguientes opciones de forma independiente entre sí para tener un control total sobre la seguridad del sistema y la autenticación del usuario:

#### **Inicio de sesión automático:**

Marque esta casilla para habilitar la cuenta de operador preestablecida de inicio de sesión automático (☞*[K.15.2 Cuentas de opera](#page-32-1)*[dor predefinidas en página 33](#page-32-1))

#### **Operadores auto añadidos:**

Si esta opción está habilitada, la cuenta de operador especial 'auto-añadido' ('self add') está habilitada: Los usuarios pueden crear libremente una nueva cuenta de operador iniciando sesión en el analizador (siempre que el nombre de usuario no exista en la base de datos). Al habilitar esta opción, puede configurar el nivel de cuenta para todas las cuentas de operador auto añadidas, así como personalizarlas (☞ *[Personalizar cuentas de operadores en pá](#page-31-0)[gina 32](#page-31-0)*).

#### **Contraseña no requerida:**

Si esta opción está habilitada, no se solicita a los usuarios que introduzcan contraseñas al configurar nuevas cuentas de operador.

*Si ya existe una contraseña asociada con una cuenta de operador, los usuarios solo pueden acceder a la cuenta si introducen la contraseña.*

#### **Operadores en la pantalla de inicio de sesión:**

Si esta opción está habilitada, la opción "Mostrar en la pantalla de inicio de sesión" ("Display on login screen") estará disponible para la personalización de la cuenta del operador (☞ )

#### **Comprobar LIS:**

K Página anterior **Santerior** and the set of the set of the set of the set of the set of the set of the set of the set of the set of the set of the set of the set of the set of the set of the set of the set of the set of t En caso de que esté activo, también pueden usarse los operadores definidos en el LIS. **Example 3 Accepts anterior Página siguiente** » **Página siguiente** » **Página siguiente** »

### **Solo LIS:**

En caso de estar activo, solo se pueden usar las cuentas de operador definidas en el LIS (excepto las cuentas de operador de nivel supervisor). Si esta opción está habilitada, las opciones de «Inicio de sesión automático» ("Auto login"), «Operadores auto añadidos» ("Self add operators") y "Contraseña no requerida" ("Password not required") se desactivan automáticamente.

*Si está habilitado, el "inicio de sesión sin contraseña" y los "operadores en pantalla de inicio de sesión" se pueden modificar por separado para cada operador.*

![](_page_33_Picture_20.jpeg)

## <span id="page-34-0"></span>L **Limpieza y mantenimiento**

Como acción preventiva general, mantenga siempre el exterior del analizador LabUReader Plus 2 limpio y sin polvo.

### **L.1 Limpieza del analizador**

Cuando el analizador esté apagado, limpie el exterior (incluida la pantalla) con un paño húmedo (no mojado) y un detergente suave. Asegúrese de que no entre líquido en el dispositivo.

 $\sqrt{1}$  **En caso de presencia de contaminación excesiva, limpie el analizador inmediatamente.**

**No utilice ningún tipo de solvente, aceite, grasa, spray de silicona o lubricante en el analizador.**

 $\bigcirc$ *Productos de limpieza recomendados y probados: Isorapid (20 g Ethanol, 28 g 1-Propanol, 0.1 g Quaternary ammonium compounds), Trigene Advance Laboratory 0.5, 1% solution, Barrycidal 33 2%*

**Se debe tener cuidado para evitar que entre líquido en el compartimiento de la impresora.**

> **o la bandeja colectora.**  $\mathbb{Z}$

## <span id="page-34-1"></span>**L.2 Limpieza de los elementos internos**

![](_page_34_Picture_10.jpeg)

Figura 53: **Enjuague de la bandeja de tiras reactivas**

![](_page_34_Picture_12.jpeg)

Figura 54: **Enjuague de la peineta de temporizador de tira**

![](_page_34_Picture_14.jpeg)

Figura 55: **Enjuague de la bandeja colectora**

![](_page_34_Picture_23.jpeg)

Las partes del analizador que puedan entrar en contacto con las muestras de orina deben limpiarse con regularidad.

**Use siempre guantes protectores cuando manipule la bandeja de tiras reactivas, la peineta del temporizador** 

1 Apague el LabUReader Plus 2 y saque los elementos in-

 **Seque el borde de la tira con una toalla de papel para eliminar el exceso de orina y evitar que se evapore una cantidad innecesaria de orina en el área de entrada de la tira.**

Al final de cada día, limpie los elementos internos utilizando el siguiente procedimiento:

 $\perp$  ternos.

2Enjuague la bandeja de tiras reactivas, la peineta del tem-porizador de tiras y la bandeja colectora con agua corriente y luego límpielos con alcohol isopropílico al 70 %.  $\mathbb Z$  Seque las piezas con un paño sin pelusas y vuelva a insertarlas en el analizador (☞*[D.2 Instalación en página 8](#page-7-2)*).

**Asegúrese de que las piezas estén completamente limpios y secos antes de reinsertarlos.**

## <span id="page-35-0"></span>M **Resolución de problemas**

Su analizador LabUReader Plus 2 funcionará correctamente siempre que siga las instrucciones de uso y limpieza del instrumento. Se mostrarán mensajes de aviso cuando se requiera su atención en cualquier problema o resultado de una acción realizada. Los mensajes de la interfaz de usuario se pueden clasificar en los siguientes grupos:

- 1. Mensajes de error
- 2. Mensajes de advertencia
- 3. Mensajes de información

Se puede obtener una lista de todos los errores y advertencias activas tocando el área de la barra de estado en cualquier pantalla. **Mensajes de error**

Si un error impide que se use el instrumento, se desactivarán algunas áreas de selección en la pantalla y el procedimiento de prueba no podrá iniciarse. El fondo de la barra de estado adquirirá un color rojo. Al implementar la acción correctiva mostrada se eliminará el error y le permitirá utilizar el instrumento y habilitar la realización de pruebas.

#### **Mensajes de advertencia**

Los errores menos graves provocan mensajes de advertencia. Estos tipos de errores no evitan la realización de pruebas, pero pueden limitar ciertas funcionalidades del sistema (como la transferencia, impresión). El fondo de la barra de estado adquirirá un color amarillo. Estos errores no comprometen las pruebas y el rendimiento de medición del sistema. A fin de solucionar estos errores puede ser necesario un reinicio del sistema. Cuando se haya realizado la acción correctiva, el mensaje se eliminará del sistema.

#### **Mensajes de información**

Informa al usuario de la ejecución satisfactoria de una acción y/o proporciona información adicional para el operador.

En función de la presentación, el tipo de visualización de los mensajes es el siguiente:

- 1. Línea de estado: aparece de forma permanente en la barra de estado.
- 2. Ventana emergente temporizada: se muestra una ventana emergente durante unos segundos, luego desaparece automáticamente sin la interacción del operador

![](_page_35_Picture_31.jpeg)

#### **M.1 Lista de errores y mensajes de información**

En caso de detección de un error, intente resolverlo de acuerdo con la siguiente guía de resolución de problemas. Si el fallo persiste, póngase en contacto con su representante de servicio. El personal de servicio certificado está autorizado para llevar a cabo procedimientos de resolución de problemas adicionales, reparar piezas reparables y configurar el sistema de acuerdo con el manual de servicio.

**Movimiento irregular o lento de la bandeja de tiras reactivas** Si el movimiento de la mesa de ensayo es irregular o lento, puede deberse a la acumulación excesiva de orina seca en la mesa de ensayo. Limpie la bandeja de tiras reactivas e insértela como se describe en ☞*[L.2 Limpieza de los elementos internos en página 35](#page-34-1)*

#### **El analizador no se enciende**

Utilice únicamente el adaptador de alimentación suministrado con la unidad.

- **CONTENIDO**
- 3. Ventana emergente: aparece una ventana emergente que requiere confirmación del operador para desaparecer.
- 4. Vista de resultados: el mensaje aparece en el área de contenido estándar.

Compruebe todas las conexiones de alimentación:

el enchufe de CC está conectado correctamente en el analizador,

- a) el enchufe de CA está conectado correctamente a la fuente de alimentación externa (el LED azul está encendido).
- **El lector no imprime o la impresión no es visible**
- ▶ No hay papel (error: W30) o la cubierta del papel no está cerrada (error: W31): Ponga más papel y cierre la cubierta del papel.
- ▶ Se ha introducido el tipo de papel incorrecto (no es papel térmico): Introduzca correctamente el tipo de papel adecuado

![](_page_35_Picture_295.jpeg)

![](_page_36_Picture_13.jpeg)

![](_page_36_Picture_443.jpeg)

ncuentra contaminada o dañada. Póngase en contacto  $\epsilon$ ar la almohadilla de referencia y vuelva a calibrar el

iminar el bloqueo de CC.

se encuentra correctamente fijada en su posición.

entra correctamente fijada en su posición.

de la tira esté en su lugar y que esté orientada correcta-

se de que la unidad flash USB esté conectada correctanecesario, reinicie el puerto USB tocando el logotipo de

ida. Si lo logra, el error desaparecerá automáticamente. nfiguración de salida.

da. Si lo logra, el error desaparecerá automáticamente. nfiguración de salida.

egúrese de que la unidad flash USB esté conectada En caso necesario, reinicie el puerto USB tocando el

ida. Si lo logra, el error desaparecerá automáticamente. presencia/estado del destino

![](_page_36_Picture_0.jpeg)

 $\overline{\text{a}}$  colocada correctamente en la carcasa y retire cualquier obstáculo del camino (Véase ☞*[D.2.2 Inserción de la bandeja colectora en página 8](#page-7-3)*)

rrectamente en el compartimiento de la impresora y

 $\mathfrak o$  de papel nuevo en la impresora.

Envicio o haga una <mark>Full database and config clear.:</mark>

ervicio o haga una *Full database and config clear.:* <sup>1</sup>

Envicio o haga una <mark>Full database and config clear.:</mark>

ervicio o haga una *Full database and config clear.:* 

Envicio o haga una **Full database and config clear.:** 

ervicio o haga una **Full database and config clear.:** <sup>1</sup>

Envicio o haga una <mark>Full database and config clear.:</mark>

wpa\_supplicant.con.zip y ha guardado un informe de sulte [la documentación WPA Supplicant](http://www.freebsd.org/cgi/man.cgi?wpa_supplicant.conf%25285%2529) para com-

on.zip esté correctamente guardado en la unidad flash

ompruebe la peineta y retire la tira perdida.

o corta o demasiado larga. Introduzca otra contraseña.

AÑO/MES)' entre paréntesis.

![](_page_37_Picture_470.jpeg)

a introducir la "Bandeja de tiras".

ida. Si lo logra, el error desaparecerá automáticamente. presencia/estado del destino

ine los datos no utilizados. (La memoria circular está ribirán con los datos nuevos).

ne los datos no utilizados.

« **Página anterior Página siguiente**»

![](_page_38_Picture_2.jpeg)

ectamente conectada y sea reconocida por el sistema. do el logotipo de 77E en la esquina superior derecha.

menos tres (3) caracteres.

cuentra en la lista de operadores. Introduzca otro ID de

miento de salida esté presente.

anzado la capacidad del contenedor de residuos (máx. edor de residuos. Pulse dentro de la ventana de men-

onfirmar el nuevo período de bloqueo de control de

os cambios; de lo contrario, no se guardarán las configu-, grabación de sedimento, etc.).

la entrada de la máscara.

e máscara del analizador<mark>.</mark>

ectamente conectada y sea reconocida por el sistema. do el logotipo de 77E en la esquina superior derecha.

do de reparar el problema. Podría tomar unos minutos.

rabajo. Si el problema se repite en múltiples ocasiones,

está tratando de reparar el problema<mark>.</mark>

![](_page_38_Picture_414.jpeg)

![](_page_38_Picture_20.jpeg)

![](_page_38_Picture_0.jpeg)

![](_page_39_Picture_12.jpeg)

![](_page_39_Picture_332.jpeg)

 $\mathsf{base}\ \mathsf{de}\ \mathsf{datos}.\ \mathsf{Si}\ \mathsf{el}\ \mathsf{problem}$ a se repite en múltiples oca-

está tratando de reparar el problema.

latos. Si el problema se repite en múltiples ocasiones,

problema se repite en múltiples ocasiones, contacte a

 $\theta$ bloqueo de control de calidad activo.

se ha reiniciado tras la medición satisfactoria del

ón de CC satisfactoria, antes de que se active el blo-

## **M.1.1 Errores de resultados de pruebas/mediciones**

Estos códigos de error se almacenan junto con los resultados en la base de datos de forma permanente y también se muestran después del procedimiento de prueba.

![](_page_40_Picture_360.jpeg)

![](_page_40_Picture_4.jpeg)

![](_page_40_Picture_361.jpeg)

![](_page_40_Picture_0.jpeg)

Repita la prueba asegurándose de que la tira esté colocada correctamente en la bandeja de tiras

ueva tira y la almohadilla más cercana al asa (la última la muestra

a entrada de comentarios.

adilla de referencia están fuera de rango

 $\cdot$ software en los medios. Reinicie la actualización.

 $\cdot$ software en los medios. Reinicie la actualización.

 $\cdot$ software en los medios. Reinicie la actualización.

 $\cdot$ software en los medios. Reinicie la actualización.

![](_page_41_Picture_20.jpeg)

![](_page_41_Picture_341.jpeg)

## **M.1.2 Actualizaciones de software: Lista de errores y mensajes de información**

![](_page_41_Picture_4.jpeg)

decuadas. Repita la prueba con una tira nueva.

arriba.

![](_page_41_Picture_342.jpeg)

![](_page_41_Picture_0.jpeg)

## <span id="page-42-0"></span>N **Anexos**

### **N.1 Apéndice A: Tabla de resultados**

El analizador LabUReader Plus 2 imprime los resultados en la siguiente gradación de concentración:

![](_page_42_Picture_815.jpeg)

![](_page_42_Picture_816.jpeg)

## **N.2 Apéndice B: Especificaciones**

![](_page_42_Picture_817.jpeg)

![](_page_42_Picture_818.jpeg)

#### **Almacenamiento:**

Temperatura: +5˚C a +40˚C

![](_page_42_Picture_819.jpeg)

#### **5 años o 100000 mediciones**

#### **N.3 Apéndice C: Ajustes por defecto del ana-**

**lizador**

## **Opciones de usuario:**

![](_page_42_Picture_820.jpeg)

#### **Medición:**

Introduzca identifica Introduzca identifica Unidades de visua

#### **Copia impresa:**

Identificación del o Identificación del p Analiza

Imedad relativa: 10% a 85% (sin condensaón)

esión atmosférica: 70 kPa a 106 kPa

mperatura: -25<sup>°</sup>C a +60<sup>°</sup>C

amedad relativa: 10% a 85% (sin condensación)

esión atmosférica: 70 kPa a 106 kPa

52 (teclado externo, lector de código de barras) rial RS232 **B** Tipo B **B** Tipo A hernet

Salida: unidir text (UTF8)

<span id="page-43-0"></span>Sedimento rec.: ON LOTE de tiras: ON Vacío siempre: Off Unidades de impresión: conv-arbitr Encabezamiento: vacío Frame+CHKSUM: ON Unidades de salida: conv-arbitr Velocidad de transmisión: 9600

#### **Opciones de CC:**

![](_page_43_Picture_416.jpeg)

#### **Opciones de administración de energía:**

![](_page_43_Picture_417.jpeg)

#### **Opciones de gestión de base de datos:**

![](_page_43_Picture_418.jpeg)

#### **Aut. Ajustes generales:**

![](_page_43_Picture_419.jpeg)

*La configuración general de autenticación no cambia cuando se restaura la configuración predeterminada.*

### <span id="page-43-1"></span>**N.4 Apéndice D: Información de seguridad**

LabUReader Plus 2 fue diseñado y fabricado para cumplir con las normas internacionales enumeradas en esta sección y salió de la fábrica en condiciones seguras. Para mantener el analizador en condiciones seguras, es necesario seguir y respetar todas las instrucciones y advertencias que se describen en este manual. El dispositivo cumple con los requisitos de protección de IEC 61010-1: 2010, IEC 61010-2 -101: 2002 y IEC 61326-1: 2005, IEC 61326-2-6: 2005.

Este analizador ha sido diseñado y fabricado de acuerdo con las siguientes normas internacionales "Requisitos de seguridad para equi-

pos eléctricos de medición, control y uso en laboratorio" y ha salido de fábrica en condiciones de seguridad. Para mantener el analizador en perfectas condiciones de seguridad, el usuario debe respetar todas las instrucciones y advertencias incluidas en este manual.

Cumple con las disposiciones de la normativa comunitaria europea aplicable.

El instrumento cuenta con certificación de cumplimiento de los requisitos de EMC y las especificaciones de seguridad de la Directiva de diagnóstico in vitro (98/79 / EC). De acuerdo con la norma IEC 61326-2-6, es responsabilidad del usuario garantizar que se proporcione y mantenga un entorno electromagnético compatible para este instrumento a fin de que el dispositivo funcione según lo previsto. No utilice este analizador cerca de fuentes de radiación electromagnética fuerte (por ejemplo, fuentes de RF intencionales no blindadas), ya que pueden interferir en el correcto funcionamiento del mismo. Debe evaluarse el nivel de electromagnetismo del entorno antes de la puesta en marcha del dispositivo.

 $\overline{\mathcal{A}}$  No se debe descartar el dispositivo DocUReader 2 PRO **ni ninguna de sus piezas como residuo sólido municipal.**

 $\bigcirc$ *77 Elektronika aceptará los dispositivos DocUReader 2 PRO que ya no desee utilizar, si desinfecta o esteriliza el dispositivo antes de enviarlo por correo según se indica a continuación. Antes de enviar el dispositivo desinfectado a H-1116 Budapest, Fehérvári út 98., Hungría, asegúrese de que*

Este equipo ha sido diseñado y probado para CISPR 11 Clase A. El analizador debe funcionar solo con la unidad de alimentación prescrita (protección de Clase II).

La apertura de cubiertas o la extracción de partes del instrumento, excepto cuando estas acciones puedan realizarse sin el uso de herramientas, puede exponer los componentes sometidos a tensión. Los conectores también pueden estar sometidos a tensión.

### **No intente mantener o reparar un instrumento abierto sometido a alimentación eléctrica.**

Si sospecha que el instrumento ya no puede funcionar de forma segura, apáguelo y tome medidas para asegurarse de que nadie pueda usarlo posteriormente. Asegúrese de que solo los miembros del personal capacitados operen el analizador LabUReader Plus 2.

Cualquier ordenador personal al que esté conectado el analizador debe cumplir con los requisitos de EN 60950, UL 60950/CSA C22.2 N.º 60950 para equipos de procesamiento de datos.

Solo conecte dispositivos externos previstos con bajos voltajes de seguridad a las interfaces correspondientes (serie, PS2, USB, Ethernet) para evitar potenciales riesgos de descarga eléctrica o de dañar los dispositivos o el propio analizador.

44/45 **K Página anterior Advisoring Community and Community and Separation** and Separation y acs **Página siguiente** >> 44/45 En caso de que el instrumento deba retirarse de la operación y des-**En caso de que el instrumento deba retirarse de la operación y des-<br>
echarse, deberá eliminarse de conformidad con las regulaciones legales <b>de conformidad conformidad conformidad** con las regulaciones legales **de la conf** 

pertinentes y en coordinación con su autoridad local, si corresponde. Tenga en cuenta que el instrumento puede suponer una fuente potencial de infección. El equipo debe desinfectarse antes de repararse, enviarse para mantenimiento o retirarse del laboratorio.

**Los datos y la información contenidos en este manual eran veraces y precisos en el momento de su impresión. Cualquier cambio sustancial será incorporado en la próxima edición. En caso de conflicto entre este manual y la información suministrada en los prospectos, prevalecerá la información de los prospectos.**

## **N.4.1 Información sobre incidentes**

Informe a su representante de servicio de 77 Elektronika Kft. y a su autoridad local competente sobre cualquier incidente grave que pueda ocurrir al utilizar este producto.

## **N.4.2 Eliminación del analizador**

**Sin desinfección o esterilización, el dispositivo y cualquiera de sus partes se consideran residuos clínicos infecciosos (código CER 180103\*). Los residuos infecciosos no tratados suelen incinerarse (véase un ejemplo del NHS), pero hay que seguir las directrices y normas locales de gestión de residuos.**

*1. Acceda al servicio de asistencia en la sección Para Distribuidores de nuestra página web (<www.e77.hu>) utilizando el nombre de usuario y la contraseña de su cuenta de 77 Elektronika. 2. Haga clic en el botón RMA y siga las instrucciones.*

**Desinfectar o esterilizar todas las piezas desmontadas:** ▶ sumergir las piezas en un baño germicida de lejía (solución de hipoclorito de sodio 5:100) durante dos (2) minutos a tempe-

ratura ambiente (20°C o 68°F)

<span id="page-44-0"></span>**Utilice guantes de goma y gafas protectoras cuando manipule la lejía, y asegúrese de trabajar en una sala bien ventilada.**

esterilizar las piezas (según la norma DIN EN ISO 1764) en un autoclave durante 7 minutos a 132 °C (270 °F) o durante 20 minutos a 121 °C (250 °F).

### <span id="page-44-1"></span>**N.4.3 Protección contra riesgos biológicos**

Esta información resume las pautas establecidas para la manipulación de riesgos biológicos de laboratorio. Utilice este resumen solo con fines informativos. No está diseñado para reemplazar o complementar los procedimientos de control de riesgo biológico de su laboratorio u hospital.

- ▶ Use guantes para proteger las manos de la exposición con materiales peligrosos. Cámbiese los guantes cuando estén contaminados, cuando la integridad del guante se vea comprometida, o cuando por otra razón lo considere oportuno. No limpie o vuelva a utilizar los guantes desechables.
- ▶ Sáquese los guantes y límpiese las manos después de trabajar con materiales potencialmente peligrosos y antes de salir del laboratorio.
- ▶ Use equipo de protección personal de laboratorio, como batas o uniformes cuando trabaje con posibles contaminantes peligrosos. Quítese la ropa protectora antes de salir a áreas que no sean de laboratorio.
- ▶ Use protección para los ojos y la cara cuando exista riesgo de formación de salpicaduras o aerosol.
- 2 *[http://www.cdc.gov/biosafety/publications/bmbl5](http://www.cdc.gov/biosafety/publications/bmbl5/)*/
- 45/45 **K Página anterior Alta Santa Anterior Commediation appointed.** Alta Computer of the contractor and the contractor of the contractor of the contractor of the contractor of the contractor of the contractor of the

Las muestras de orina deben manejarse en el nivel 2 de Bioseguridad según lo recomendado para cualquier material potencialmente infeccioso en el manual de Centros de Control y Prevención de Enfermedades, Bioseguridad en Laboratorios de Microbiología y Biomédicos, 2009<sup>2</sup>. Se deben aplicar precauciones universales (o estándar) si la orina está contaminada con sangre o si así lo exige la política de control de infecciones de su establecimiento. Para evitar la contaminación accidental en un laboratorio clínico, siga estrictamente los siguientes procedimientos:

- ▶ No coma, beba, fume, manipule lentes de contacto, aplique cosméticos o almacene alimentos mientras esté en el laboratorio.
- ▶ No pipetee ningún líquido con la boca; utilice únicamente analizadores de pipeteo mecánicos.
- ▶ Maneje siempre artículos afilados con precauciones.
- ▶ Aplique los procedimientos cuidadosamente para minimizar el riesgo de formación de salpicaduras o aerosoles.
- ▶ Desinfecte con el desinfectante apropiado las superficies de trabajo una vez haya terminado el trabajo y después de cualquier derrame o salpicadura de material potencialmente infeccioso.
- ▶ Deseche los materiales contaminados, incluido el equipo de protección personal usado, de acuerdo con los procedimientos de control de riesgo biológico de su laboratorio. Los materiales potencialmente infecciosos deben colocarse en un contenedor duradero a prueba de fugas durante la recolección, manipulación, procesamiento, almacenamiento o transporte dentro de una instalación.
- ▶ El supervisor de laboratorio debe asegurarse de que el personal del laboratorio reciba la formación adecuada con respecto a sus tareas, las precauciones necesarias para evitar la exposición y los procedimientos de evaluación de la exposición.
- ▶ Mientras esté trabajando, mantenga las manos y dedos alejados de la boca, nariz y ojos.
- ▶ Lávese las manos después del trabajo.
- ▶ El material de desecho debe manipularse o eliminarse de acuerdo con las normas de seguridad locales.

77 Elektronika ofrece un servicio completo de asistencia para sus productos. No dude en ponerse en contacto con nosotros si encuentra algún problema con el dispositivo LabUReader Plus 2 que la consulta de este manual no resuelva o lo haga sólo parcialmente. A continuación se enumeran los canales de comunicación disponibles: **(Commicación disponibles:** and the commicación disponibles: **Página siguiente** »

*Asegúrese de leer y comprender las advertencias de seguridad y los símbolos en este manual.*

#### **N.5 Apéndice E: Soporte y pedidos Soporte**

**Por teléfono o correo electrónico**

Para ponerse en contacto con el personal de servicio calificado de 77 Elektronika en el horario de oficina utilice la línea de atención al cliente y/o la dirección de correo electrónico del personal de servicio:

#### **+36 1 371 0546 service@e77.hu**

El número y la dirección también figuran en nuestro sitio web (www.e77.hu) en la sección "Para distribuidores".

#### **A través del servicio de asistencia**

Acceda al servicio de asistencia en la sección Para Distribuidores de nuestro sitio web(www.e77.hu)utilizando el nombre de usuario y la contraseña de su cuenta de 77 Elektronika.

Pulse el botón de nuevo tema en la esquina superior izquierda. En el cuadro de texto Descripción, proporcione toda la información posible sobre el problema. También puede incluir como archivos adjuntos fotos o vídeos que aclaren el problema .

Cuando haya terminado, pulse Enviar en la parte superior de la pantalla. Recibirá correos electrónicos de notificación de actualización del estado a medida que se procese el problema notificado.

#### **Pedidos**

Se puede hacer un pedido de cualquier pieza de repuesto, accesorios y consumibles del equipo directamente en 77 Elektronika. • Tira de control gris (2 unidades) S-UD21150002 • Labstrip U 11 Plus ANA-9901-1

- 
- 

*No se reciben pedidos por teléfono. Utilice las formas de contacto que se indican a continuación e incluya siempre el número de artículo de la pieza o piezas que solicita.* Envíe su pedido por fax a +36 1 206 1481 o por correo electrónico a service@e77.hu.

Nuestro personal de servicio se pondrá en contacto con usted para confirmar su pedido lo antes posible.